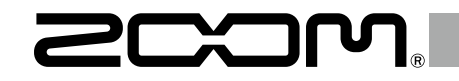

# H6 Handy Recorder

**Manuale operativo**

© 2020 ZOOM CORPORATION

E' proibita la riproduzione, totale o parziale, di questo documento, senza autorizzazione.

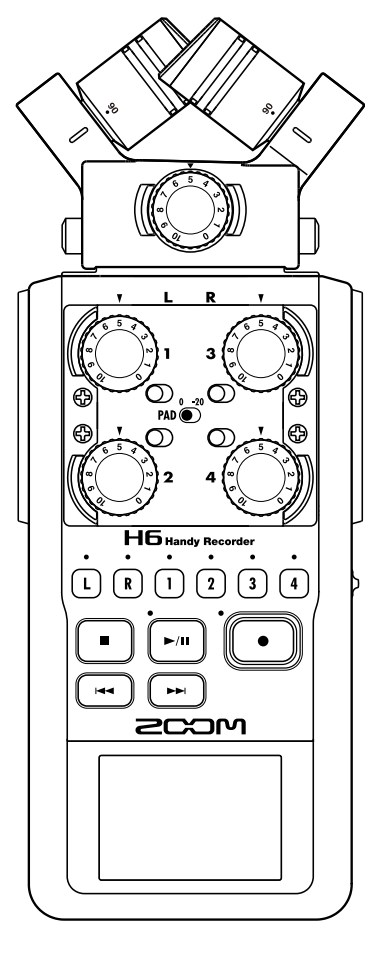

## <span id="page-1-0"></span>**Introduzione**

Grazie per aver acquistato  $H6$  Handy Recorder di ZOOM.  $H6$  ha le seguenti caratteristiche.

#### ● **Microfoni stereo che cambiano in base all'uso**

Potete cambiare i microfoni in base alla situazione, proprio come fareste cambiando le ottiche di una camera SLR. In aggiunta al microfono XY, che può registrare suoni con profondità, altre capsule disponibili comprendono un microfono MS che consente di avere ampiezza stereo regolabile a piacere, un microfono a canna di fucile per catturare il suono da un punto specifico, un aggancio jack combo TRS/XLR.

#### ● **Registra fino a 6 tracce contemporaneamente**

In aggiunta al microfono stereo (ingresso L/R), l'unità principale ha 4 ingressi XLR/TRS (Ingresso 1–4).

Usateli per registrare contemporaneamente un massimo di 6 tracce, compreso ambiente, narrato, immagine stereo e voci molteplici, ad esempio.

#### ● **Avanzate funzioni di registrazione**

- Il microfono XY, di recente ideazione con diaframma 14.6mm, registra la completa gamma di frequenze con buona posizione stereo.
- Usando i microfoni ingresso L/R, potete registrare contemporaneamente un file backup con un livello di registrazione di 12 dB inferiore rispetto alla normale registrazione. Potete usare tale backup in caso un rumore inaspettato dovesse provocare distorsione alla registrazione regolare, ad esempio.
- Gli ingressi 1–4 hanno aumentato il gain massimo rispetto ai modelli precedenti. In risposta alla richiesta del pubblico, hanno interruttori **PAD** indipendenti che consentono di gestire facilmente un ingresso di +4dB. Possono anche fornire alimentazione phantom (+12V/+24V/+48V).
- Tutti livelli di volume in ingresso (gain) possono essere regolati velocemente tramite apposite manopole.

#### ● **Utili funzioni operative**

- Card SDXC ad alta capacità sono utilizzabili come supporto di registrazione, consentendo tempi di registrazione ancora più lunghi.
- LCD a colori, posizionato in modo da essere facile da leggere anche se montato su fotocamera SLR.
- In aggiunta all'uscita cuffie standard, è incorporato un jack uscita linea. Ciò consente di inviare il segnale audio a una videocamera o altro apparecchio mentre monitorate con le cuffie.
- Quando  $\mathbf{H}$  è collegato tramite USB, in aggiunta alle funzioni di lettore card, può essere usato come interfaccia audio con 2 IN e 2 OUT o 6 IN e 2 OUT (è necessario un driver per l'uso a 6 IN con Windows).
- Naturalmente, accordatore, metronomo e velocità di riproduzione e regolazione di tonalità sono compresi tra le utili funzioni, che si trovano anche in altri modelli della serie H.
- E' possibile usare un remote control (con cavo).

Leggete attentamente questo manuale per capire appieno le funzioni di  $H\mathbf{6}$  per trarre il meglio dall'unità per anni. Dopo averlo letto, tenete il manuale assieme alla garanzia in luogo sicuro.

Il contenuto di questo documento e le specifiche tecniche del prodotto possono variare senza obbligo di preavviso.

- Windows® è marchio o marchio registrato di Microsoft® Corporation.
- Macintosh, Mac e iPad sono marchi o marchi registrati di Apple Inc.
- I loghi SD, SDHC e SDXC sono marchi registrati.
- Altri nomi di prodotti, marchi registrati e nomi di società citati in questo documento sono di proprietà dei rispettivi detentori.

Note: Tutti i marchi e marchi registrati citati in questo documento sono a mero scopo identificativo e non intendono infrangere i copyright dei rispettivi detentori.

La legge proibisce la registrazione da fonti coperte da copyright, compresi CD, registrazioni, nastri, esecuzioni live, video e broadcast, senza il permesso del detentore del copyright, per scopi diversi dall'uso personale Zoom Corporation non si assume responsabilità alcuna in relazione alla violazione dei copyright.

## **Indice**

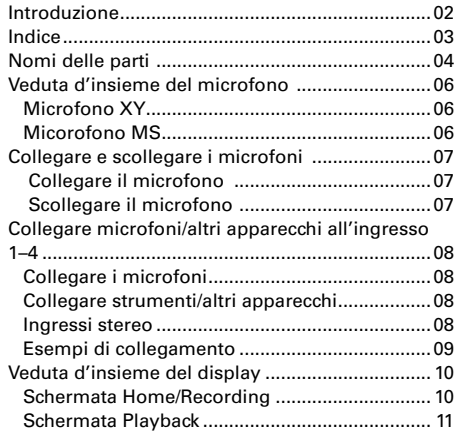

#### [Preparativi](#page-11-0)

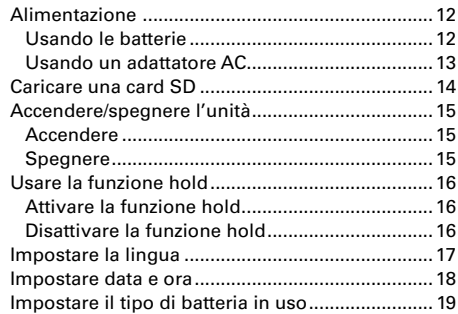

#### [Registrare](#page-19-0)

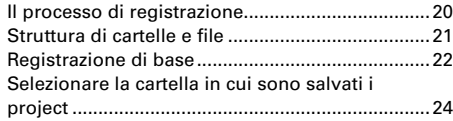

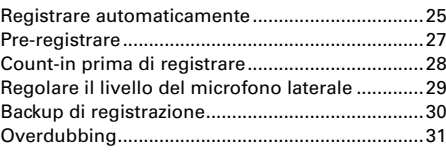

#### [Riprodurre](#page-33-0)

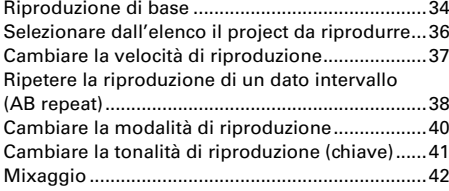

#### [Controllare/editare project/file](#page-43-0)

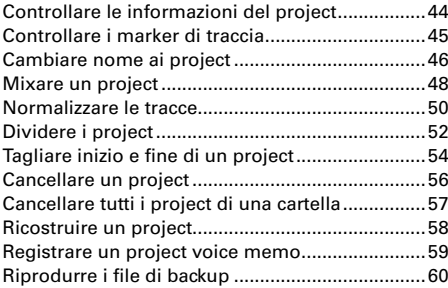

#### [Funzioni USB](#page-61-0)

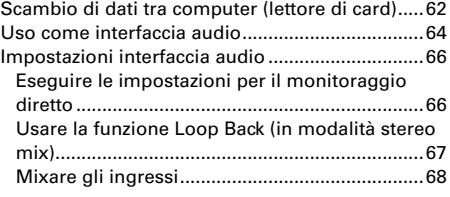

#### [Strumenti](#page-69-0)

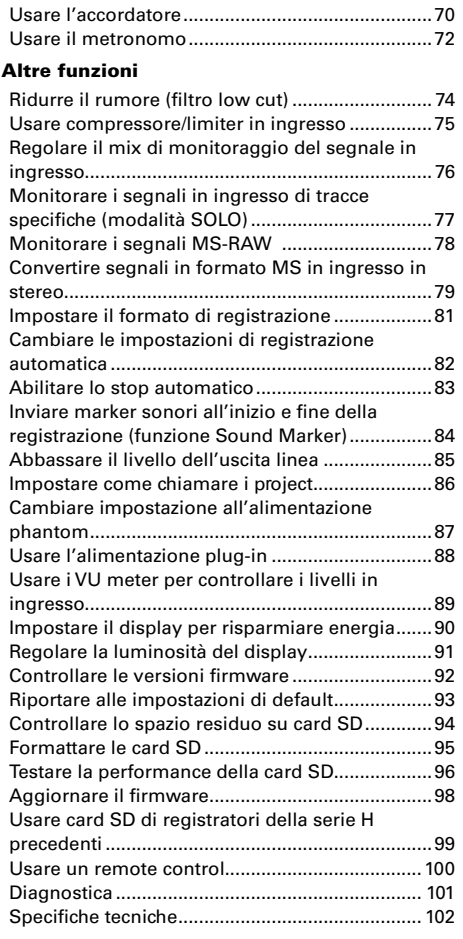

03

## <span id="page-3-0"></span>**Nomi delle parti**

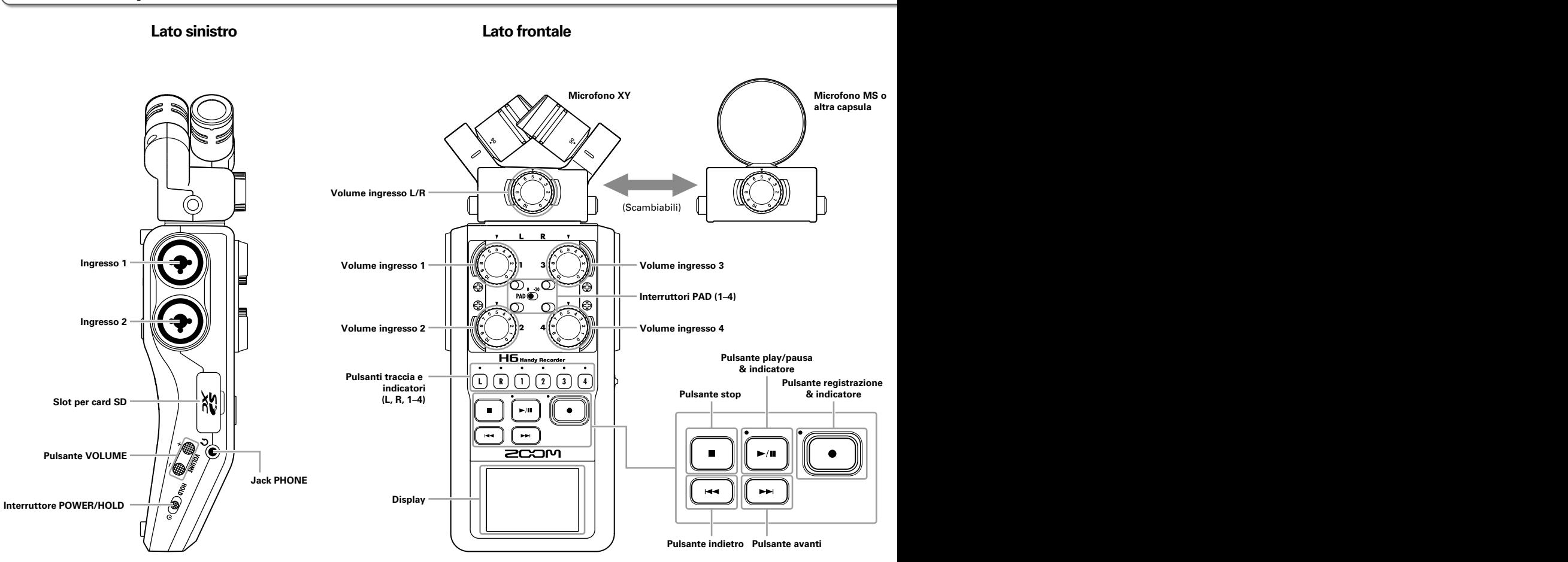

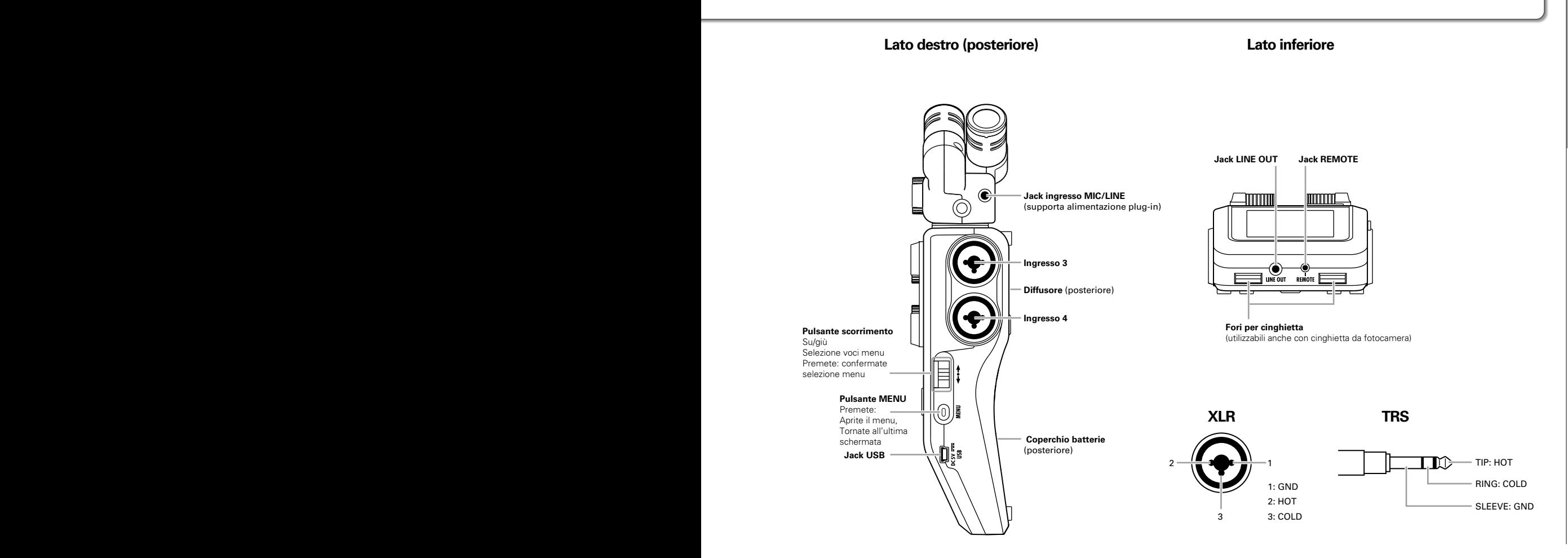

## <span id="page-5-0"></span>**Veduta d'insieme del microfono**

Il micorofono di **H6** può essere utilizzato per varie applicazioni. Gli ingressi L/R dal microfono sono registrati sulle tracce L/R.

## **Microfono XY**

Ha due microfoni direzionali in posizione incrociata. Ruotando i microfoni, potete cambiare l'ampiezza del campo di registrazione da 90° a 120°.

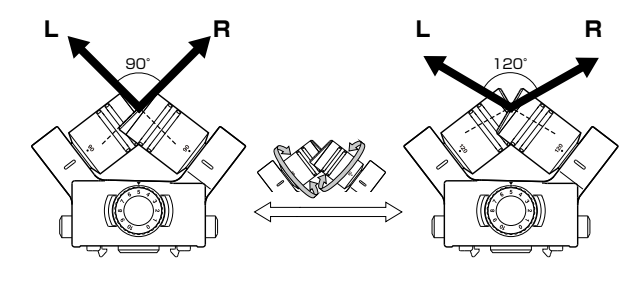

### Caratteristiche:

Microfoni innovativi con ampio diaframma per registrare frequenze alte e basse con una buona posizione stereo, mentre i suoni centrali sono catturati chiaramente.

E' ideale per registrare a distanza ravvicinata e media con specifiche fonti sonore, per catturare il suono tridimensionale con ampiezza e profondità naturali.

Esempi d'uso: assoli, musica da camera, prove live, registrazioni ambiente.

#### **NOTE**

Il microfono XY ha un jack ingresso MIC/LINE utilizzabile per collegare un microfono esterno o un apparecchio linea. Il jack può anche fornire alimentazione plug-in ai mic interessati.  $(\rightarrow P. 88)$ 

## **Micorofono MS**

Questo microfono unisce un microfono mediano unidirezionale che cattura il suono dal centro con un microfono laterale bidirezionale che cattura il suono da destra e sinistra. Regolando il livello del microfono laterale, potete cambiare ampiezza stereo a piacere. Registrando in modalità MS-RAW, potete regolare il livello del microfono laterale dopo la registrazione, per cambiare ampiezza stereo.

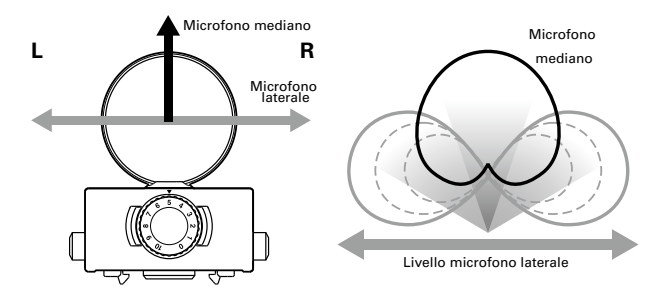

#### Caratteristiche:

Questo microfono può catturare un'immagine stereo ampia e dettagliata, rendendola ideale per registrazioni in ampi spazi con fonti sonore molteplici.

Col microfono laterale spento, si può usare per registrazioni mono.

Esempi d'uso: orchestre, live, paesaggi sonori Esempi d'uso a microfono laterale spento: interviste, narrato, convegni.

## <span id="page-6-1"></span><span id="page-6-0"></span>**Collegare e scollegare i microfoni**

## **Collegare il microfono**

- 1. Togliete le protezioni dall'unità principale di  $\mathsf{H}\mathsf{G}$  e dal microfono.
- 2. Tenendo premuti i pulsanti posti ai lati del microfono, collegatelo all'unità principale, inserendo il connettore completamente.

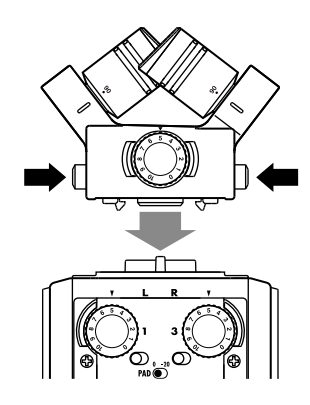

## **Scollegare il microfono**

1. Tenendo premuti i pulsanti posti ai lati del microfono,

spingetelo in fuori rispetto all'unità principale.

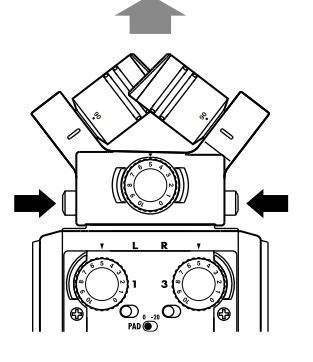

#### **NOTE**

- Scollegando un microfono, non esercitate eccessiva forza. Ciò potrebbe danneggiare il microfono o l'unità principale.
- La registrazione si fermerà se viene rimosso un microfono durante la registrazione stessa.
- Se un microfono non è usato per molto tempo, mettete la protezione.

## <span id="page-7-0"></span>**Collegare microfoni/altri apparecchi all'ingresso 1–4**

In aggiunta all'ingresso (L/R) da un microfono XY o MS,  $\mathbf{H} \mathbf{F}$  ha anche gli Ingressi 1–4.

Questi possono essere usati assieme per registrare fino a sei tracce alla volta.

Microfoni, strumenti e altri apparecchi possono essere collegati agli **Ingressi 1–4** e registrati indipendentemente sulle tracce  $1 - 4$ 

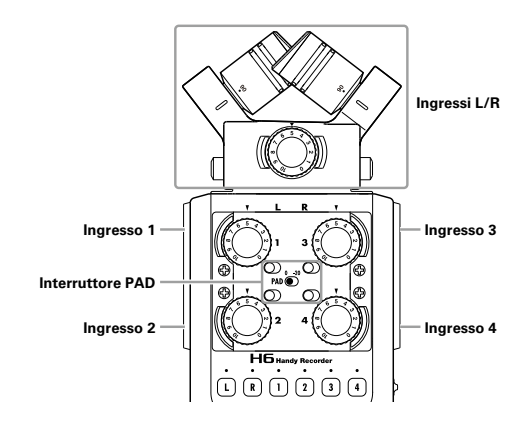

## <span id="page-7-1"></span>**Collegare i microfoni**

Collegate microfoni dinamici e a condensatore ai jack XLR dell'**ingresso 1–4**.

L'alimentazione Phantom (+12V/+24V/+48V) può essere fornita ai microfoni a condensatore.  $(\rightarrow$  P.87)

## **Collegare strumenti/altri apparecchi**

Collegate tastiere e mixer direttamente ai jack TRS dell'**ingresso 1–4**.

Non è supportato il collegamento diretto di chitarre passive o bassi passivi. Collegate questi strumenti tramite un mixer o un generatore di effetti, ad esempio.

Impostate l'interruttore **PAD** su **−20** quando collegate un mixer o altro apparecchio con livello standard in uscita di  $+4$ dB.

## **Ingressi stereo**

Collegando le tracce 1 e 2 (o 3 e 4) come tracce stereo, gli **ingressi 1/2** (o **ingressi 3/4**) possono essere usati come ingresso stereo.  $(\rightarrow$  P. 22)

In questo caso, l'**ingresso 1** (**ingresso 3**) diventa il canale sinistro e l'**ingresso 2** (**ingresso 4**) diventa il canale destro.

### <span id="page-8-0"></span>**Esempi di collegamento**

H6 consente di registrare in varie configurazioni.

#### **Filmando**

fucile

• Microfono ingresso L/R: soggetto principale

Microfono a **Common Common Contract Common Contract Contract Common Contract Contract Contract Contract Contract Contract Contract Contract Contract Contract Contract Contract Contract Contract Contract Contract Contract C** 

• Microfoni a fucile/lavalier collegati a Ingressi 1/2: esecutore

L/R

 $000000$ r.

D)

1

2

3

4

• Microfoni collegati a Ingressi 3/4: suono ambiente

#### **Registrazione di concerto**

- Microfono ingresso L/R: esecuzione sul palco
- **Ingressi 1**/**2**: uscite linea dal mixer
- Microfoni collegati a **Ingressi 3**/**4**: pubblico

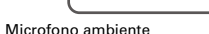

Lavalier

Microfono ambiente

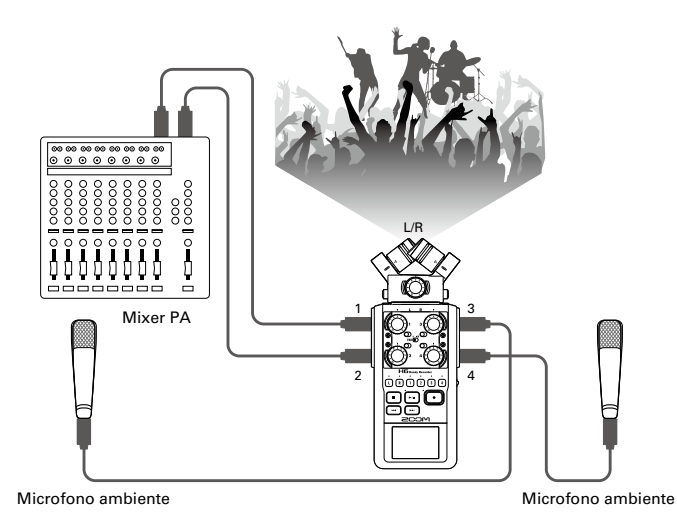

## <span id="page-9-0"></span>**Veduta d'insieme del display**

## **Schermata Home/Recording**

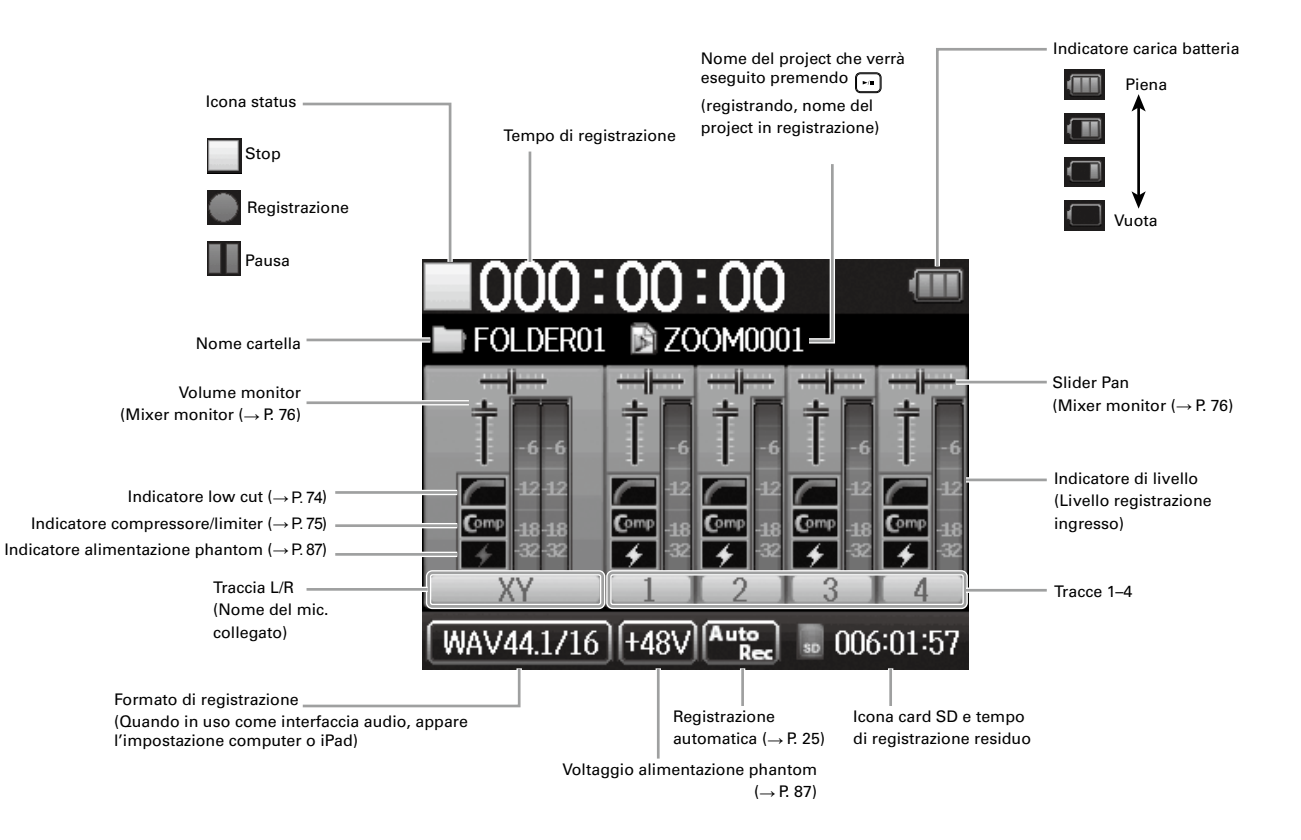

**Veduta d'insieme del display**

Veduta d'insieme del display

## <span id="page-10-0"></span>**Schermata Playback**

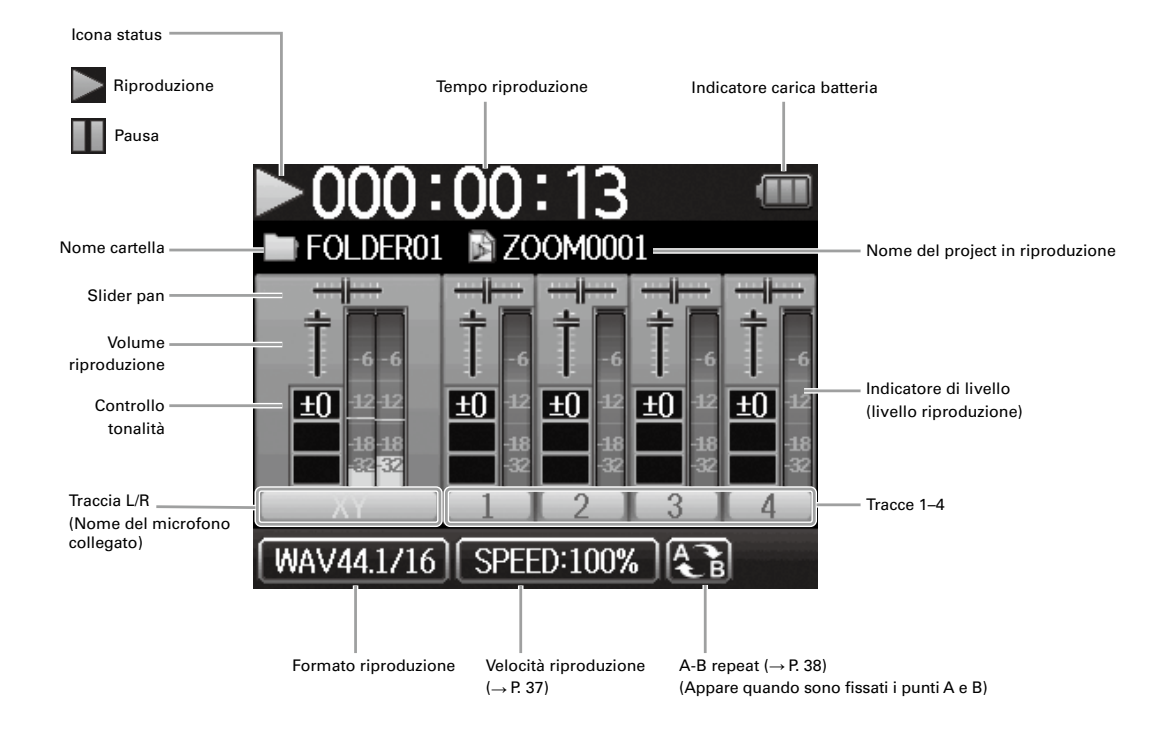

## <span id="page-11-0"></span>**Alimentazione**

**Usando le batterie**

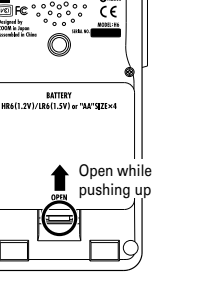

1. Spegnete e togliete il coperchio del comparto batterie.

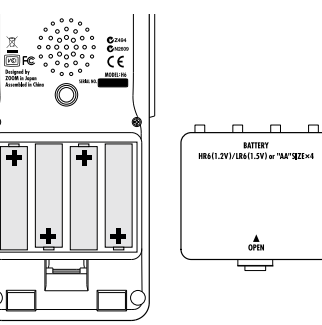

## 2. Installate le batterie.

3. Riposizionate il coperchio.

#### **NOTE**

- Usate batterie alcaline o nickelmetallo idruro.
- Se l'indicatore della carica risulta vuoto, spegnete immediatamente l'unità e installate batterie nuove.
- Impostate il tipo di batteria in uso.  $(\rightarrow P. 19)$

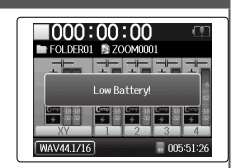

# **Alimentazione Alimentazione**

## <span id="page-12-0"></span>**Usando un adattatore AC**

- 1. Collegate un cavo USB al jack USB.
- 2. Collegate l'adattatore

alla presa.

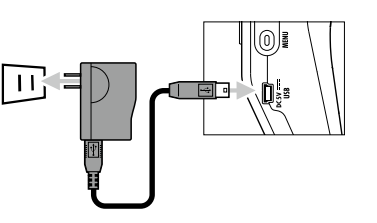

## **Caricare una card SD**

<span id="page-13-0"></span>Preparativ Preparativi

1. Spegnete l'unità e aprite il coperchio dello slot per

card SD.

2. Inserite la card nello slot.

Per far fuoriuscire una card SD: Premete ulteriormente la card nello slot, poi tiratela fuori.

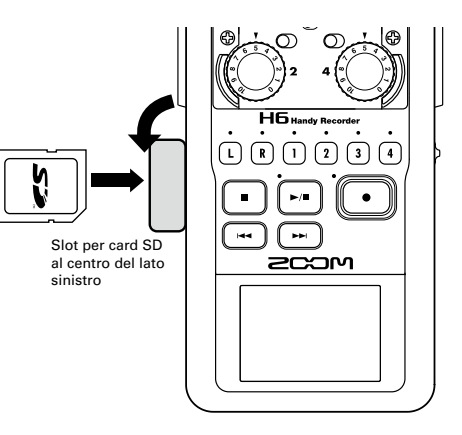

#### **NOTE**

• Spegnete sempre l'unità prima di inserire o togliere una card SD.

Inserire o togliere la card mentre l'unità è accesa potrebbe provocare una perdita di dati.

- Inserendo una card SD, assicuratevi di inserire il lato corretto col lato superiore rivolto in alto, come illustrato.
- Quando non è caricata nessuna card SD, la registrazione e la riproduzione non sono possibili.
- Vd. "Formattare le card SD". ( $\rightarrow$  P. 95)

## <span id="page-14-0"></span>**Accendere/spegnere l'unità**

### <span id="page-14-1"></span>**Accendere**

**Fate scorrere нош ( )** 

verso destra.

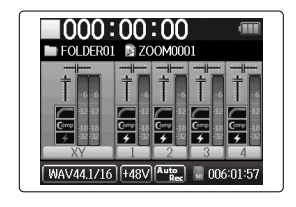

#### **NOTE**

- Alla prima accensione dopo l'acquisto, è necessario impostare la lingua ( $\rightarrow$  P. 17) e data/ora ( $\rightarrow$  P. 18). Potete anche variare queste impostazioni più tardi.
- Se appare "No SD Card!" sul display, verificate di aver inserito correttamente la card SD.
- Se appare "Card Protected!" sul display, significa che è abilitata la protezione sulla card. Fate scorrere il blocco sulla card SD per disabilitare la protezione.
- Se appare "Invalid Card!" sul display, significa che la card non è formattata correttamente per l'uso con questo registratore. Formattate la card o usatene un'altra.
- Vd. "Formattare le card SD".  $(\rightarrow P. 95)$

## **Spegnere**

**Fate scorrere нош ( )** 

verso destra.

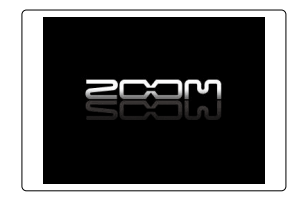

#### **NOTE**

Tenete l'interruttore verso destra finché appare il logo ZOOM.

## <span id="page-15-0"></span>**Usare la funzione hold**

H6 ha una funzione hold utilizzabile per disabilitare i pulsanti, per evitare operatività accidentale durante la registrazione.

## **Attivare la funzione hold**

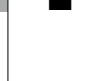

**Fate scorrere нош ( )** 

verso sinistra.

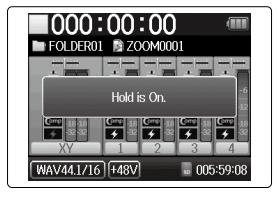

## **Disattivare la funzione hold**

Fate scorrere HOLD (<del>□</del>)<sup>0</sup>

verso il centro.

#### **NOTE**

La funzione hold non influisce sul remote control. Anche quando la funzione è attiva, il remote control può essere usato.

## <span id="page-16-1"></span><span id="page-16-0"></span>**Impostare la lingua**

La lingua che appare sul display può essere impostata su Inglese o Giapponese.

**\***

**1.** Premete  $\omega$ .

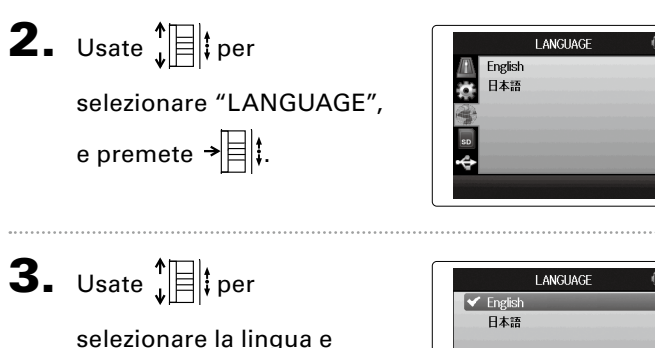

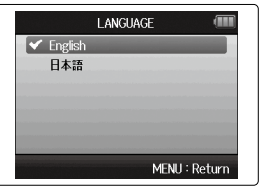

\*Alla prima accensione dopo l'acquisto, dovete impostare lingua e data/ora.

## <span id="page-17-1"></span><span id="page-17-0"></span>**Impostare data e ora**

**\***

Quando data e ora sono impostati, il registratore può salvare data e ora di registrazione in maniera accurata nei file.

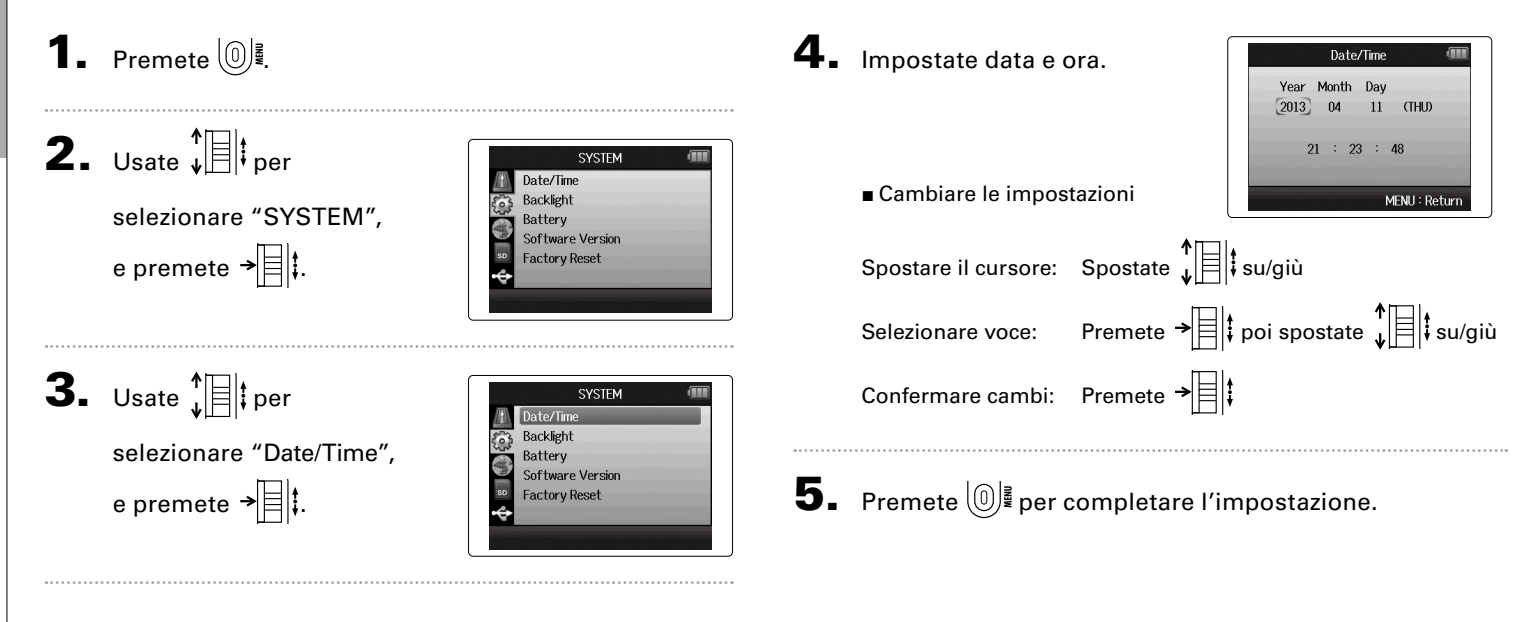

\*Alla prima accensione dopo l'acquisto, dovete impostare lingua e data/ora.

**Impostare data e ora**

Impostare data e ora

**Impostare il tipo di batteria in uso**

Impostare il tipo di batteria in uso

## <span id="page-18-1"></span><span id="page-18-0"></span>**Impostare il tipo di batteria in uso**

Impostate il tipo di batteria usato in modo che appaia con precisione la carica residua.

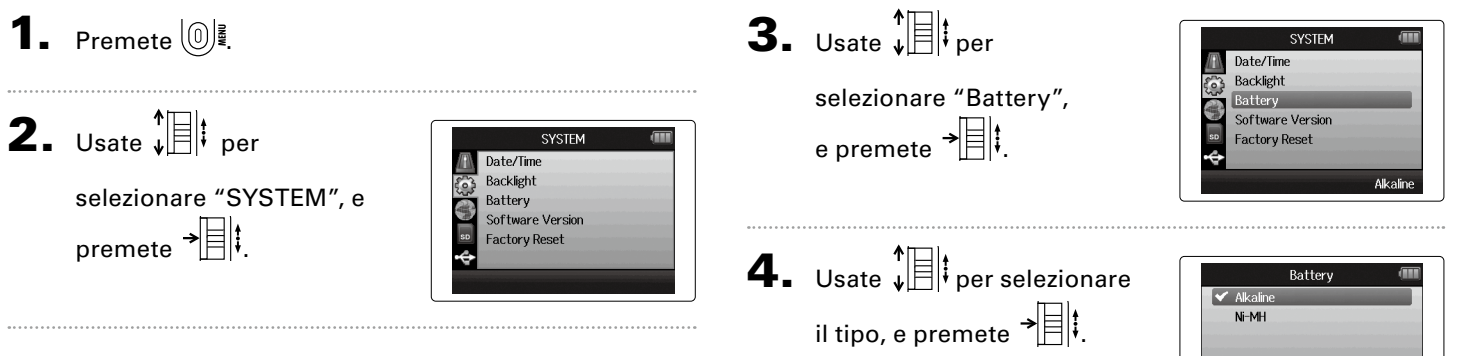

## <span id="page-19-0"></span>**Il processo di registrazione**

Il processo di registrazione comprende le fasi seguenti.

Con  $H\mathbf{G}$ , un'unità di dati di registrazione/riproduzione è detta project.

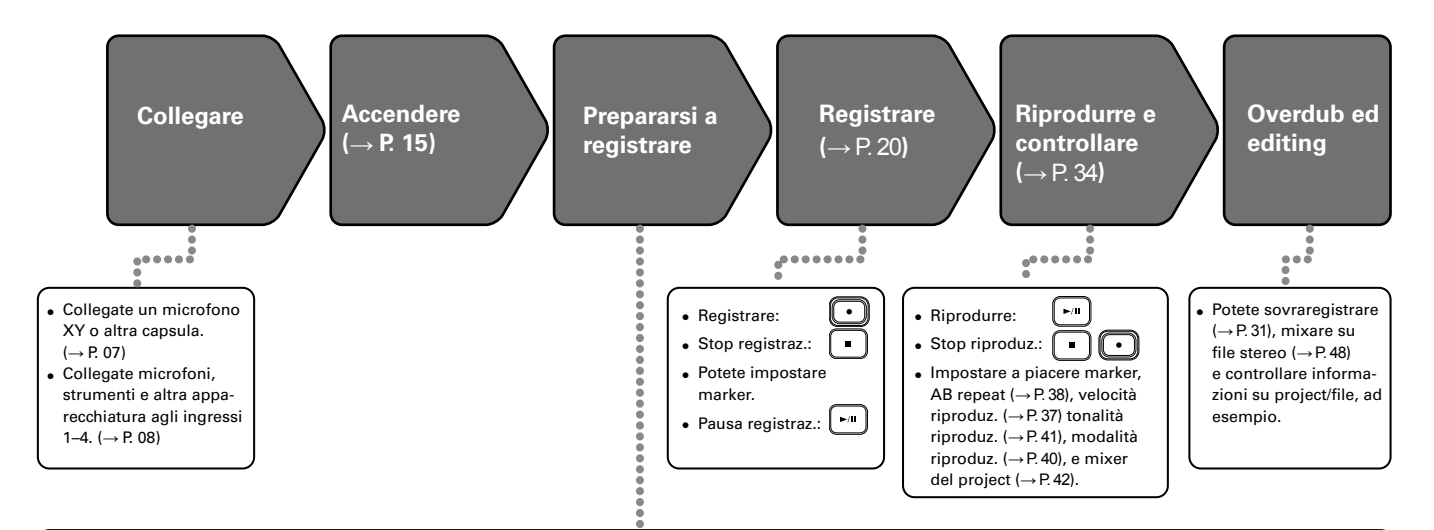

- **1. Impostare il formato di registrazione (WAV/MP3) (**→ **[P. 81](#page-80-1))**
- Su MP3, sarà registrato un mix stereo a prescindere dal numero di tracce.
- Potete anche eseguire la registrazione automatica  $(\rightarrow$  [P. 25](#page-24-1)), pre-registrare ( $\rightarrow$  P. 27), salvare la re-gistrazione ([→ P. 30](#page-29-1)), impostare low cut ([→ P. 74](#page-73-1)), compressore/limiter ([→ P. 75](#page-74-1)) e metronomo  $(\rightarrow$  P. 72) ad esempio.

#### **2. Selezionare le tracce di registrazione**   $(-) P. 22$

- Usate i pulsanti traccia per selezionare. Quando l'indicatore selezionato si accende in rosso, il segnale in ingresso può essere monitorato.
- Premete contemporaneamente due pulsanti traccia per usarli come traccia stereo (stereo link).

#### <span id="page-19-1"></span>**3. Regolare i livelli in ingresso**

- Usate  $\bigcirc$  per ogni ingresso.
- Regolate in modo che l'indicatore di livello resti giallo quando entra il suono più forte.
- Collegando un apparecchio con livello d'uscita standard di +4 dB o se il livello resta troppo alto per altri motivi, impostate l'interruttore PAD su −20.
- Potete anche regolare il livello del mic. laterale (se usate un microfono MS o a canna di fucile stereo)  $(\rightarrow$  P. 29) e visualizzare i VU meter ( $\rightarrow$  P. 89), ad es.

## <span id="page-20-0"></span>**Struttura di cartelle e file**

Registrando con  $\mathbf{H}$ , vengono creati i seguenti file e le seguenti cartelle sulla card SD.

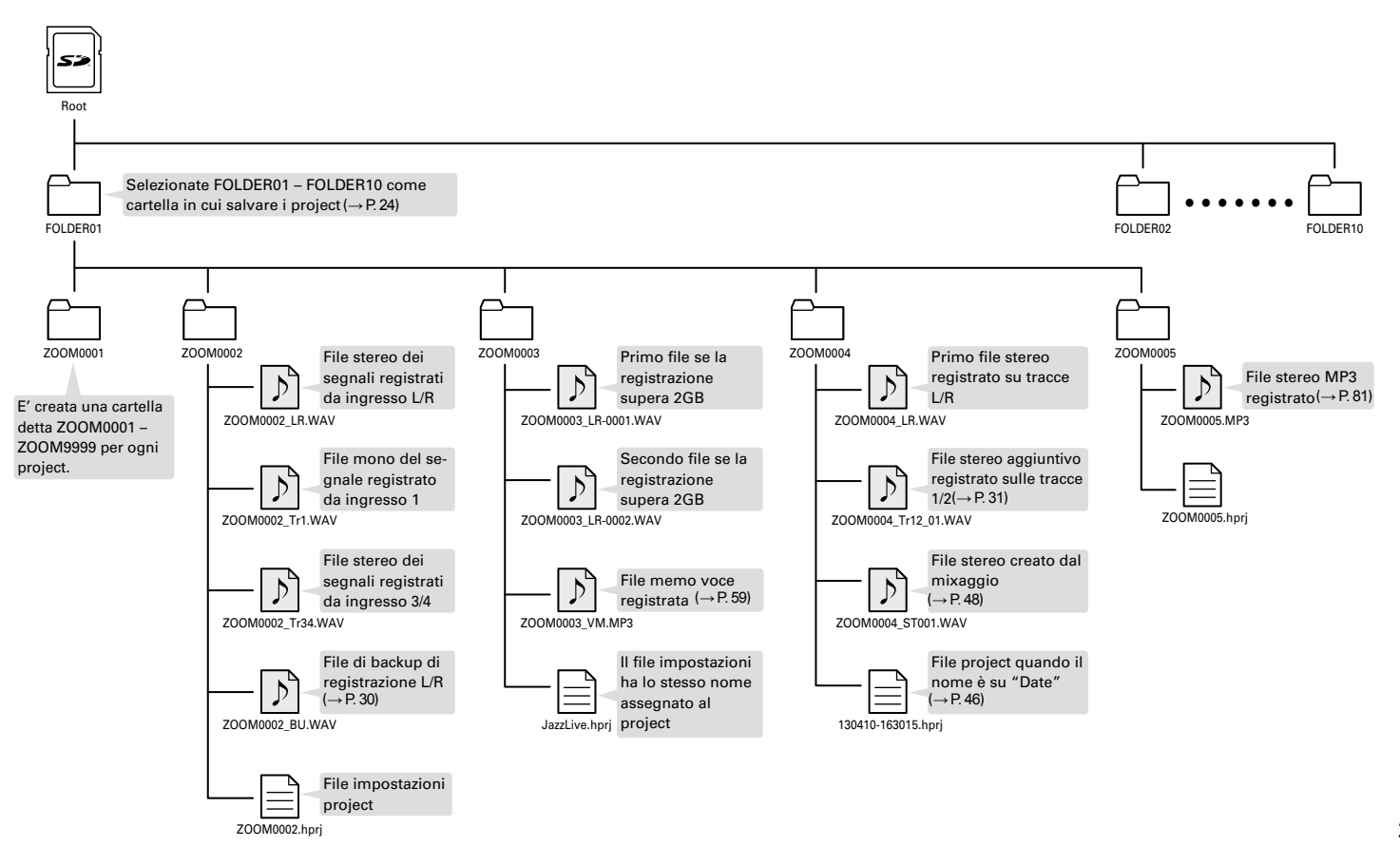

## <span id="page-21-1"></span><span id="page-21-0"></span>**Registrazione di base**

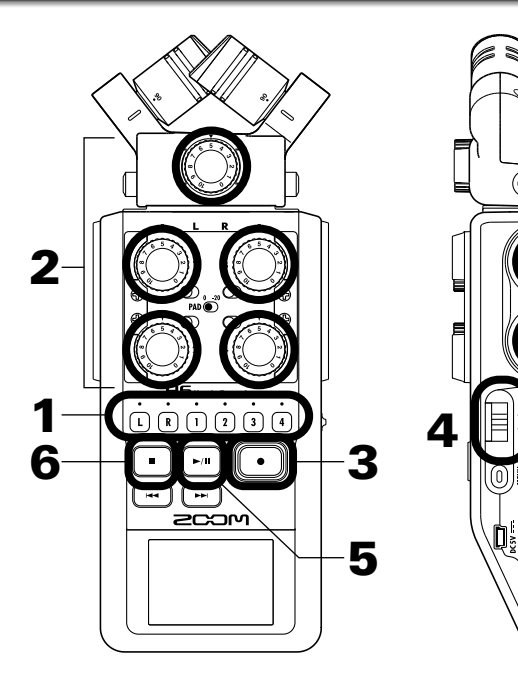

1. Premete il pulsante della traccia da registrare.

#### SUGGERIMENTI

- L'indicatore del pulsante traccia selezionato si accende in rosso.
- Premendo il pulsante traccia 2 mentre tenete premuto il pulsante traccia 1, le tracce 1/2 diventano una traccia stereo (stereo link). Le tracce 3/4 possono essere trasformate in traccia stereo allo stesso modo. Lo stereo link può essere disattivato allo stesso modo. Lo stereo link L/R non può, invece, essere disattivato.

#### SUGGERIMENTI

• Registrando, i file sono creati per ogni pulsante traccia selezionato, come segue.

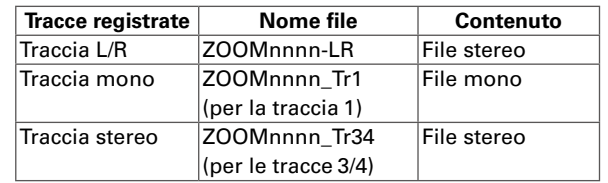

Note: "nnnn" all'interno del nome del file indica il numero di project

• Tutti i file creati durante la stessa registrazione sono gestiti  $da$   $H$   $\overline{G}$  come singola unità project.

## **2.** Ruotate  $\langle \hat{O} \rangle$  dell'in-

gresso selezionato per

regolare il livello in

ingresso.

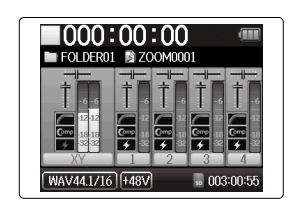

#### SUGGERIMENTI

- Regolate in modo che il picco sia attorno a −12dB.
- Potete cambiare il formato di registrazione. ([→ P. 81](#page-80-1))
- Potete tagliare il rumore del vento e altro durante la registrazione. ([→ P. 74](#page-73-1))

 $3.$  Premete  $\textcircled{1}$  per avviare

la registrazione.

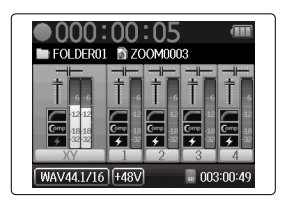

## **4.** Premete  $\rightarrow$   $\parallel$  ; per aggiungere un marker.

## 5. Premete **Proper mettere**

in pausa.

#### **NOTE**

Quando la registrazione è in pausa, viene inserito un marker in quel punto.

# 6. Premete  $\Box$  per fermare la registrazione.

## **NOTE**

- Si possono inserire un massimo di 99 marker su un singolo project.
- Durante la registrazione, se la dimensione del file supera 2 GB sarà creato automaticamente un nuovo file nello stesso project e la registrazione continuerà senza pausa. In tal caso, i numeri saranno aggiunti alla fine del nome del file: "-0001" per il primo file, "-0002" per il secondo file e così via.

## <span id="page-23-1"></span><span id="page-23-0"></span>**Selezionare la cartella in cui sono salvati i project**

Scegliete una delle dieci cartelle come cartella in cui i nuovi project registrati saranno salvati.

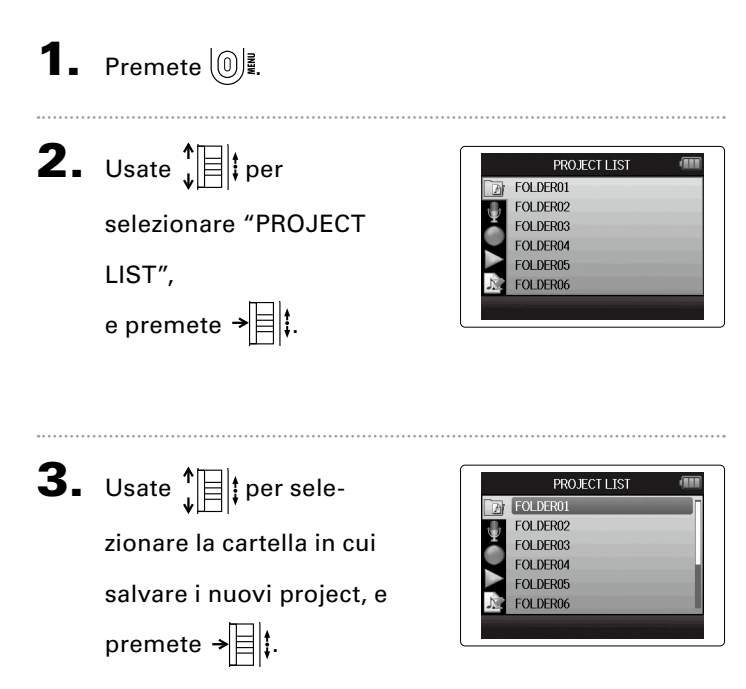

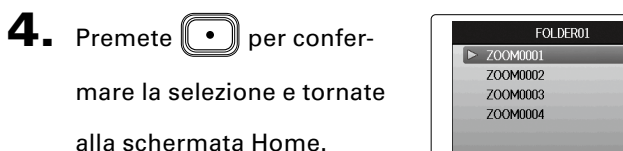

ec:Select Folder

MFNH: Return

Selezionare la cartella in cui sono salvati i project **Selezionare la cartella in cui sono salvati i project**

## **Hegistrare** Registrare

# Registrare automaticamente **Registrare automaticamente**

## <span id="page-24-1"></span><span id="page-24-0"></span>**Registrare automaticamente**

La registrazione può essere avviata e fermata automaticamente in base al livello in ingresso.

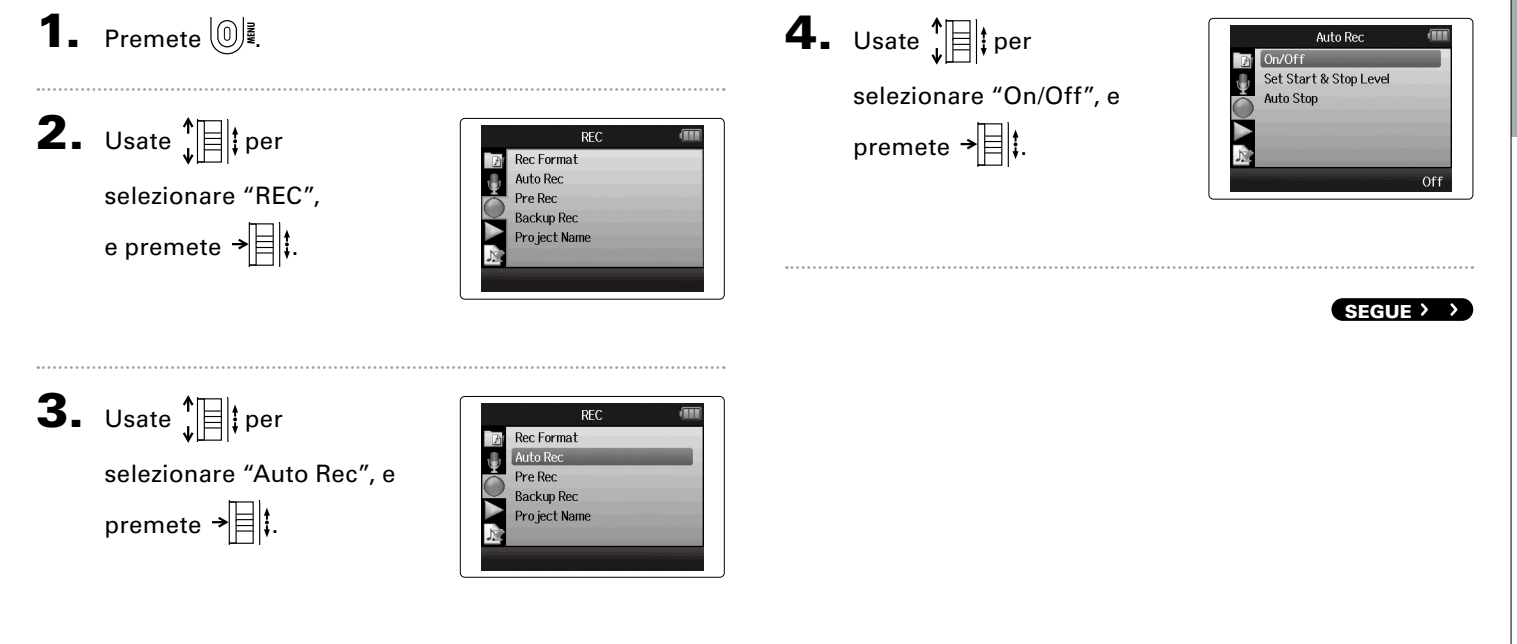

## **Registrare automaticamente (seguito)**

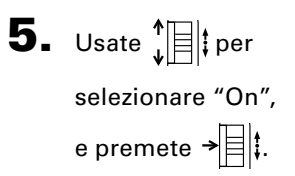

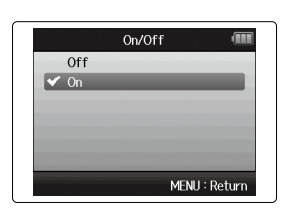

 $7.$  Premete per uscire

dallo standby o per fer-

mare la registrazione.

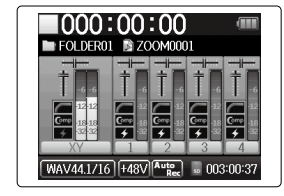

#### **NOTE**

Per dettagli vd. "Cambiare le impostazioni di registrazione automatica". ([→ P. 82](#page-81-1))

## 6. Tornate alla schermata

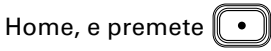

per mettere il registratore

in standby.

#### **SUGGERIMENTI**

Se il segnale in ingresso supera il livello impostato (visibile sugli indicatori di livello), la registrazione si avvia automaticamente. E' possibile impostare lo stop automatico della registrazione, quando il segnale in ingresso scende sotto al livello impostato.  $(\rightarrow$  P.83)

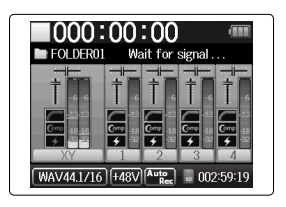

**Pre-registrare**

Pre-registrare

## <span id="page-26-1"></span><span id="page-26-0"></span>**Pre-registrare**

Impostando il registratore per catturare costantemente il segnale in ingresso, potete avviare la registrazione due secondi prima, premendo il pulsante . Ciò è molto utile, ad esempio, in occasione di performance che iniziano improvvisamente.

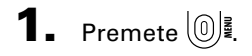

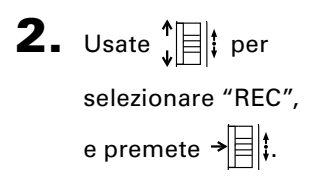

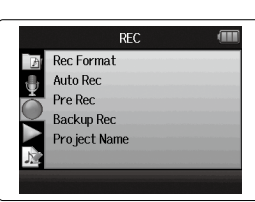

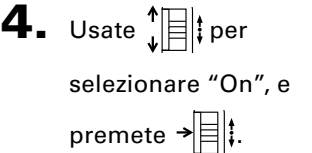

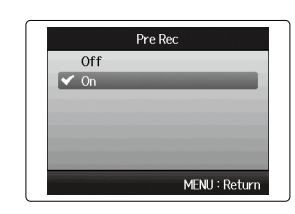

#### **NOTE**

Le funzioni Auto Rec e Pre Count non possono essere usate contemporaneamente a questa funzione.

**3.** Usate  $\sqrt[n]{\mathbb{R}}$  per selezionare "Pre Rec", e premete  $\rightarrow \n\equiv \mid \updownarrow$ 

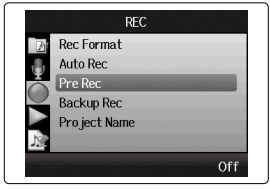

## <span id="page-27-0"></span>**Count-in prima di registrare**

Il metronomo del registratore può essere usato per il count-in prima di iniziare a registrare.

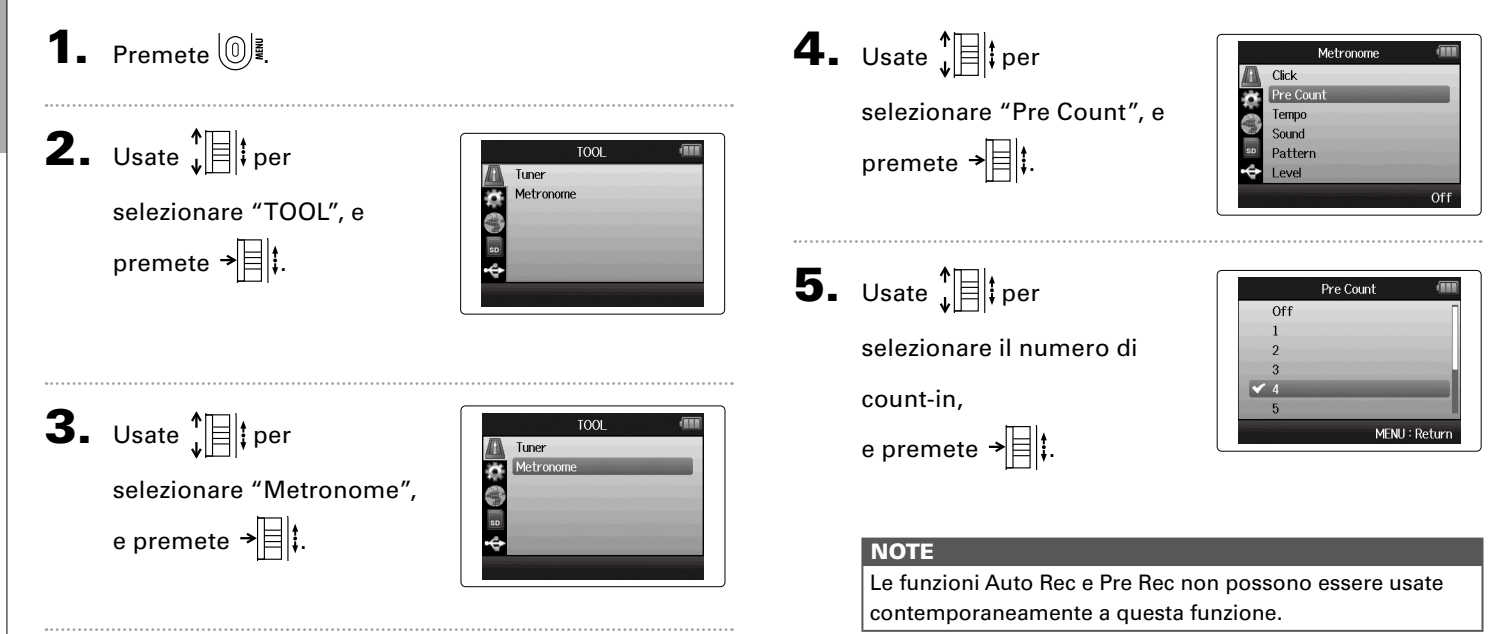

**Count-in prima di registrare**

Count-in prima di registrare

28

## <span id="page-28-1"></span><span id="page-28-0"></span>**Regolare il livello del microfono laterale**

Prima di usare il microfono MS per registrare, potete regolare il livello del microfono laterale (ampiezza stereo). Fatelo quando è aperta la schermata Home.

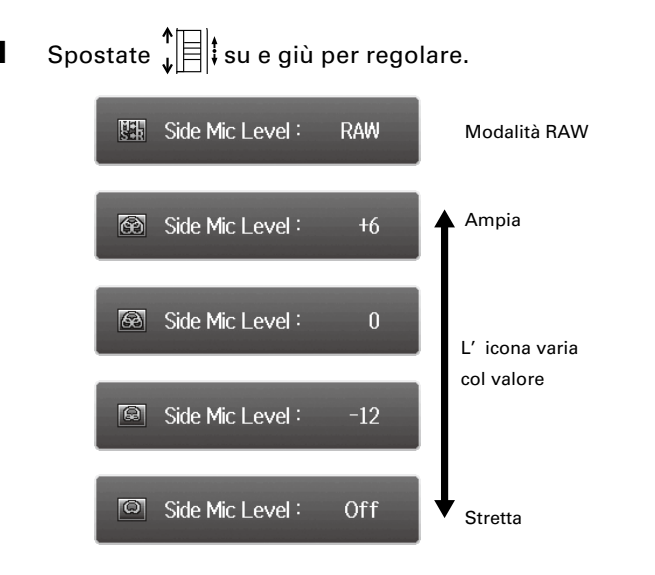

#### **NOTE**

• Impostabile su Off, da −24 a +6 dB, o RAW.

solo mic MS o stereo a canna di fucile

- $\ddagger$ Elt • Quando la registrazione è in modalità RAW, spostate su/giù durante la riproduzione per regolare il livello del microfono laterale.
- Modalità RAW selezionabile solo quando il formato WAV è usato per registrare.

## <span id="page-29-1"></span><span id="page-29-0"></span>**Backup di registrazione**

Usando l'ingresso L/R, oltre a registrare al livello in ingresso impostato, il registratore può anche registrare un file separato con un livello inferiore a 12dB. Questo backup può essere usato nel caso il livello di registrazione fosse stato impostato troppo alto, provocando distorsione, ad esempio.

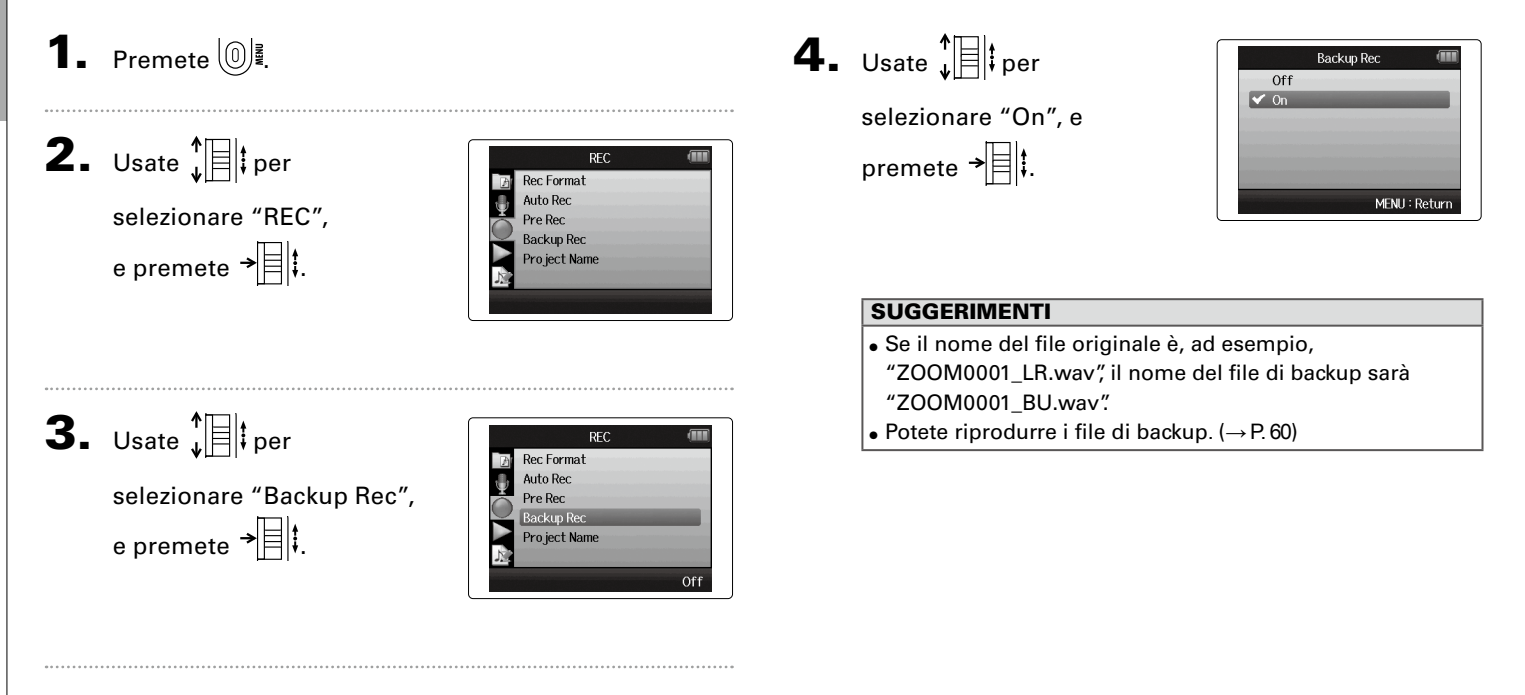

## <span id="page-30-1"></span><span id="page-30-0"></span>**Overdubbing**

Potete aggiungere registrazioni a un project già registrato.

**1.** Premete  $\omega$ **2.** Usate  $\prod_{i=1}^{n}$  per PROJECT MENU Information Voice Memo selezionare "PROJECT Mark List Pro ject Mixer MENU", e premete  $\rightarrow \mid \mid \mid$ Playback Speed **Backup File 3.** Usate  $\prod_{i=1}^{n}$  per PROJECT MENU Mark List Pro ject Mixer selezionare "Overdub", **Playback Speed Backup File** e premete  $\rightarrow \n\equiv \n\mid \cdot \mid$ Overduh 4. Premete il pulsante traccia Ir L&R Lo Cut finché l'indicatore della traccia su cui sovraregi-

strare non diventa rosso.

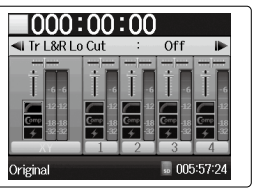

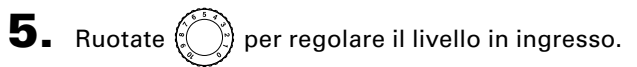

#### SUGGERIMENTI

Potete anche regolare mixer (volume/pan), filtro low cut e compressore/limiter secondo necessità .

6. Per monitorare tracce già registrate, premete i

corrispettivi pulsanti traccia in modo che i loro indicatori si accendano in verde.

#### SEGUE

**Overdubbing**

Overdubbing

**Overdubbing**

Overdubbing

## **Overdubbing (seguito)** solo formato WAV

**7.** Premete  $\left(\bullet\right)$  per avviare la registrazione.

## **8.** Premete  $\Box$  per fermare la registrazione.

#### SUGGERIMENTI

- Potete cambiare l'impostazione di stereo link anche quando l'overdubbing è in corso.
- Le impostazioni di file sovrascritti, volume, pan e stereo link sono salvate in unità dette "take". Potete cambiare impostazioni e registrare take molteplici.

Poi, quando vi fermate, potete premere  $\left[\begin{matrix} -1 \end{matrix}\right]$  per selezionare la take precedente o premere  $\Box$  per selezionare la successiva.

- E' possibile registrare un massimo di 99 take.
- Per monitorare il suono in ingresso della traccia mentre ne riproducete un'altra già registrata, premete il pulsante relativo alla traccia da monitorare, in modo che il suo indicatore si accenda in arancio e poi premete  $\lceil \cdot \rceil$ .
- Se la velocità di riproduzione di un project è impostata su qualsiasi valore diverso da 100%, le tracce non possono essere sovrascritte (i loro indicatori non si accenderanno in rosso).

## **9.** Premete  $\left(\begin{matrix}0\end{matrix}\right)$  per fermare l'overdubbing.

Quando riproducete o editate un project sovrascritto, sarà usata la take selezionata per ultima.

#### **NOTE**

Un numero di take a due cifre è aggiunto alla fine dei nomi di traccia per creare nomi di file per registrazioni sovrascritte, come, ad esempio, "ZOOM0001\_LR\_01.WAV".

## *H6 Handy Recorder*

## <span id="page-33-1"></span>**Riproduzione di base**

<span id="page-33-0"></span>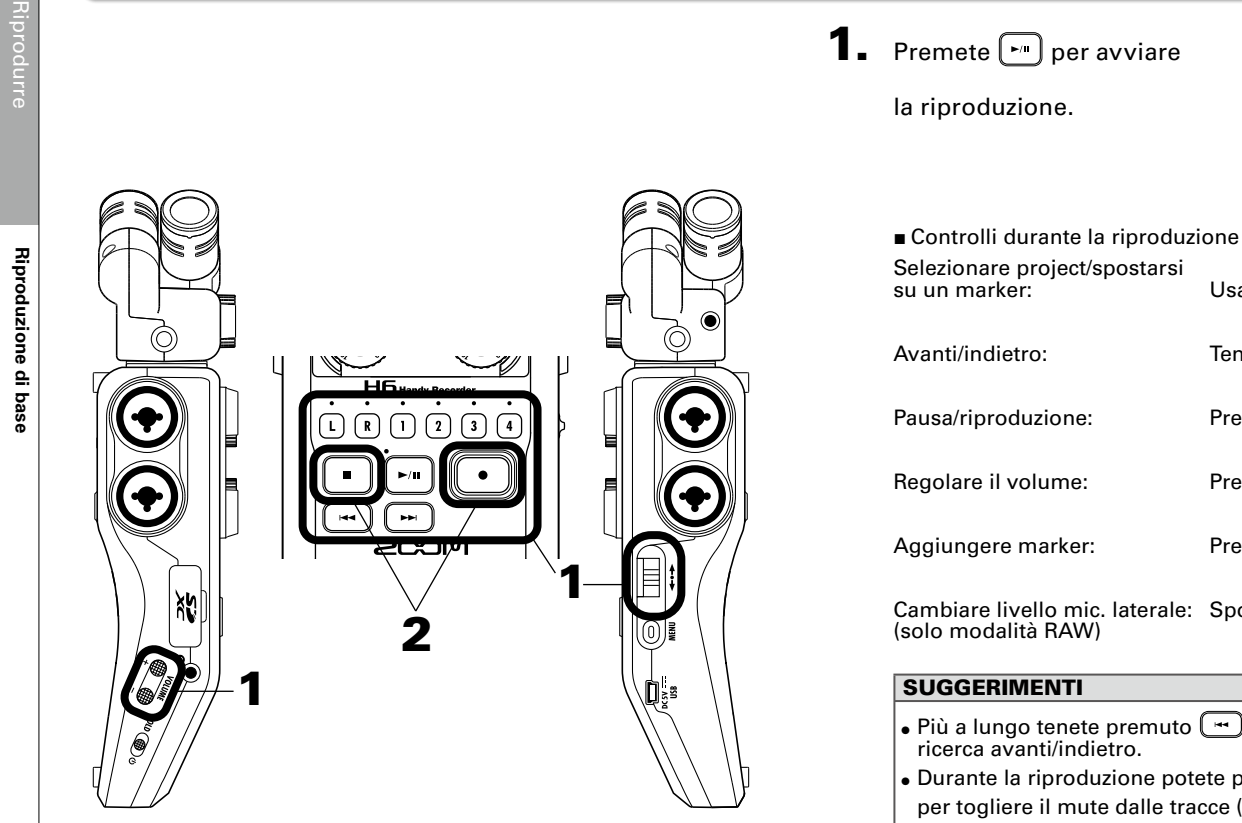

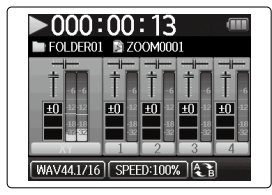

Usate  $\Box$  e $\Box$ Avanti/indietro: Tenete premuto  $\sqrt{m}$ Pausa/riproduzione: Premete Regolare il volume: Premete  $\overset{def}{\bullet}$  (+/-) Aggiungere marker: Premete  $\rightarrow \equiv \uparrow$ Cambiare livello mic. laterale: Spostate  $\Box$  su/giù

- Più a lungo tenete premuto o , più veloce è la ricerca avanti/indietro.
- Durante la riproduzione potete premere i pulsanti traccia per togliere il mute dalle tracce (luce verde) e metterle in mute (luce spenta).

**2.** Premete  $\bigcirc$  o  $\bigcirc$  per

tornare alla schermata

Home.

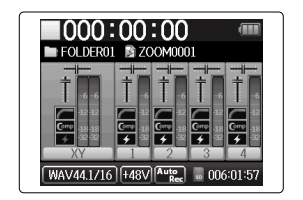

## <span id="page-35-0"></span>**Selezionare dall'elenco il project da riprodurre**

**1.** Premete  $(0)$ .

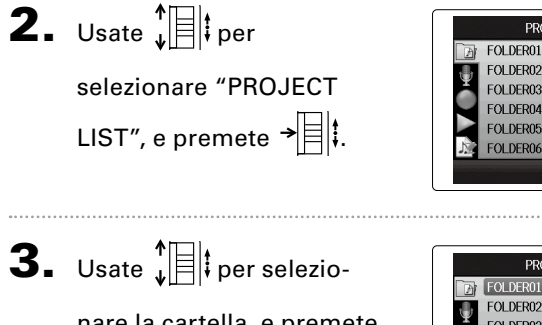

nare la cartella, e premete  $\rightarrow \equiv$ 

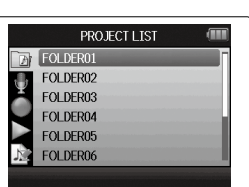

**PROJECT LIST** 

 $\mathbf 4.$  Usate  $\mathbf{E}[\|\mathbf 0\|_2]$  per selezio-

nare il project da riprodurre, e premete  $\rightarrow \equiv \parallel \downarrow \parallel$ 

Inizierà la riproduzione del project selezionato.

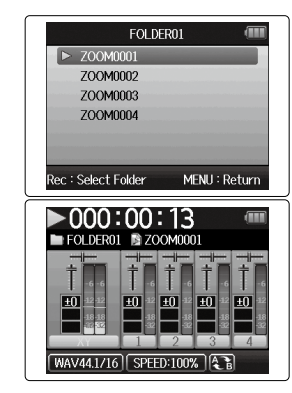

#### **NOTE**

Terminata la riproduzione, questa potrebbe continuare in base alla modalità di riproduzione. ([→ P. 40](#page-39-1))
## <span id="page-36-0"></span>**Cambiare la velocità di riproduzione**

Potete regolare la velocità di riproduzione su una gamma che va da 50% a 150% rispetto alla normale.

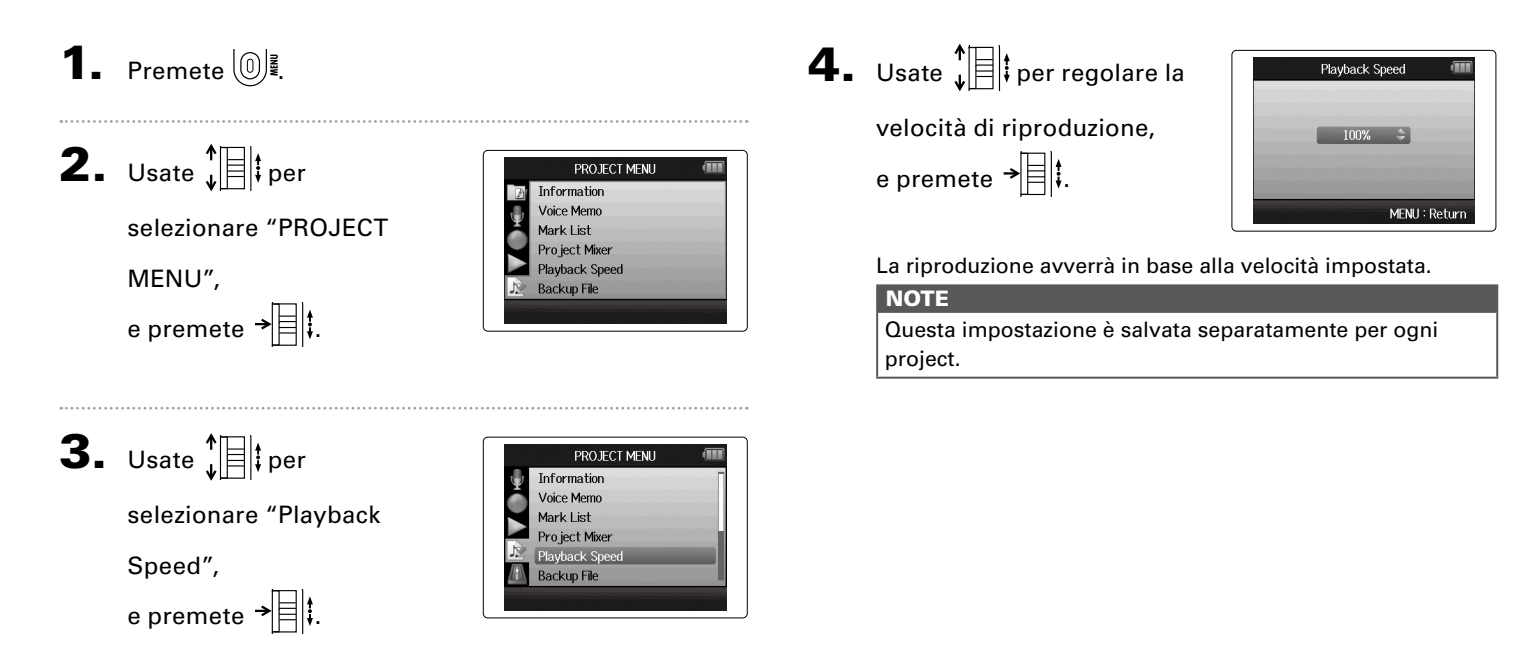

## **Ripetere la riproduzione di un dato intervallo (AB repeat)**

Potete ripetere la riproduzione di un intervallo tra due punti specifici.

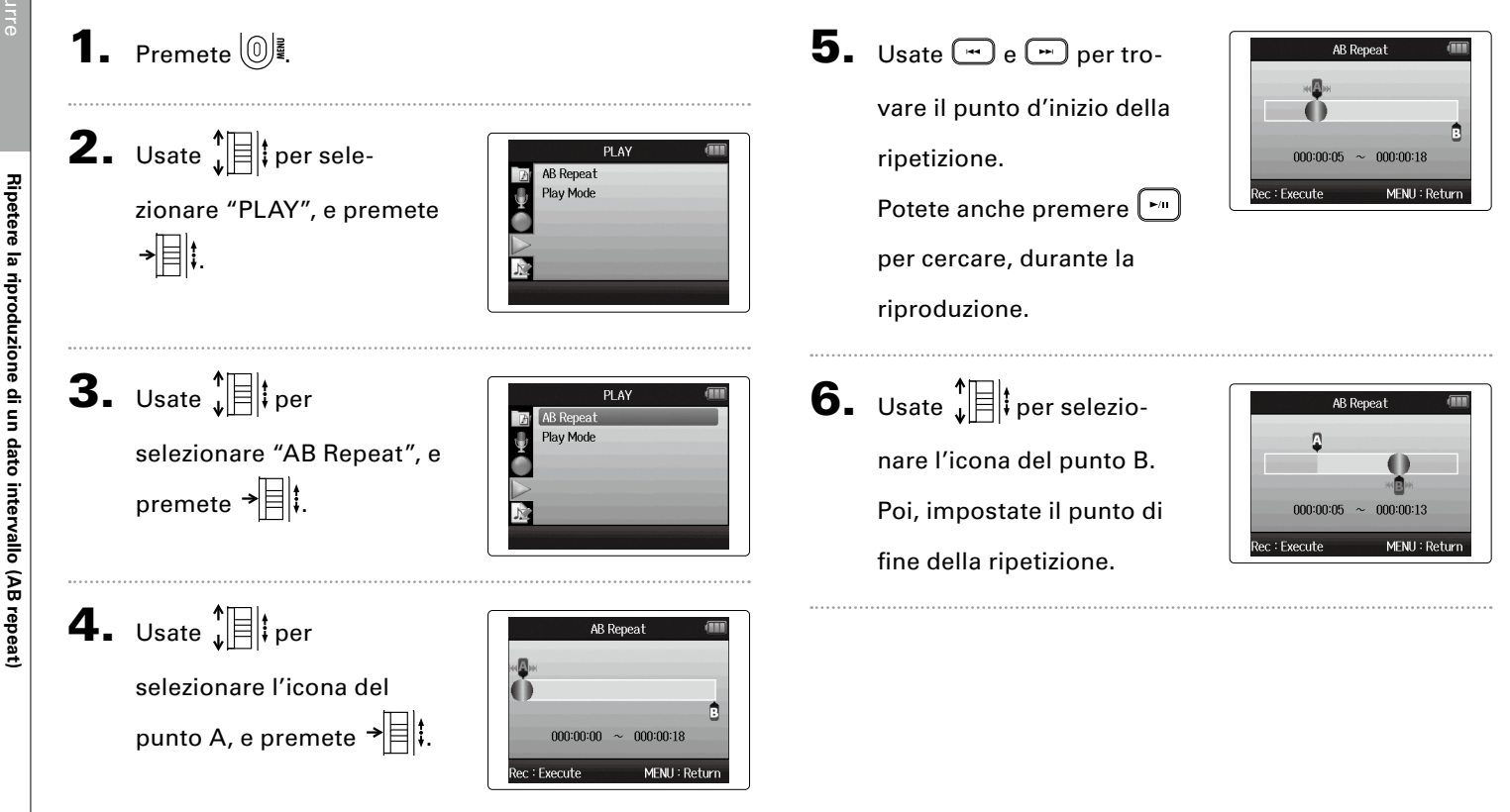

**Ripetere la riproduzione di un dato intervallo (AB repeat)**

## **7.** Premete  $\bigodot$  per aprire la

schermata di riproduzione.

La riproduzione in ripetizione inizierà tra i due punti prestabiliti.

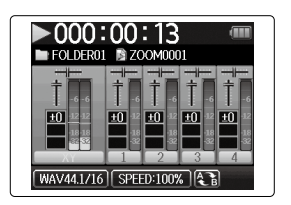

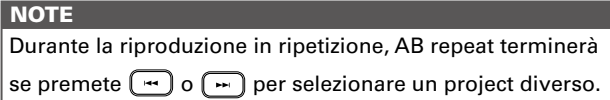

### **Cambiare la modalità di riproduzione**

E' possibile impostare la modalità di riproduzione.

**1.** Premete  $\omega$ 

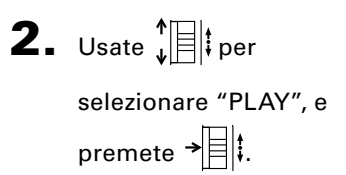

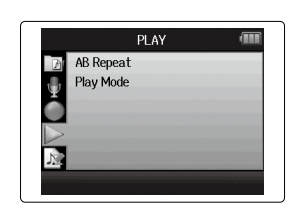

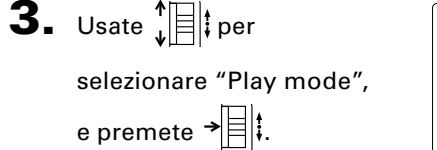

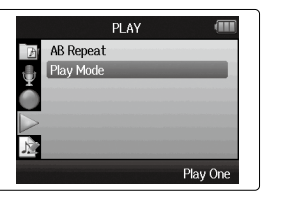

4. Usate  $\sqrt[n]{\mathbb{R}}$  per selezionare la modalità, e premete  $\rightarrow \equiv \mid \mid \cdot \mid$ 

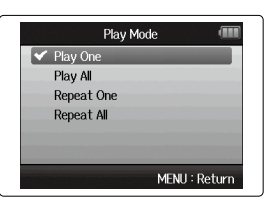

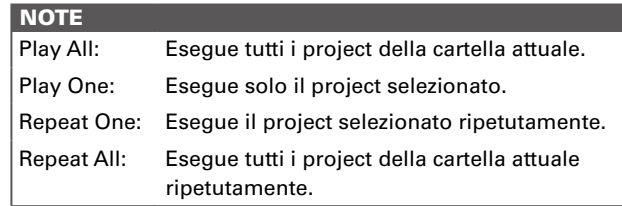

## **Cambiare la tonalità di riproduzione (chiave)**

E' possibile cambiare la tonalità in semitoni, separatamente, per ogni traccia mantenendo la stessa velocità di riproduzione.

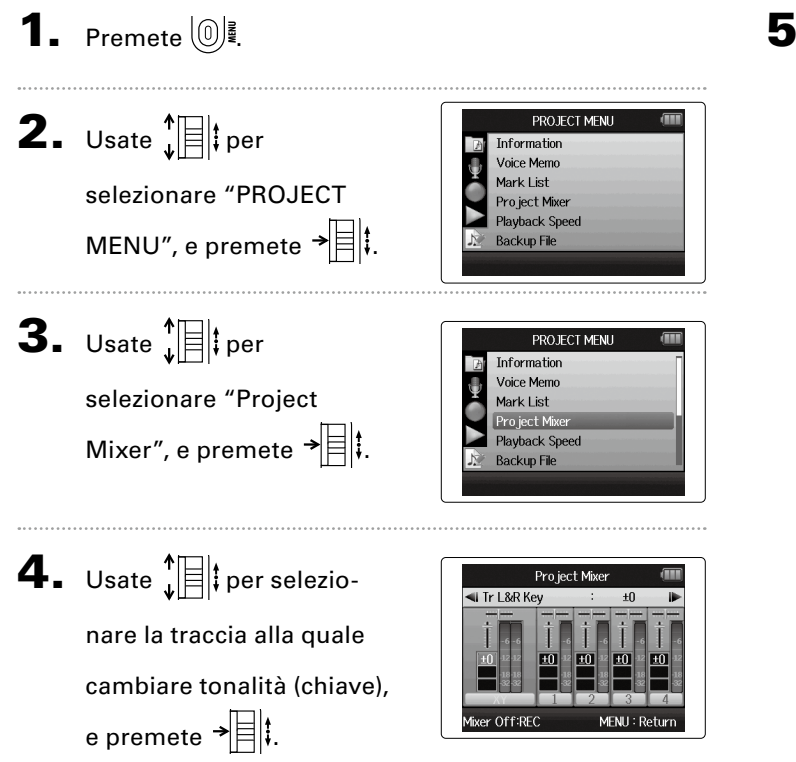

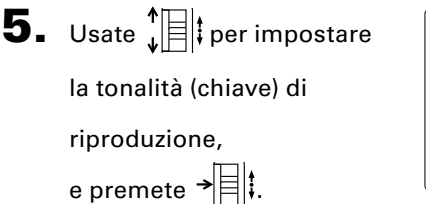

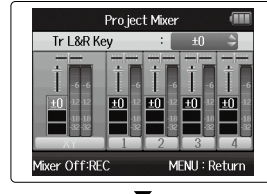

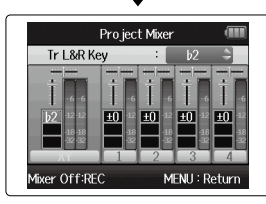

#### **NOTE**

Impostabile tra ♭ 6 e ♯ 6.

La riproduzione avverrà con la tonalità variata.

#### **SUGGERIMENTI**

L'impostazione della tonalità è salvata separatamente per ogni project.

## <span id="page-41-0"></span>**1.** Premete  $\omega$ **Mixaggio** Potete usare Project Mixer per regolare il bilanciamento delle tracce in riproduzione. solo formato WAV

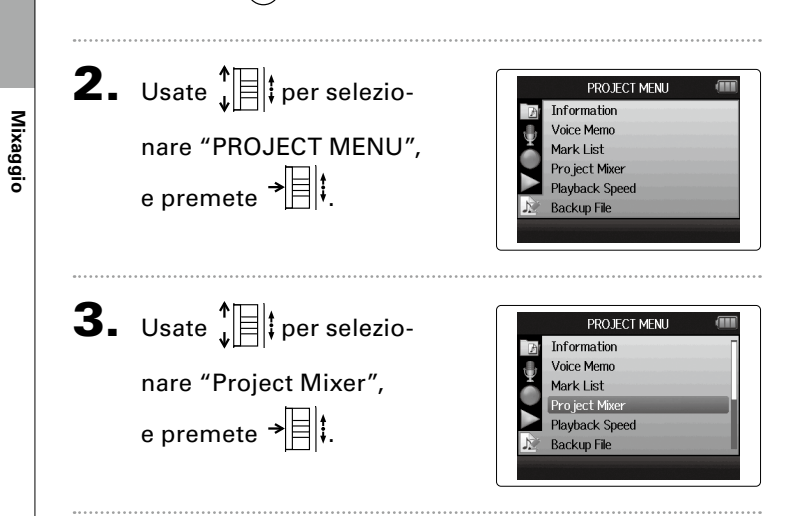

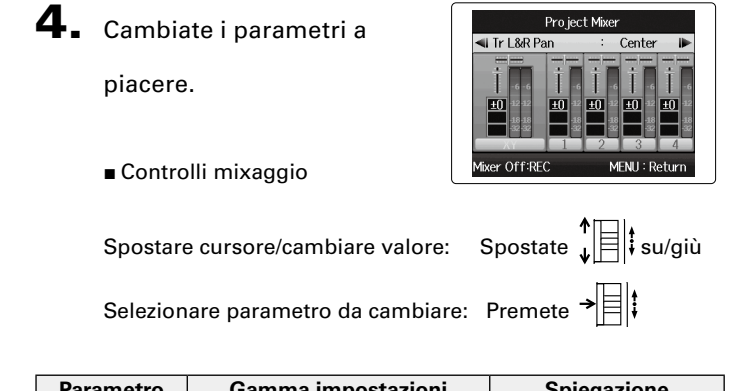

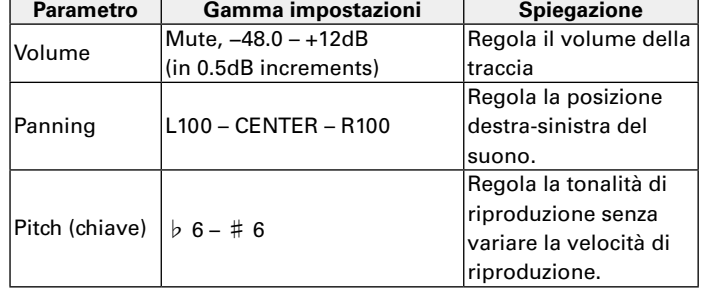

## **Mixaggio**

 $\overline{\mathbf{5}}$ . Premete  $\textcircled{1}$  per ascol-

tare il project senza

regolazioni di mixaggio.

Premendo questo pulsante si attivano e disattivano le impostazioni del mixer.

## **NOTE**

• Le impostazioni di mixaggio sono salvate separatamente per ogni project e applicate in riproduzione.

Project Mixer Mixer Off

Mixer On:REC

MFNH: Return

• Usate Monitor Mixer per regolare il bilanciamento monitorando gli ingressi.  $(\rightarrow P. 76)$ 

**Controllare le informazioni del project**

Controllare le informazioni del project

### **Controllare le informazioni del project**

Potete controllare le informazioni relative al project selezionato.

**1.** Premete  $\omega$ **2.** Usate  $\sqrt[4]{\frac{1}{2}}$  per PROJECT MENU Information Voice Memo selezionare "PROJECT Mark List Pro ject Mixer MENU", e premete  $\rightarrow \equiv \mid \cdot \mid$ Playback Speed **Backup File 3.** Usate  $\sqrt[4]{\frac{1}{2}}$  per selezionare "Information", e premete  $\rightarrow \equiv \mid \mid \mid$  per visualizzare l'informazione relativa al project. Usate  $\prod_{\ast}$  per muovervi verso il basso per vedere le informazioni fino alla

fine della schermata.

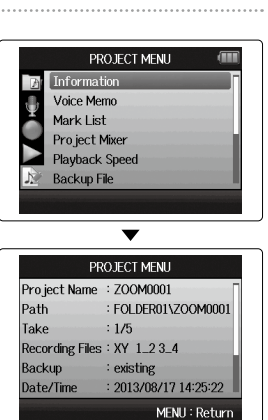

Controllare/editare project/file

Controllare/editare project/file

**Controllare i marker di traccia**

Controllare i marker di traccia

### **Controllare i marker di traccia**

E' possibile visualizzare un elenco dei marker del project registrato.

## **1.** Premete  $\circled{\mathbb{R}}$

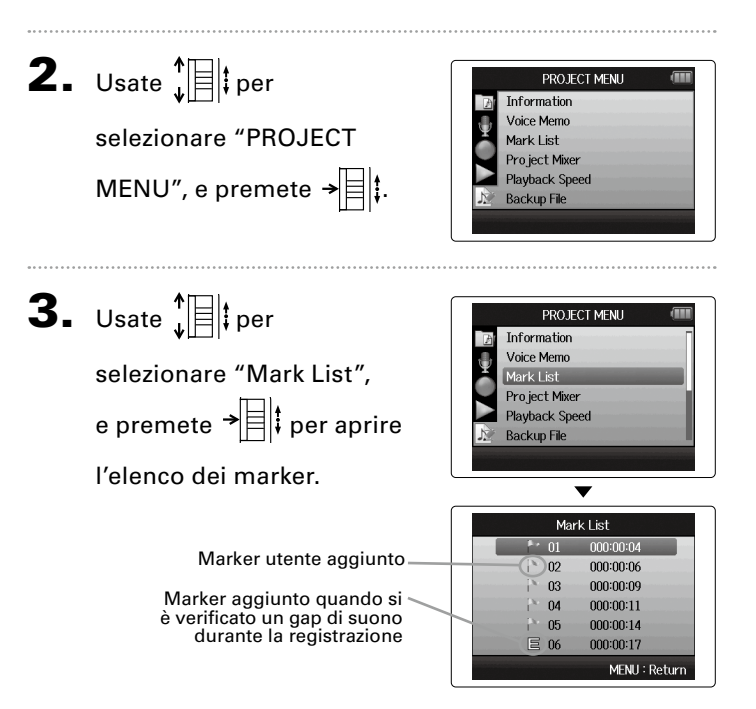

#### **Cambiare nome ai project 1.** Premete  $\textcircled{\tiny{\textcircled{\tiny{R}}}}$ 5. Cambiate il nome. Rename ZOOM0001 **2.** Usate  $\sqrt[n]{\equiv}$  per PROJECT MENU Information Voice Memo MENU: Return Rec:Execute selezionare "PROJECT Mark List ■ Controlli cambiando nome Pro ject Mixer MENU", e premete  $\rightarrow \equiv \parallel \parallel$ **Playback Speed** Spostare cursore/ **Backup File** spostate cursole<br>cambiare carattere: Scorrete  $\mathbf{E}[\mathbf{z}|\mathbf{s}$ u/giù Selezionare carattere/ confermare cambio: Premete → **3.** Usate  $\prod_{\iota}$  per PROJECT MENU Voice Memo Mark List selezionare "Edit", Pro ject Mixer 6. Premete **[•**] per completare l'impostazione. **Playhack Speed** e premete  $\rightarrow \equiv \parallel \downarrow \parallel$ **Backup File** r. **NOTE** • Sono utilizzabili i seguenti caratteri nei nomi dei project. (spazio) !#\$% &'()+,-0123456789;=@ABCDEFGHIJKLM- $\mathbf 4.$  Usate  $\prod_{i=1}^{n}$  per NOPQRSTUVWXYZI <sup>1^</sup> `abcdefghijklmnopgrstuvwxyz{ }~ Edit Rename • Un nome di project non può consistere di soli spazi. Normalize selezionare "Rename", Divide Trim e premete  $\rightarrow \mid \mid \mid \mid$

*H6 Handy Recorder*

# Controllare/editare project/file ntrollare/editare project/file

#### **Mixare un project**

solo formato WAV

Potete mixare un project registrato usando il formato WAV e trasformarlo in un file stereo (WAV o MP3).

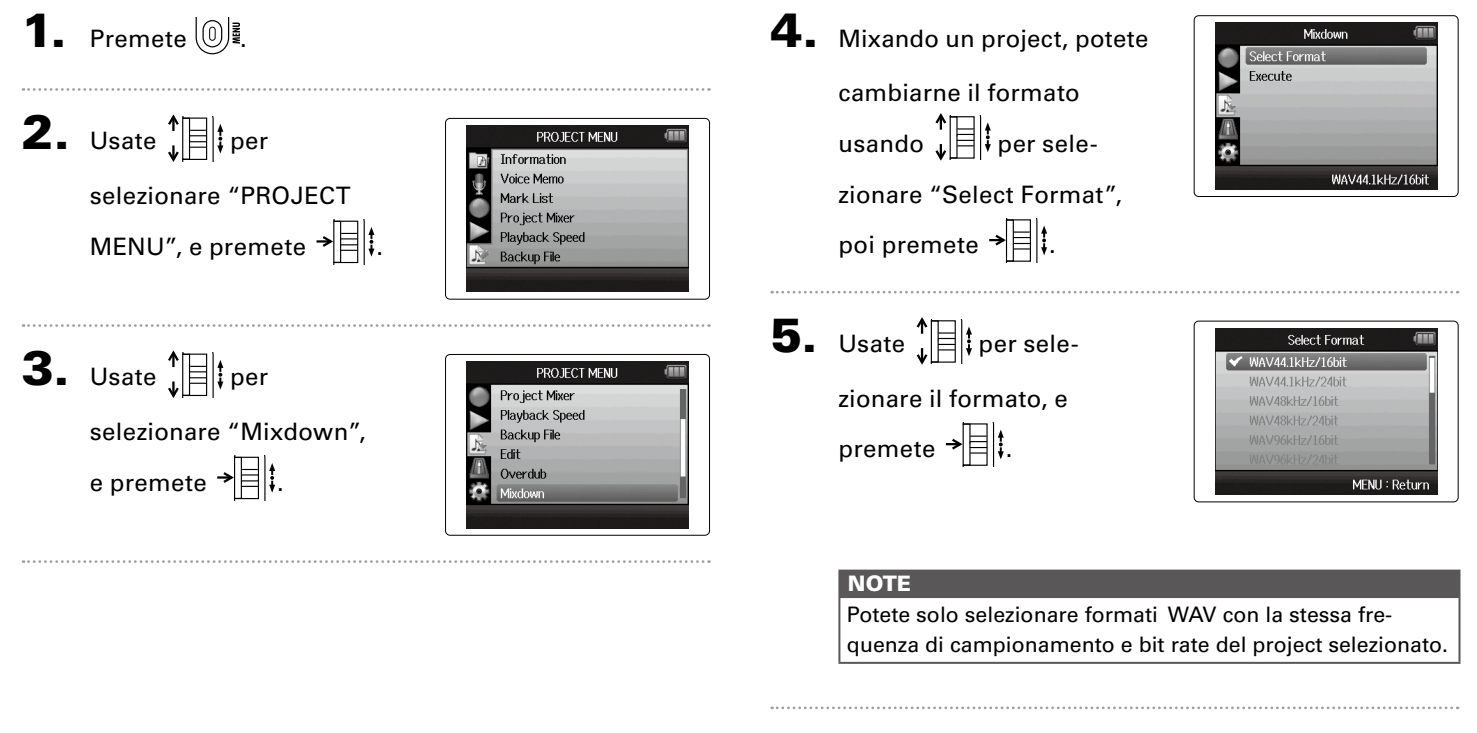

## Mixare un project **Mixare un project**

6. Usate  $\sqrt[n]{\mathbb{R}}$  per selezio-

nare "Execute", e premete  $\overrightarrow{=}$  per avviare il

mixaggio.

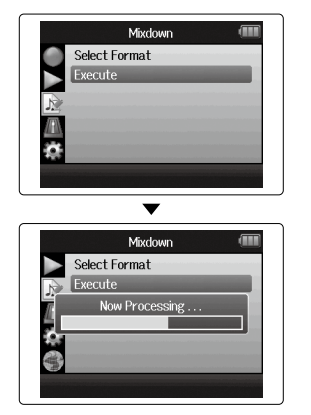

#### **NOTE**

- Il file di mixaggio sarà creato all'interno della stessa cartella.
- Se la card SD non ha capacità sufficiente, il registratore tornerà alla schermata Mixdown.
- Il file creato dal mixaggio sarà nominato in base al project originale con un numero a tre cifre aggiunto alla fine, come in "ZOOM0001\_ST001". Mixando lo stesso project ancora, questo numero aumenterà di un'unità.
- Durante il mixaggio, le impostazioni di volume, pan e status di traccia (pulsante) eseguite usando il mixer del project (→ P. 42[\)](#page-41-0), come pure la velocità di riproduzione (→ P. 37), influenzeranno il suono del mixaggio.

**Normalizzare le tracce**

**Normalizzare le tracce**

Normalizzare le tracce

#### Se il volume di un project registrato usando il formato WAV è troppo basso, è possibile alzare il livello generale del file. **1.** Premete  $\omega$  $\mathbf 4.$  Usate  $\hat{\mathbf x}$  |  $\hat{\mathbf x}$  | per Edit Rename Normalize selezionare "Normalize", Divide Trim **2.** Usate  $\sqrt[n]{\mathbb{R}}$  per e premete  $\rightarrow \n\equiv \mid \cdot \rangle$ . PROJECT MENU Information Voice Memo selezionare "PROJECT Mark List Pro ject Mixer MENU", e premete  $\rightarrow \rVert$ : **Playback Speed Backup File**  $\bf{5}$ . Usate  $\prod_{i=1}^{n}$  per sele-Normalize Track | &R Track 1 zionare la traccia da Track 2 Track 3 **3.** Usate  $\sqrt[n]{\exists}$  per PROJECT MENU Track 4 normalizzare. Voice Memo **Backup L&R** Mark List MENU: Return selezionare "Edit", Project Mixer Playback Speed e premete  $\rightarrow \equiv \mid \cdot \mid$ . **Backup File NOTE** • Non potete selezionare una traccia che non ha un file registrato. • Selezionando "All", tutte le tracce contenenti file saranno normalizzate.

solo formato WAV

## Normalizzare le tracce **Normalizzare le tracce**

6. Usate  $\prod_{\nu}^{\uparrow}$  per selezionare "Yes", e premete  $\rightarrow \equiv \mid \mid$ ; per avviare la normalizzazione.

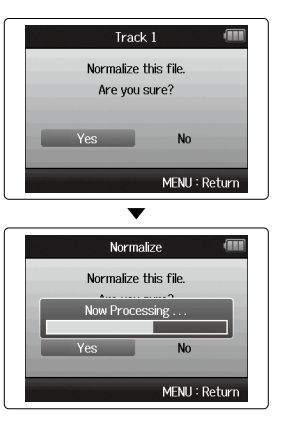

#### **NOTE**

Normalizzato, il livello dell'intero file sarà alzato dello stesso valore, in modo che il livello di picco sia 0 dB.

### **Dividere i project**

E' possibile dividere un project in due project nuovi, in qualunque punto.

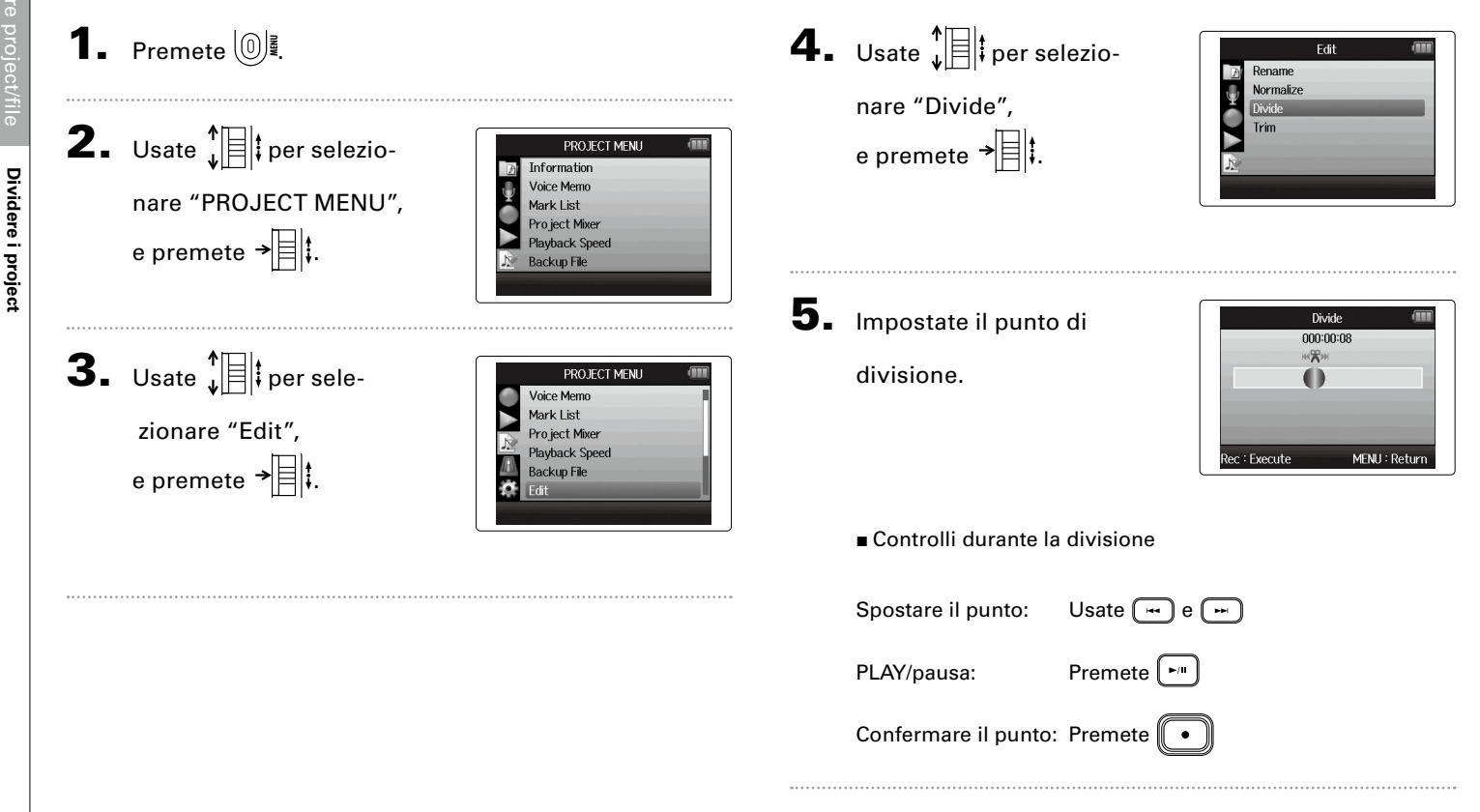

## Dividere i project **Dividere i project**

6. Usate  $\bigoplus_{\ast}$  per selezio-

nare "Yes", e premete<br> $\rightarrow \equiv \parallel \downarrow$ .

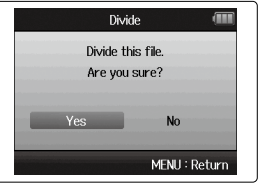

#### **NOTE**

- Dopo aver diviso un project, alla parte precedente il punto di divisione sarà assegnato lo stesso nome del project originale con l'aggiunta di una "A" alla fine. Alla parte successiva al punto sarà aggiunta una "B" alla fine del nome.
- Se avete eseguito registrazioni aggiuntive e avete take molteplici, la take attuale sarà divisa. Tutte le altre take saranno salvate col project originale.
- La take originale sarà cancellata.

## **Tagliare inizio e fine di un project**

E' possibile tagliare (trim) inizio e fine dei project registrati, quando questi non sono necessari. Per fare ciò, impostate i punti di inizio e fine della parte da tenere.

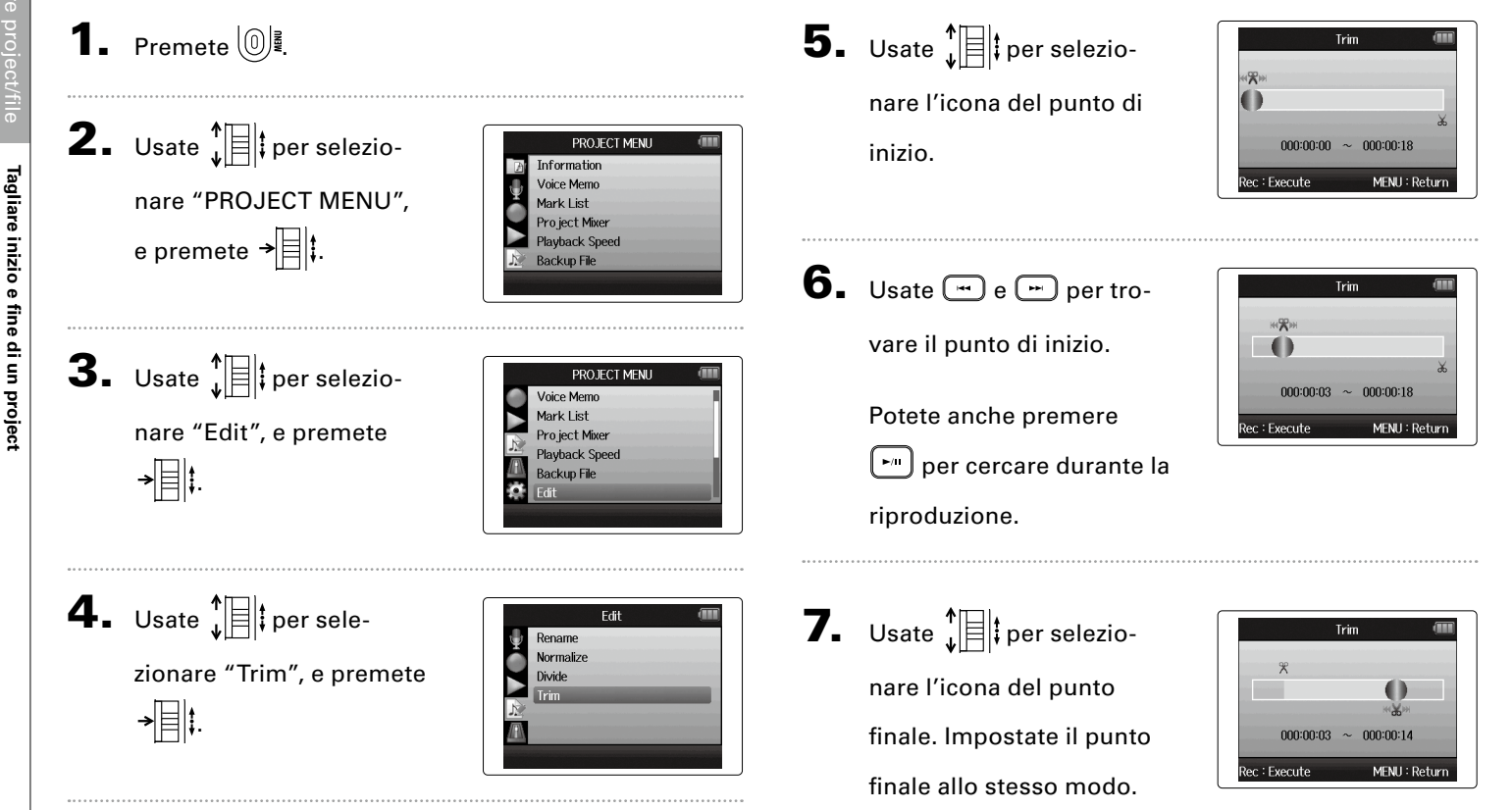

**Tagliare inizio e fine di un project**

**Tagliare inizio e fine di un project**

Tagliare inizio e fine di un project

## 8. Premete  $\bigcirc$ .

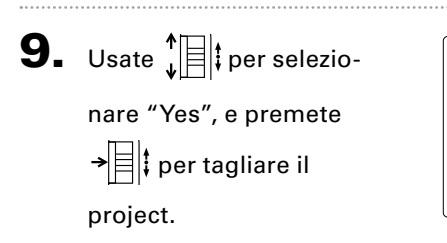

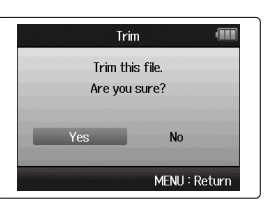

#### **NOTE**

Se avere eseguito registrazioni ulteriori e il project ha più take, la take attuale sarà tagliata.

#### **Cancellare un project**

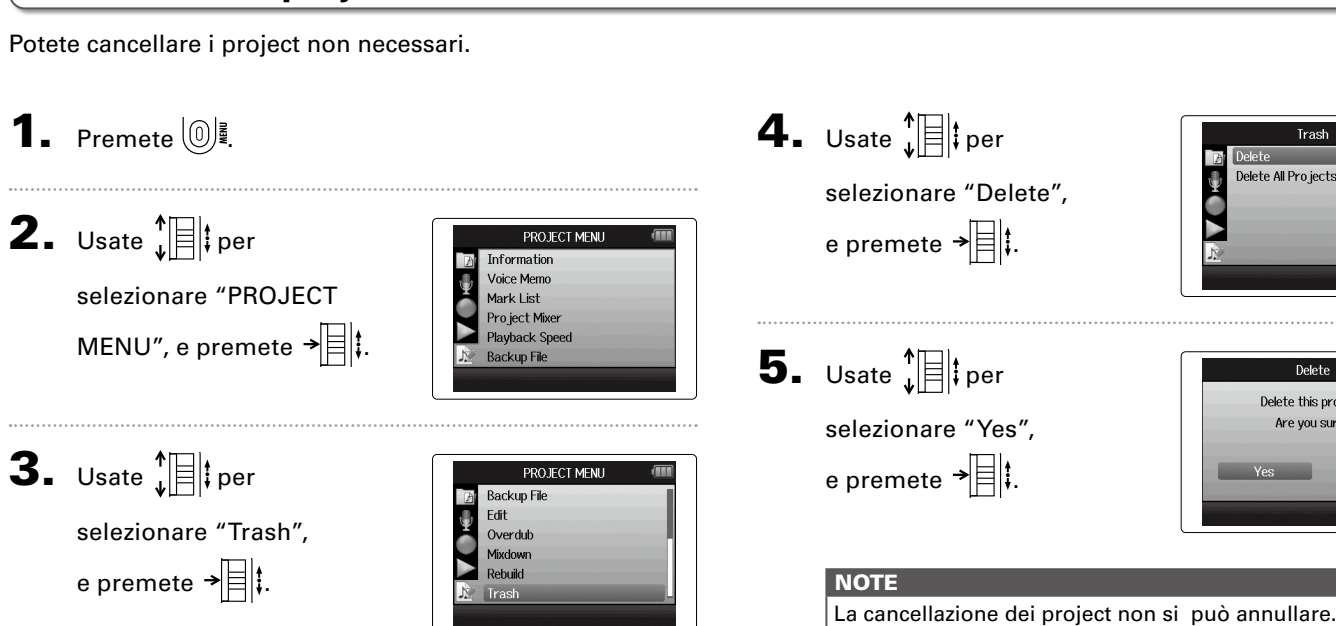

Trash

Delete Delete this project. Are you sure?

N<sub>0</sub>

MENU: Return

**Delete** Delete All Pro jects

**Cancellare tutti i project di una cartella**

## **Cancellare tutti i project di una cartella**

Potete cancellare tutti i project contenuti in una cartella, contemporaneamente.

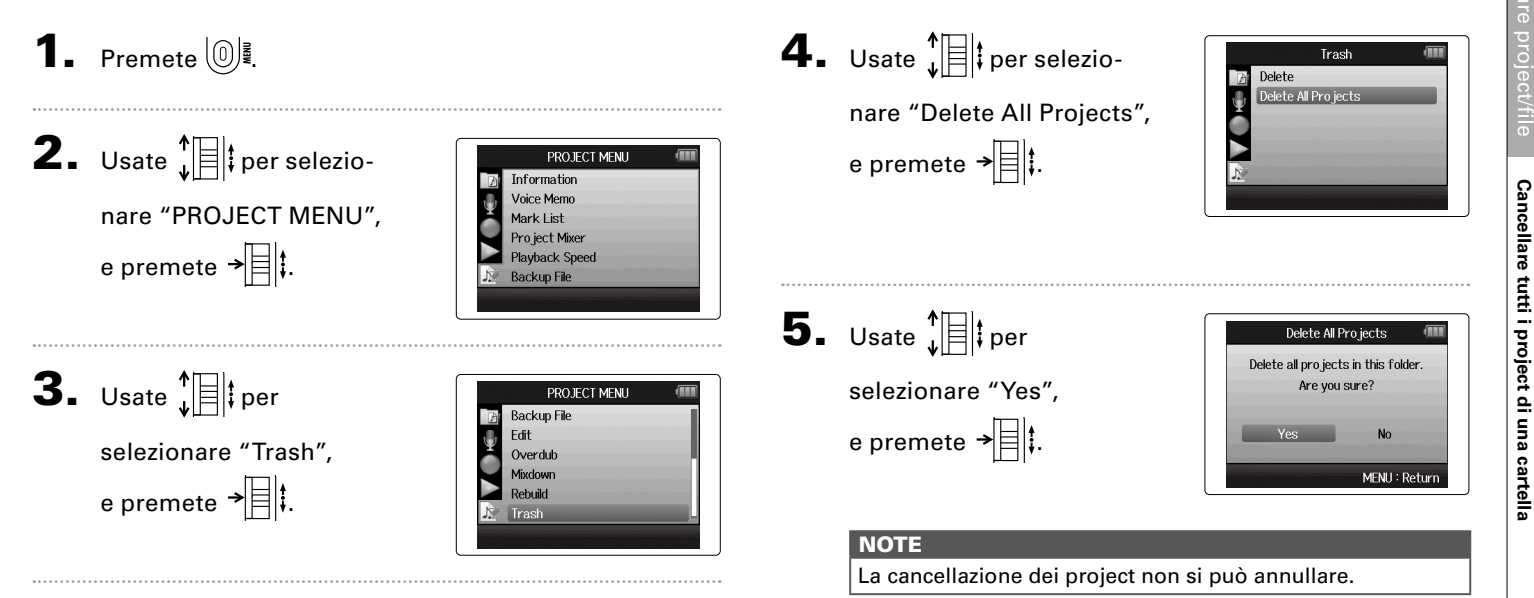

### **Ricostruire un project**

Nel caso un project mancasse di file necessari o fosse danneggiato, è possibile provare a ricostruirlo.

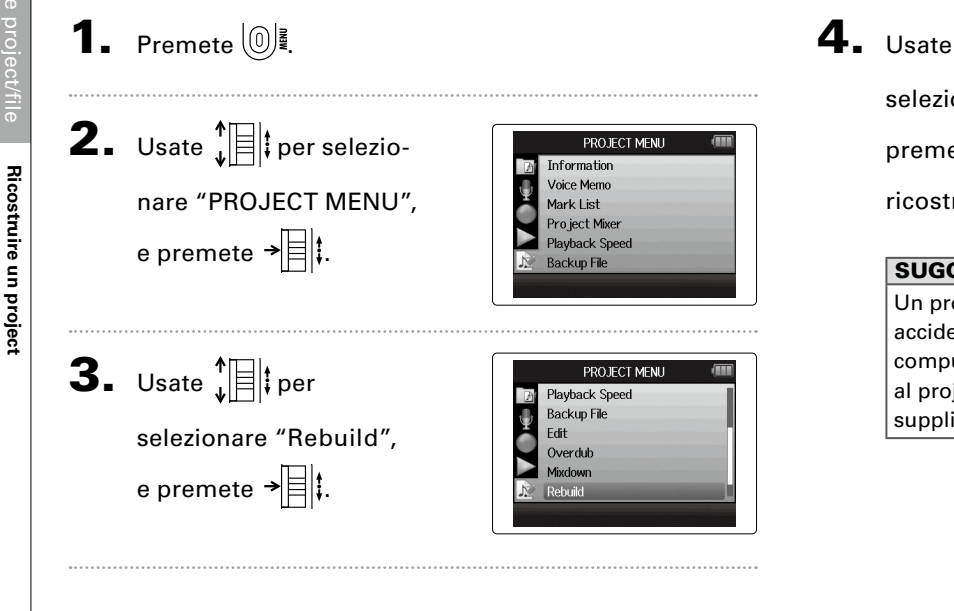

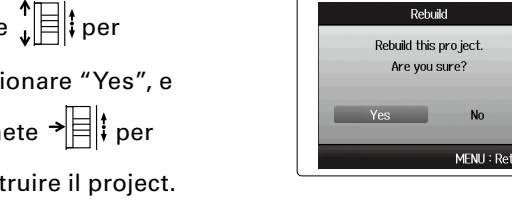

#### SUGGERIMENTI

Un project non sarà riprodotto se, ad esempio, scollegate accidentalmente l'adattatore mentre registrate o se usate un computer per cancellare un file d'impostazioni necessario al project. In tal caso, la ricostruzione del project potrebbe supplire all'errore, in modo da poterlo usare ancora.

**Ricostruire un project**

## **Registrare un project voice memo**

Potete aggiungere un memo vocale a un project.

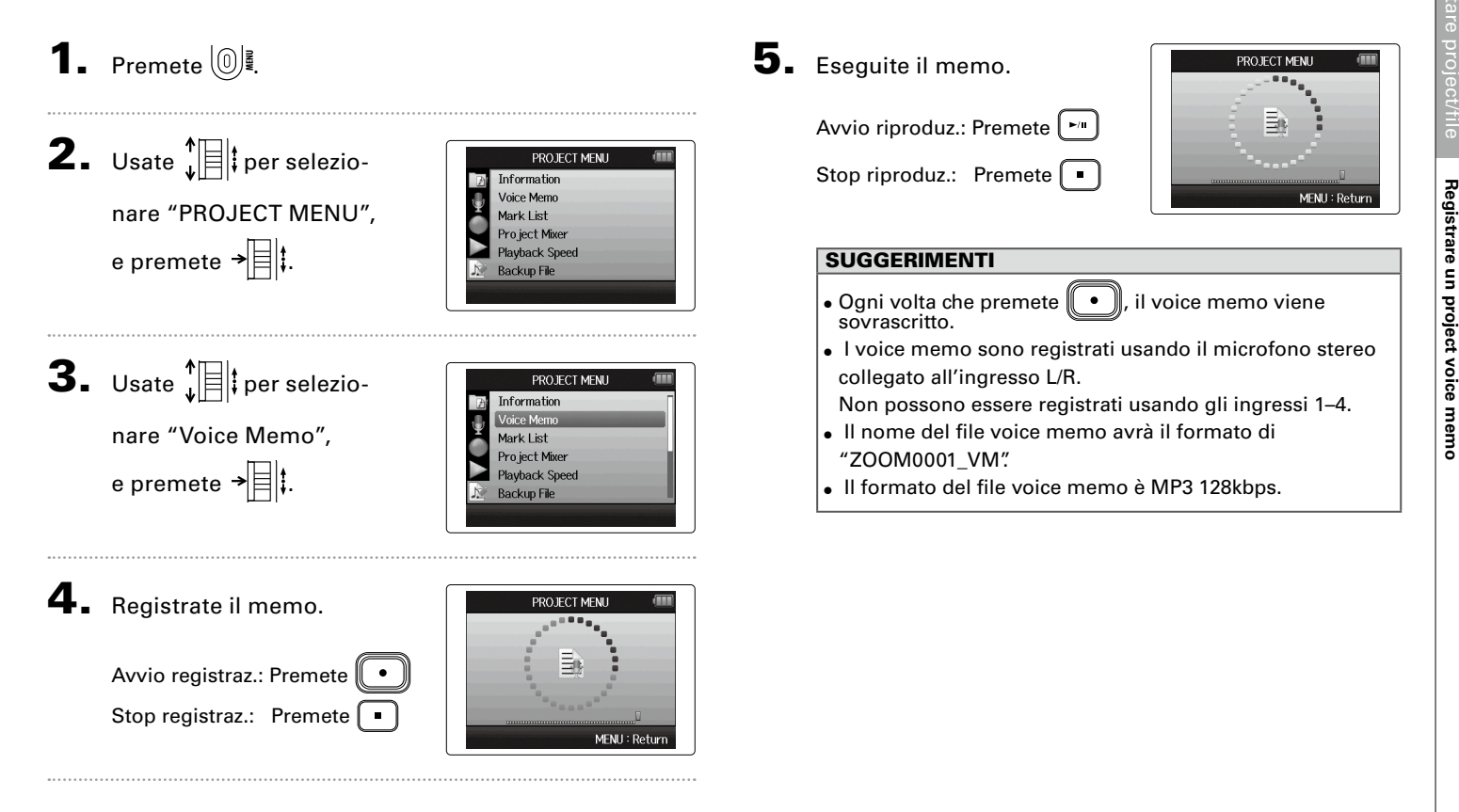

**Riprodurre i file di backup**

#### **Riprodurre i file di backup** solo formato WAV Se avete eseguito una registrazione di backup, potete riprodurre il file di backup invece di quello normale. **1.** Premete  $\omega$ 4. Usate  $\lim_{\epsilon \to 0}$  per **Backup File** Off  $\sqrt{2}$  On selezionare "On", **2.** Usate  $\sqrt[4]{\frac{1}{2}}$  per PROJECT MENU e premete  $\rightarrow \equiv \mid \uparrow \mid$ Information Riprodurre i file di backup Voice Memo MFNH: Return selezionare "PROJECT Mark List Pro ject Mixer In questa condizione, premen-MENU", e premete  $\rightarrow \equiv \parallel \parallel$ Playback Speed **Backup File**  $\overline{d}$  o  $\overline{r}$ , sarà riprodotto il file di backup invece del file normale **3.** Usate  $\prod_{i=1}^{n}$  per della traccia L/R. PROJECT MENU Information Voice Memo selezionare "Backup File", Mark List Project Mixer e premete  $\rightarrow \n\equiv \mid \mid \cdot \mid$ **Playback Speed Backup File** Off

*H6 Handy Recorder*

## **Scambio di dati tra computer (lettore di card)**

Collegandovi a un computer, potete controllare e copiare dati su card SD.

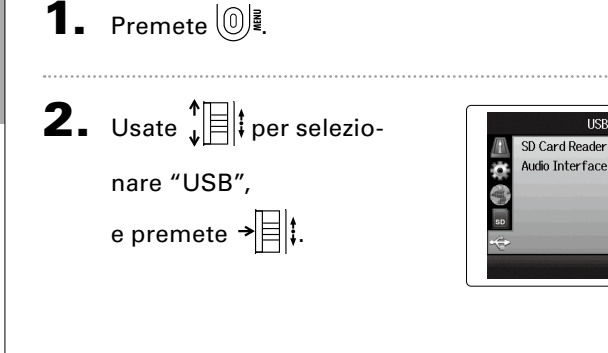

 $\mathbf 4$ . Collegate  $\mathbf H$  **6** al computer tramite cavo USB.

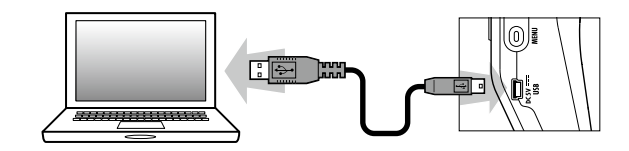

#### **NOTE**

Per alimentare l'unità usando l'USB bus del computer, collegate il cavo mentre  $\mathbf{H}$  è spento, e poi accendetelo.

**3.** Usate  $\sqrt[4]{\equiv}$  per selezionare "SD Card Reader", e premete  $\rightarrow \n\equiv \mid \cdot \rangle$ 

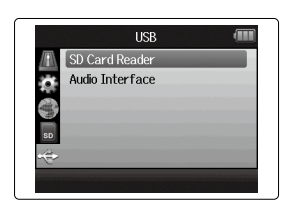

Scambio di dati tra computer (lettore di card) **Scambio di dati tra computer (lettore di card)**

5. Seguite le procedure richieste dal vostro computer

per scollegarvi .

Windows:

Usate "Safely Remove Hardware" per selezionare  $\boldsymbol{\mathsf{H}}\boldsymbol{\mathsf{G}}$ . Macintosh:

Trascinate l'icona di  $H\mathbf{G}$  nel cestino.

#### **NOTE**

• Seguite sempre queste procedure prima di scollegare il cavo USB.

6. Scollegate il cavo dal computer

e  ${\sf HD}$ , e poi premete  $(\text{\tiny{\textcircled{\tiny{0}}}})$  .

#### **Uso come interfaccia audio**

Potete inviare segnali in ingresso tramite **H6** inviandoli direttamente a un computer o a un iPad così come segnali in uscita da tali apparecchi tramite  $H$   $F$ .

**1.** Premete  $\omega$ 

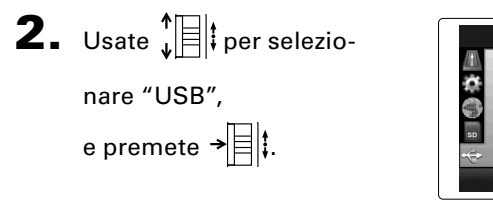

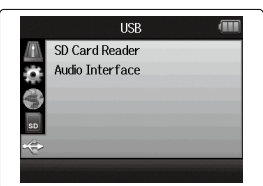

**USB** 

SD Card Reader

Audio Interfac

自行

#### **NOTE**

- Su "Stereo Mix", è un'interfaccia con 2 in/2 out. Su "Multi Track" è un'interfaccia con 6 in/2 out.
- Con un iPad, usate la modalità Stereo Mix. Non funzionerà in modalità Multi Track.
- Usando la modalità Stereo Mix potete usare il mixer del registratore per mixare tutte le tracce in ingresso in stereo.  $(\rightarrow P. 68)$
- Con Windows, è necessario un driver per usare la modalità Multi Track. Potete scaricare il driver dal sito web di ZOOM (www.zoom.co.jp).
- $\mathbf{5}_{\cdot}$  Usate  $\prod_{i=1}^{k}$  per selezio-

nare "PC/Mac", "PC/Mac

using battery power" o

"iPad using battery

power", e premete  $\rightarrow \equiv \mid \cdot \mid$ 

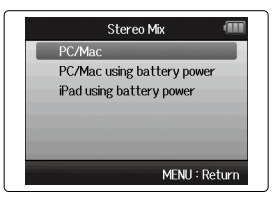

#### SUGGERIMENTI

- Usando un computer che non ha abbastanza potenza tramite USB bus e usando l'alimentazione phantom, selezionate "PC/Mac using battery power".
- L'impostazione "iPad using battery power" usa le batterie del registratore.

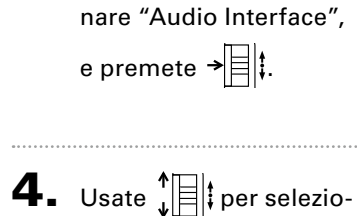

**3.** Usate  $\int_{a}^{b}$  per selezio-

nare "Stereo Mix" o "Multi track", e premete  $\rightarrow \equiv \parallel \cdot \parallel$ 

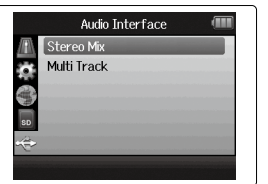

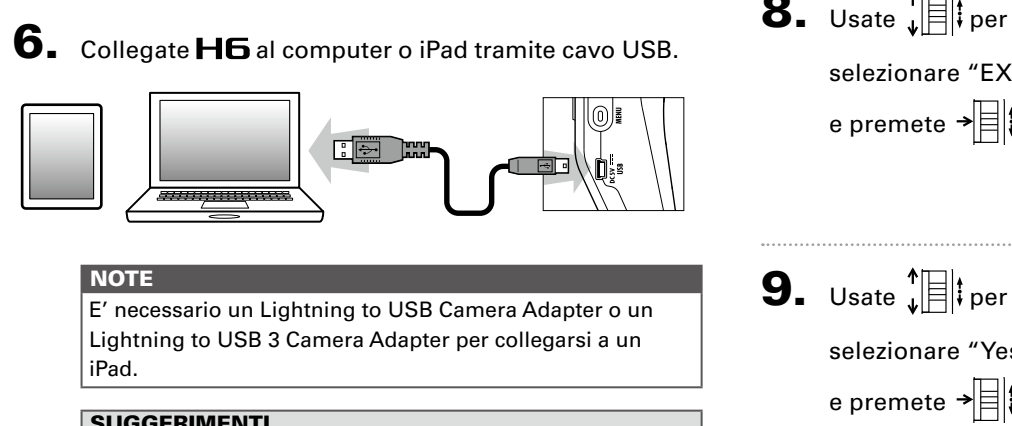

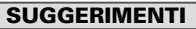

Vd. "Impostazioni interfaccia audio". ([→ P. 66](#page-65-0))

**7.** Premete  $\textcircled{\tiny{\mathbb{R}}}$  per

scollegarvi.

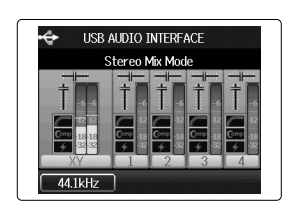

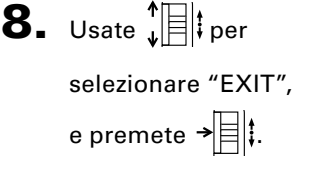

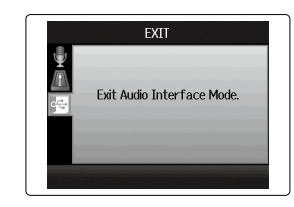

selezionare "Yes", e premete  $\rightarrow \equiv \mid \cdot \mid$ 

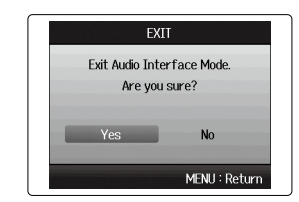

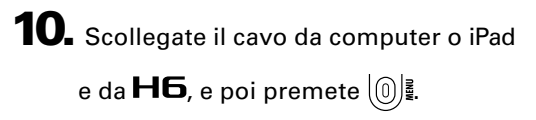

#### <span id="page-65-0"></span>**Impostazioni interfaccia audio**

Usando  $H\mathbf{6}$  come interfaccia audio, potete eseguire le seguenti impostazioni. Fate riferimento alle singole sezioni per i dettagli.

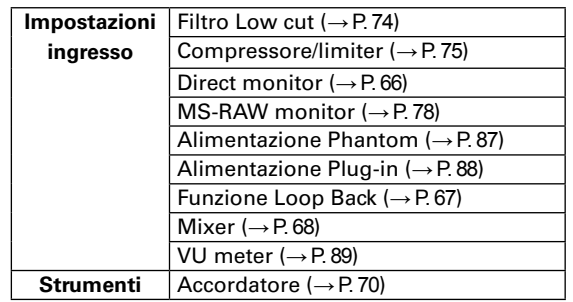

#### <span id="page-65-1"></span>**Eseguire le impostazioni per il monitoraggio diretto**

Il suono in ingresso su  $H<sub>b</sub>$  può essere inviato in uscita direttamente prima che passi dal computer o dall'iPad collegato. Ciò consente un monitoraggio senza latenza.

**1.** Premete  $\omega$ :

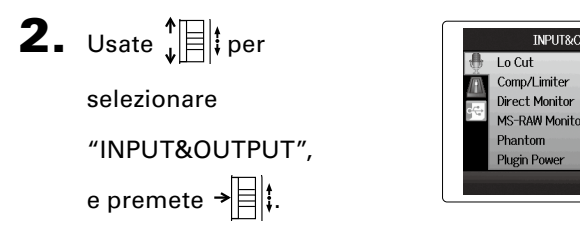

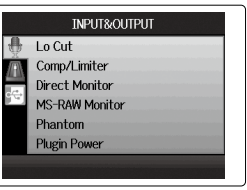

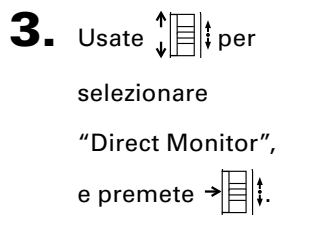

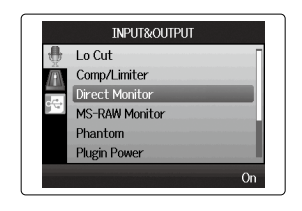

4. Usate  $\prod_{\nu}$  per selezionare "On", e premete  $\rightarrow \equiv \mid \cdot \rangle$ .

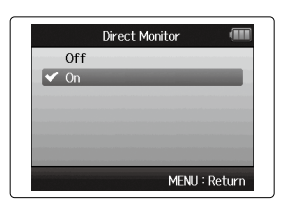

## Impostazioni interfaccia audic **Impostazioni interfaccia audio**

#### <span id="page-66-0"></span>**Usare la funzione Loop Back (in modalità stereo mix)**

In modalità stereo mix, potete mixare il suono proveniente da computer o iPad col suono in ingresso su $H\mathbf{6}$  e inviarlo a computer o iPad nuovamente (loop back). Ciò è utile, ad esempio, per aggiungere il narrato su una traccia musicale che fa da sottofondo, eseguita sul computer e poi registrare con un software su computer o in streaming tramite Internet.

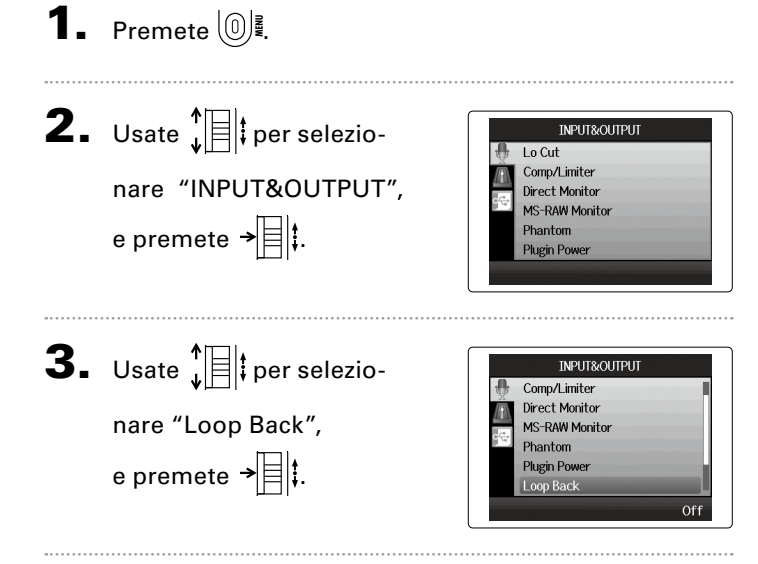

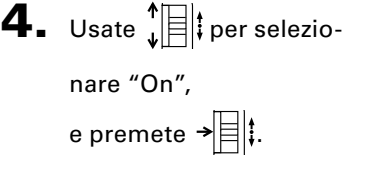

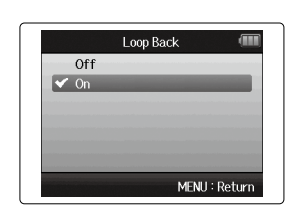

SEGUE > > 3

## **Impostazioni interfaccia audio (seguito)**

#### <span id="page-67-0"></span>**Mixare gli ingressi**

Potete regolare il mix degli ingressi. I risultati di tale mix sono inviati a computer o iPad. In modalità stereo mix, viene inviato il mix stereo risultante.

**1.** Premete  $\textcircled{\tiny{\textcircled{\tiny{\mathbb{R}}}}}$ .

**2.** Usate  $\sqrt[4]{\equiv}$  per selezionare "INPUT&OUTPUT", e premete  $\rightarrow \equiv \mid \uparrow \mid$ 

**3.** Usate  $\sqrt[n]{\equiv}$  per

e premete  $\rightarrow \n\equiv \mid \uparrow \mid$ 

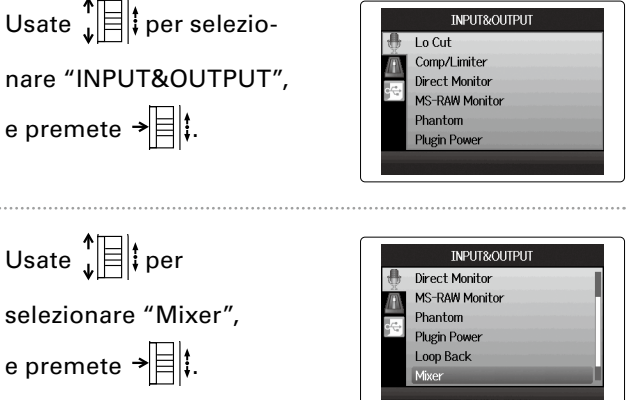

4. Cambiate le impostazioni

dei parametri a piacere.

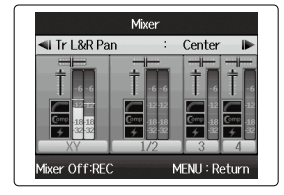

■ Controlli mixaggio

Spostare il cursore/

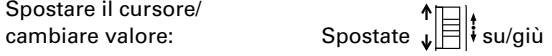

Selezionare il parametro da cambiare:  $\mathsf{P}$  Premete  $\mathsf{P}$ 

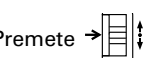

 $\overline{\mathbf{5}}$ . Premete  $\widehat{[\cdot]}$  per ascol-

tare il project senza

regolazioni di mixaggio.

Premendo questo pulsante si attivano/disattivano le impostazioni del mixer.

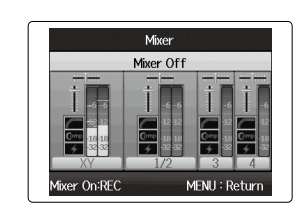

#### SUGGERIMENTI

Le stesse impostazioni di mixaggio sono salvate e usate sia per la modalità stereo mix sia multi track.

#### *H6 Handy Recorder*

#### <span id="page-69-0"></span>**Usare l'accordatore**

Il segnale in ingresso è utilizzabile per accordare uno strumento.

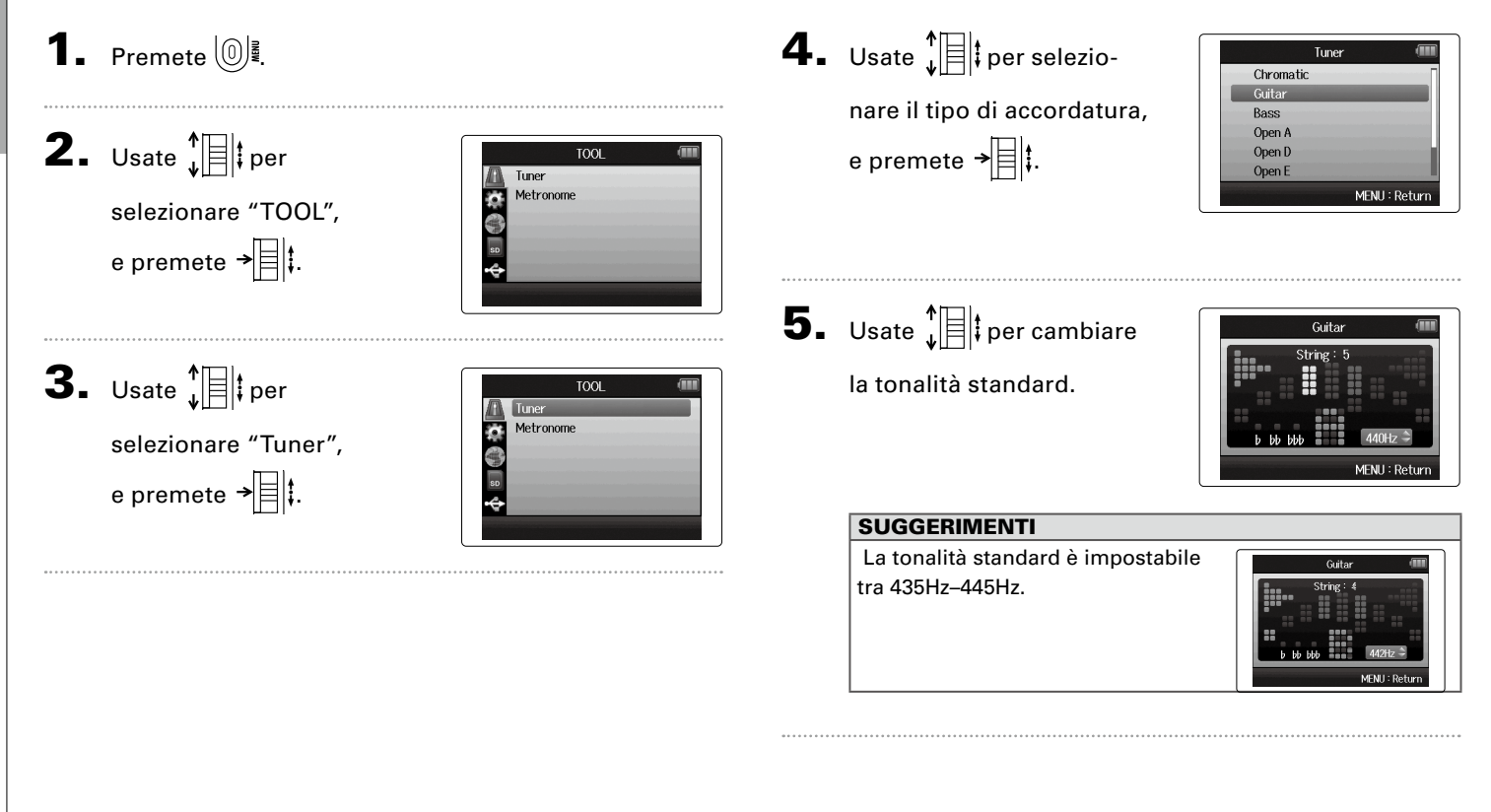

**Usare l'accordatore**

Usare l'accordatore

## 6. Per tutti i tipi di accordatura, ad

eccezione della cromatica, potete usare

 $\left[\begin{matrix} \cdots \end{matrix}\right]$  e $\left[\begin{matrix} \cdots \end{matrix}\right]$  per cambiare tonalità (accordatura drop).

#### **SUGGERIMENTI**

Potete eseguire un'accordatura drop modificando fino a tre semitoni.

Guitar MENU: Retur

7. Premete un pulsante traccia per selezionare l'ingresso da usare.

### 8. Usate l'accordatore in base al tipo come segue

■ Accordatura cromatica L'ingresso è identificato automaticamente e appaiono nome one di tonalità.

della nota più vicina e imprecisi-camente, consentendo l'accorda-■ Accordatore per chitarra/basso Il numero della corda da accordare è identificato automatitura di una corda alla volta.

Il centro si accende se la tonalità è corretta Il centro si accende se la tonalità è corretta

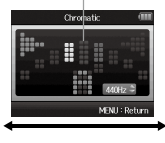

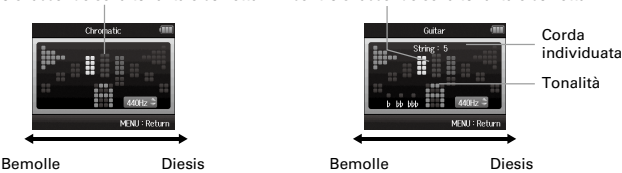

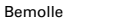

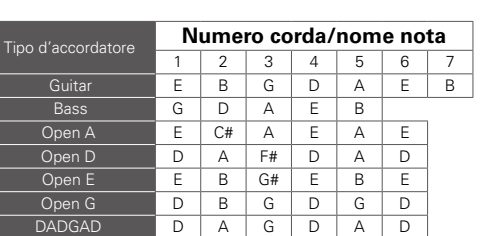

#### **Usare il metronomo**

Usate il metronomo per il count-in prima di registrare o come traccia click.

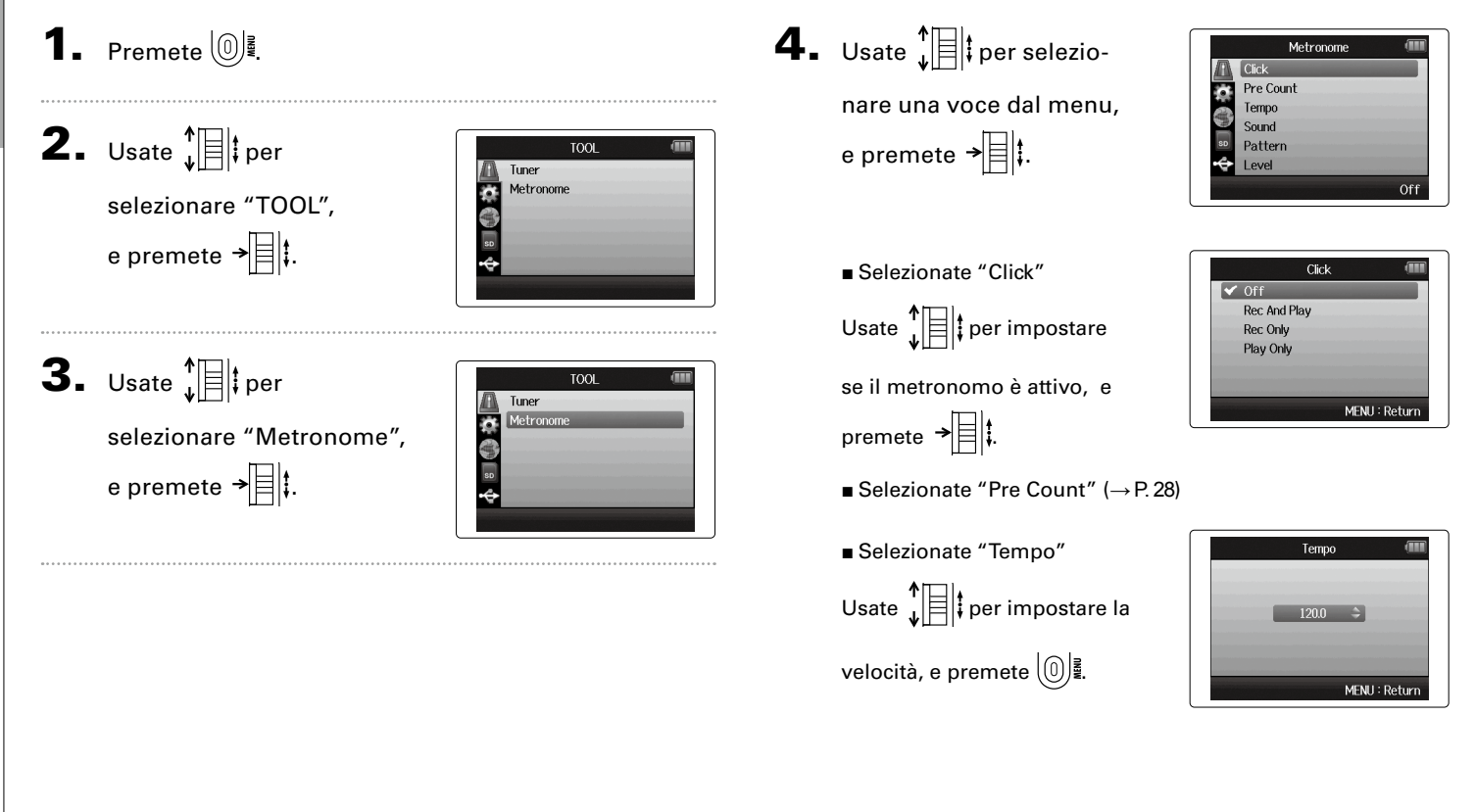
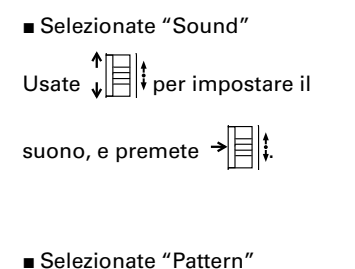

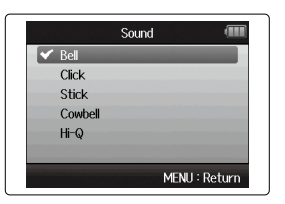

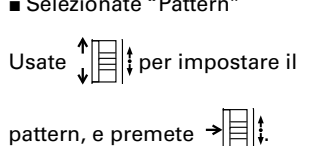

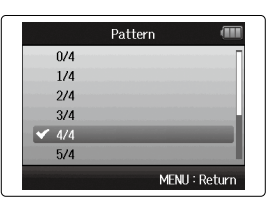

■ Selezionate "Level" Usate  $\sqrt[4]{\frac{1}{2}}$  per impostare il volume del metronomo, e premete ∖∭.

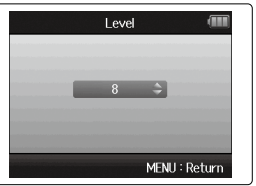

## **Ridurre il rumore (filtro low cut)**

Usate il filtro low-cut per ridurre il rumore del vento e il pop delle voci, ad esempio.

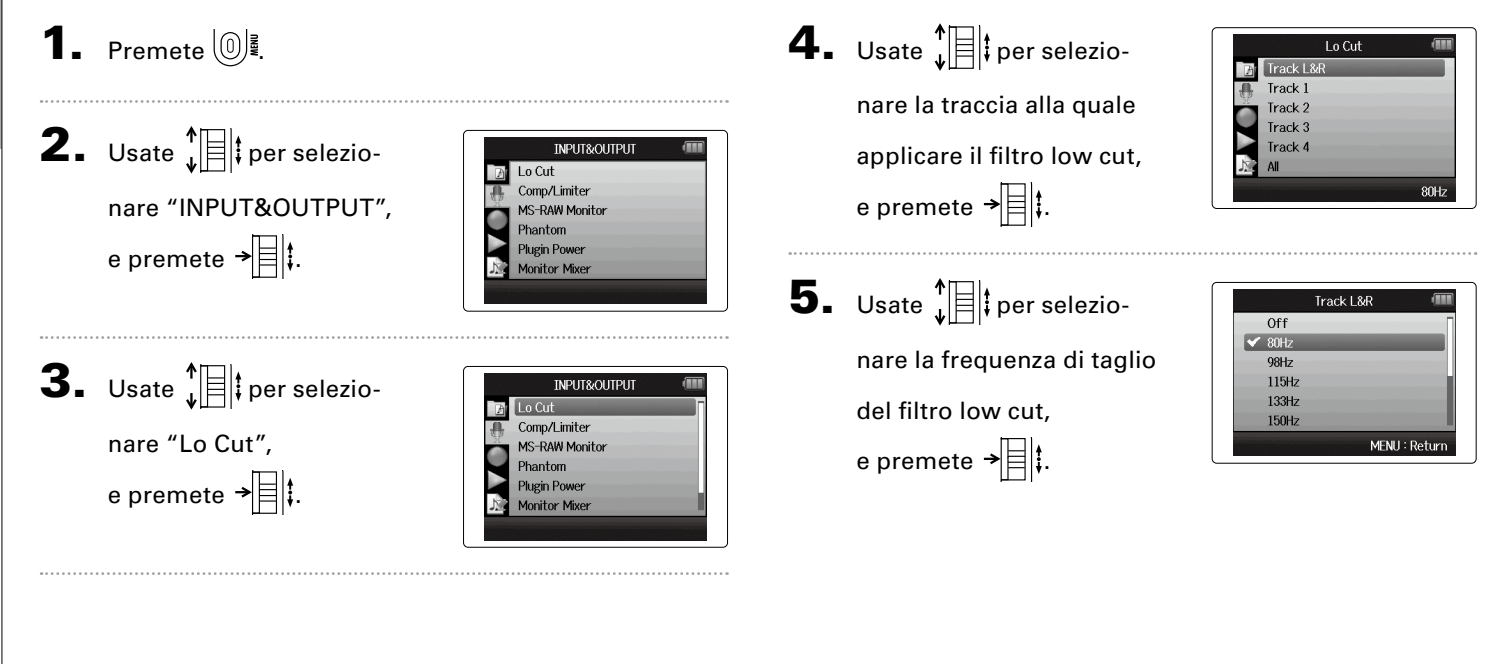

## **Usare compressore/limiter in ingresso**

Usate il compressore/limiter per alzare i segnali in ingresso con livelli troppo bassi e per abbassare quelli con livelli troppo alti.

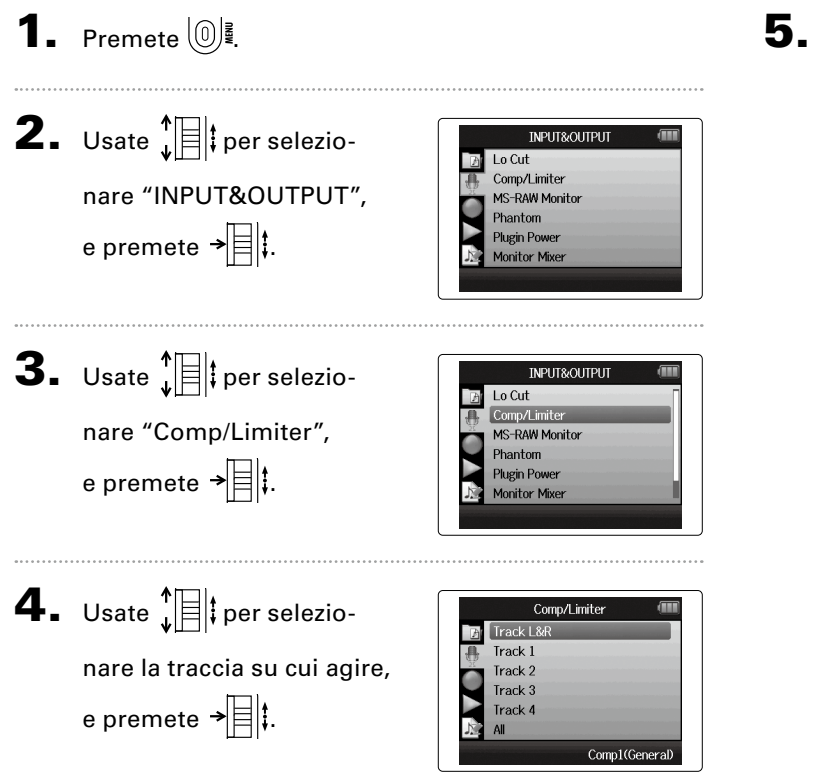

**5.** Usate  $\prod_{\iota}$  per selezio-

nare il tipo di compres-

sore/limiter, e premete

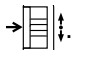

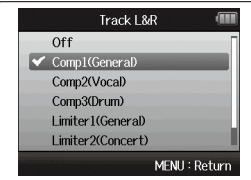

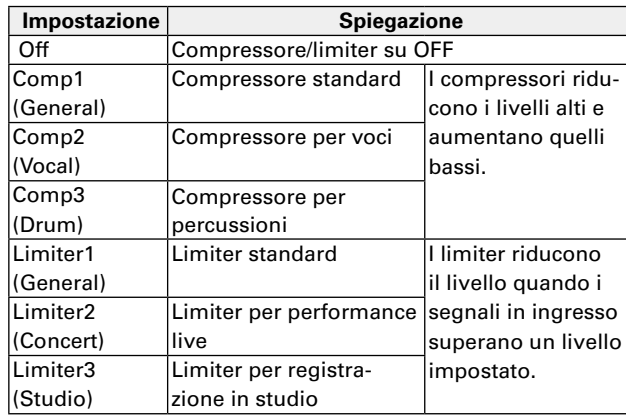

## <span id="page-75-0"></span>**Regolare il mix di monitoraggio del segnale in ingresso**

Potete regolare il livello e il pan di ogni segnale in ingresso per il mix di monitoraggio.

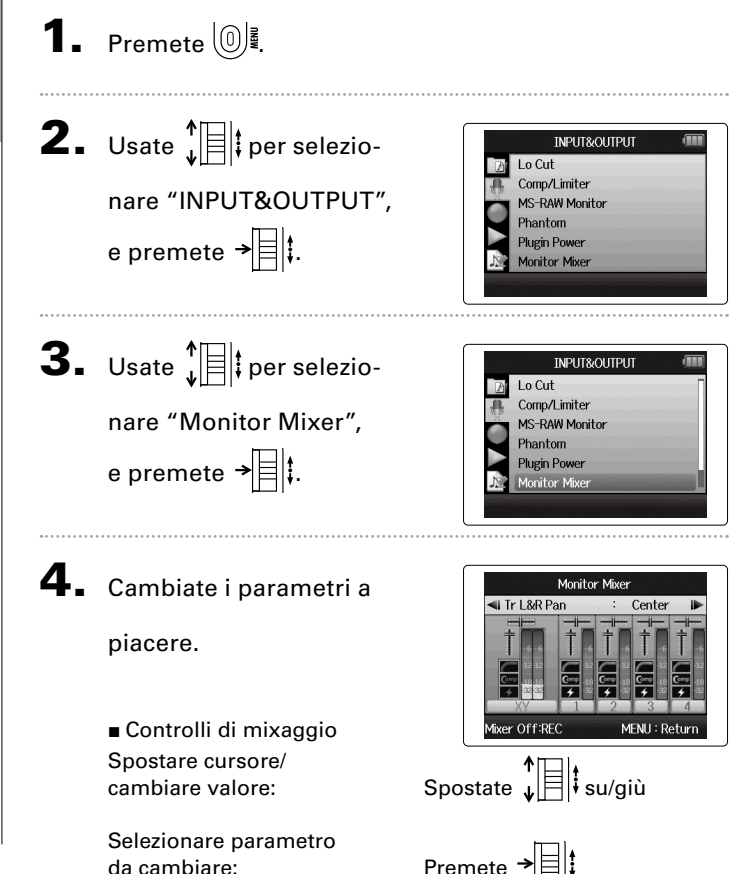

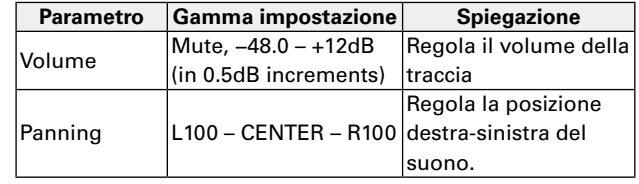

#### **NOTE**

- Le impostazioni di volume e panning influiscono solo sul segnale in monitoraggio. Non sui dati registrati.
- Usate e Project Mixer per regolare il bilanciamento durante la riproduzione.  $(\rightarrow$  P.42)

 $\overline{\mathbf{5}}$ . Premete  $\textcircled{1}$  per ascol-

tare il project senza

regolazioni di mixaggio.

Premendo questo pulsante si attivano/disattivano le impostazioni del mixer.

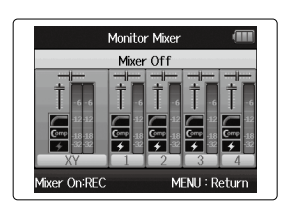

#### **NOTE**

Queste impostazioni di mix sono salvate separatamente per ogni project registrato. Le impostazioni di mix possono essere applicate anche nel corso della riproduzione.  $(\rightarrow$  P. 42)

## **Monitorare i segnali in ingresso di tracce specifiche (modalità SOLO)**

Potete monitorare i segnali in ingresso di tracce specifiche usando la modalità SOLO.

1. Tenete premuti i pulsanti relativi alle tracce da

### monitorare.

Gli indicatori della traccia selezionata si accendono in arancio.

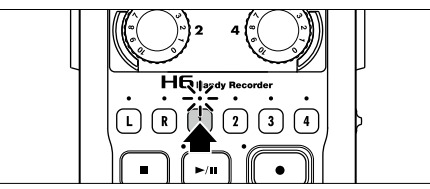

I segnali in ingresso delle tracce selezionate saranno inviate in uscita dai jack PHONE e LINE OUT.

## **NOTE**

- La modalità SOLO può essere usata solo con tracce che abbiano segnali in ingresso (indicatori rossi).
- Per monitorare le tracce L/R (ingresso microfono), tenete premuto sia il pulsante L che R.
- Anche monitorando in modalità SOLO, gli ingressi delle tracce con nomi visualizzati in rosso sul display sono in registrazione.

### **SUGGERIMENTI**

- Monitorando, tenete premuto un altro pulsante traccia per aggiungere quella traccia ai segnali monitorati.
- Anche monitorando in modalità SOLO, la funzione di registrazione automatica funzionerà in risposta ai livelli in ingresso di tutte le tracce.
- 2. Premete il pulsante relativo a una traccia in monito-

raggio per uscire dalla modalità SOLO.

Gli indicatori di tutte le tracce in ingresso saranno rossi, e saranno inviati in uscita anche i segnali in ingresso di altre tracce.

## SUGGERIMENTI

Potete uscire dalla modalità SOLO anche premendo per aprire la schermata d'impostazioni e poi tornare alla schermata Home.

#### **Monitorare i segnali MS-RAW**  solo modalità MS RAW

Registrando in modalità MS-RAW, potete monitorare l'ingresso del microfono mediano tramite il canale sinistro e l'ingresso del microfono laterale tramite il canale destro.

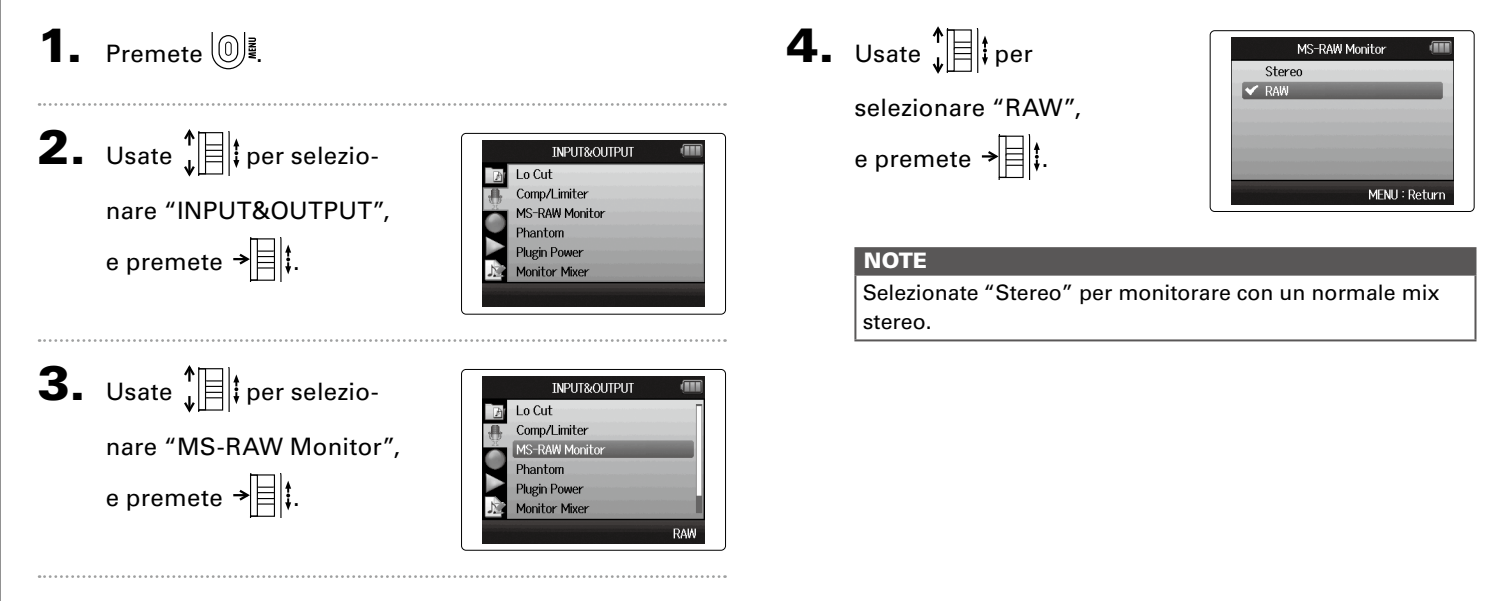

**Monitorare i segnali MS-RAW** 

Monitorare i segnali MS-RAW

I segnali di un microfono in formato MS in ingresso dagli ingressi 1/2 o 3/4 possono essere convertiti in segnale stereo.

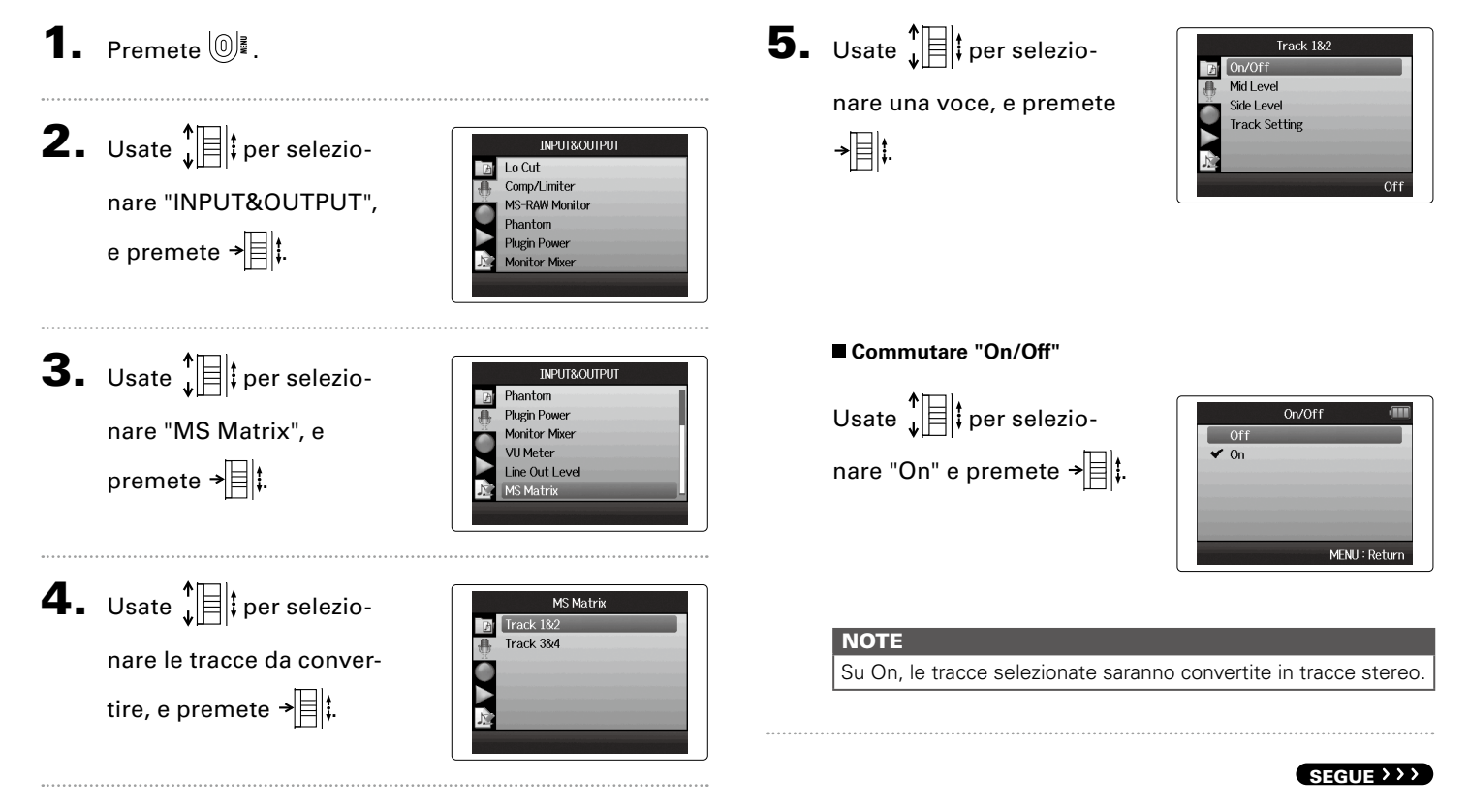

Altre funzioni

## **Convertire segnali in formato MS in ingresso in stereo (seguito)**

#### **Impostare "Mid Level"**

il livello del microfono

mediano, che cattura il

suono centrale, e premete

## $(0)$ .

#### **SUGGERIMENTI**

Mid Level è impostabile su mute e su una gamma da −48.0  $a + 12.0$  dB.

#### **Impostare "Side Level"**

Usate  $\sqrt[n]{\mathbb{B}}$  per impostare il livello del microfono laterale, che cattura il

suono a destra e sinistra, e

premete  $[0]$ .

#### **SUGGERIMENTI**

Side Level è impostabile su mute e su una gamma da −48.0  $a + 12.0$  dB.

## Mid Level  $-3.0$ dB  $\Rightarrow$ MENU: Return

Side Leve

 $-3.0$ dB  $\Rightarrow$ 

MENU: Return

#### **Selezionare "Track Setting"**

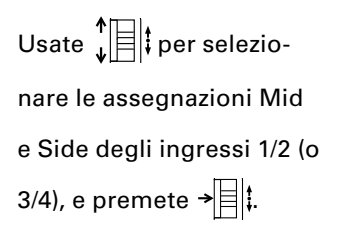

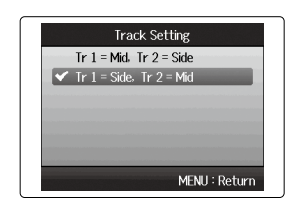

**Impostare il formato di registrazione**

Impostare il formato di registrazione

## **Impostare il formato di registrazione**

Impostate il formato in base alla qualità audio e alla dimensione del file che desiderate.

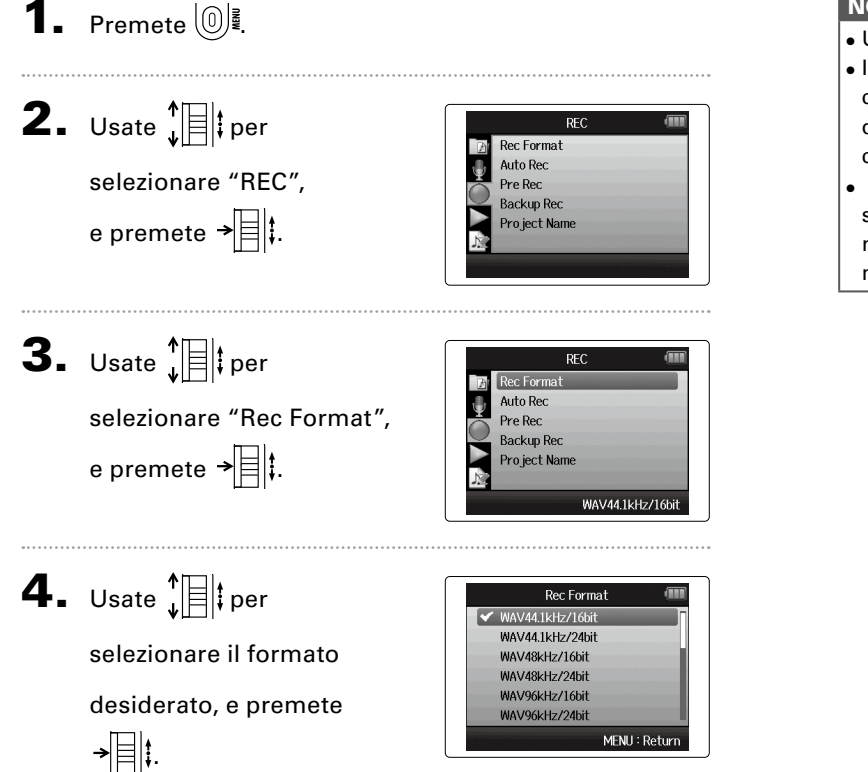

#### **NOTE**

- Usate il formato WAV per registrare audio ad alta qualità.
- Il formato MP3 riduce la dimensione del file tramite compressione, il che riduce anche la qualità audio. Usate questo formato se avete bisogno di salvare spazio sulla card SD per salvare più registrazioni, ad esempio.
- Registrando in formato MP3, sarà creato un singolo file stereo MP3, a prescindere dal numero di tracce selezionato. Potete usare monitor mixer per regolare il bilanciamento di tutte le tracce stereo nel mix stereo. ([→ P. 76](#page-75-0))

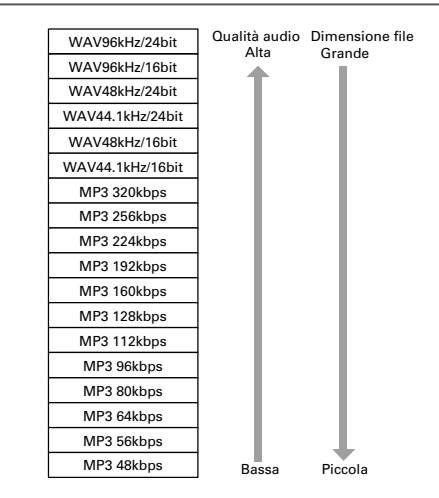

## **Cambiare le impostazioni di registrazione automatica**

Potete impostare i livelli in ingresso che avviano e fermano la registrazione automatica.

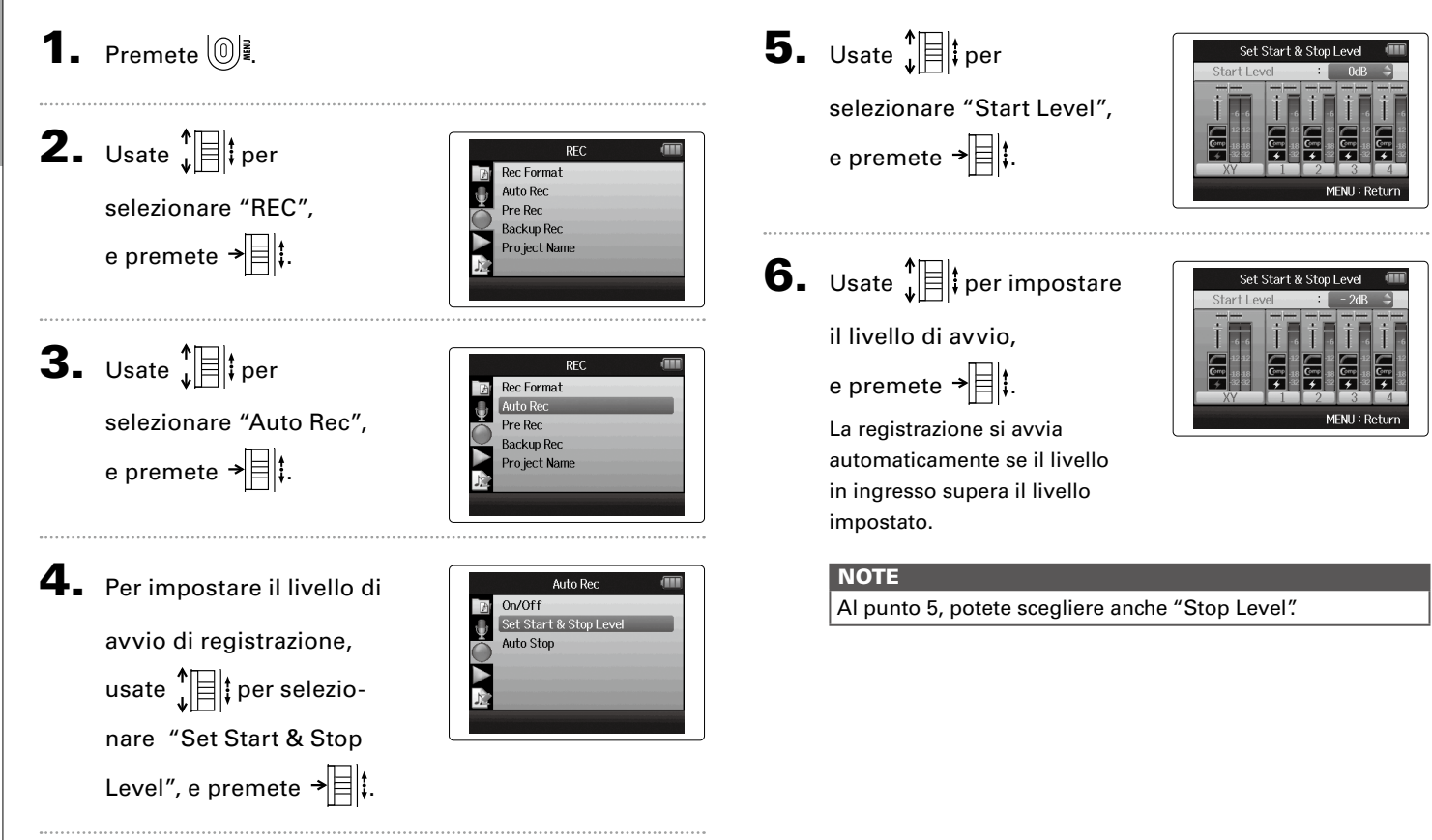

## **Abilitare lo stop automatico**

1. Per impostare il tempo di stop automatico, usate  $\Gamma$   $\overline{=}$   $\overline{=}$  per selezionare "Auto Stop", e premete .

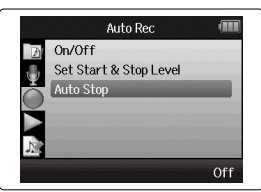

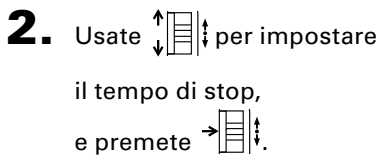

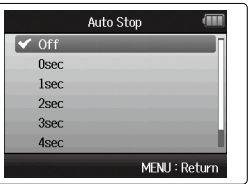

3. Impostate il livello di stop allo stesso modo del livello

di avvio.

Quando il livello in ingresso scende sotto il livello impostato, la registrazione si ferma automaticamente, trascorso il tempo impostato al punto 2 sopra.

## **Inviare marker sonori all'inizio e fine della registrazione (funzione Sound Marker)**

Iniziando e terminando la registrazione,  $H\mathbf{6}$  può inviare marker sonori (sound marker).

Registrando audio per un video con  $\textbf{H}\textbf{6}$ , e inserendo marker sonori nella registrazione della videocamera, l'allineamento tra audio e video sarà più facile.

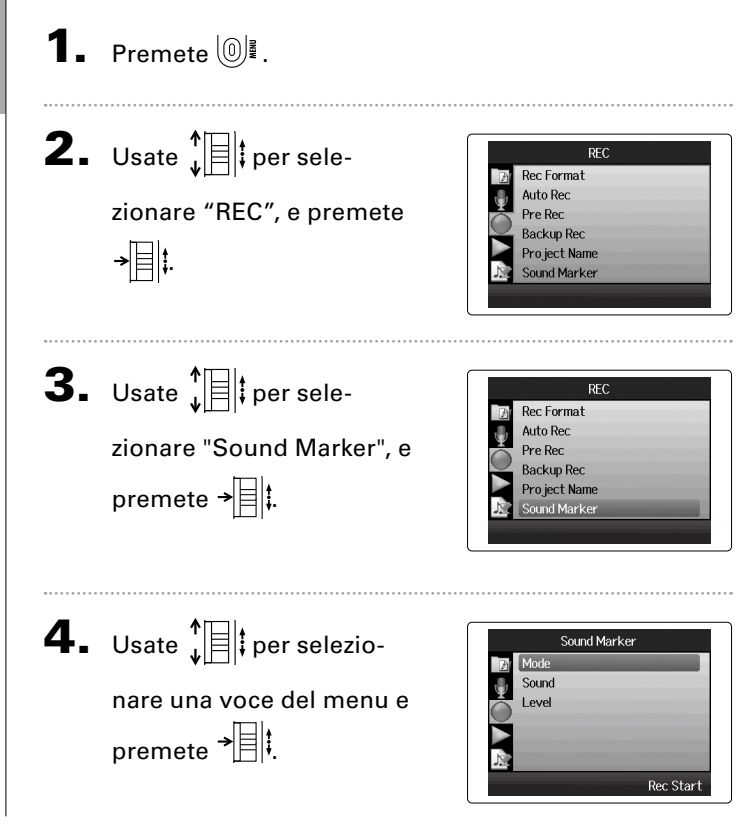

#### **Impostare "Mode"**

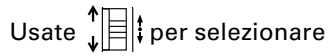

le condizioni per l'uscita dei

marker sonori e premete

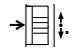

#### **NOTE**

I marker non saranno inviati se le funzioni di overdubbing o voice memo sono in uso.

#### **Impostare "Sound"**

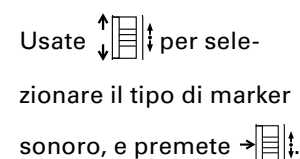

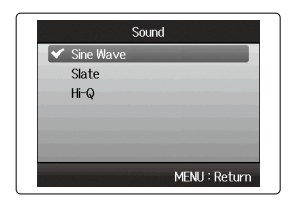

Mode

MENU: Return

Off  $\blacktriangleright$  Rec Start **Rec Start And End** 

#### **Impostare "Level"**

Usate  $\sqrt[n]{\exists}$  per impostare il livello del marker sonoro e premete  $\boxed{0}$ 

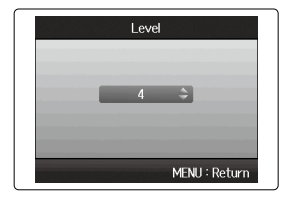

## **Abbassare il livello dell'uscita linea**

Potete abbassare il livello in uscita del jack LINE OUT. Usatelo quando il segnale in uscita del jack LINE OUT entra nel jack ingresso microfonico di una fotocamera SLR o altro connettore ad alto gain in ingresso.

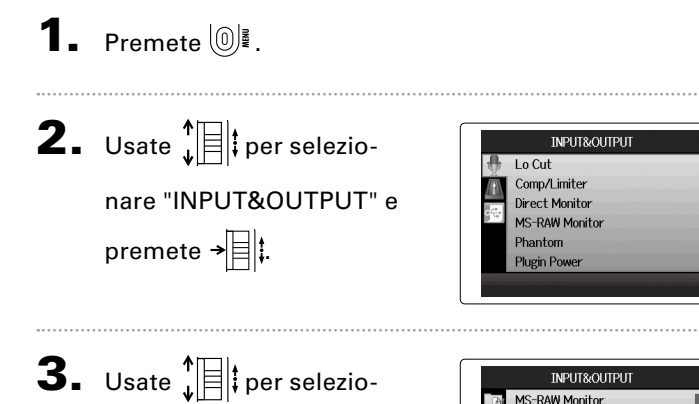

nare "Line Out Level" e premete  $\rightarrow \equiv \parallel \downarrow$ .

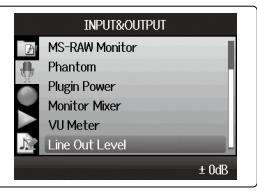

4. Usate  $\prod_{i=1}^{n}$  per impostare

il livello in uscita del jack LINE OUT e premete  $[0]$ .

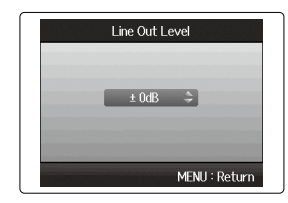

#### **NOTE**

Questa impostazione non influisce sul livello in uscita del iack PHONE.

## **Impostare come chiamare i project**

Potete cambiare il tipo di nome che è assegnato automaticamente a un project.

**1.** Premete  $\omega$ : **2.** Usate  $\sqrt[n]{\mathbb{R}}$  per RFC. **ARRIVE** Rec Format Auto Rec selezionare "REC", e Pre Rec **Backup Rec** premete  $\rightarrow \equiv \mid \cdot \mid$ . Project Name **3.** Usate  $\sqrt[n]{\mathbb{R}}$  per RFC **Rec** Format Auto Rec selezionare"Project Pre Rec **Backup Rec** Name", e premete  $\rightarrow \mid \nmid \nmid$ Pro ject Name Default 4. Usate  $\prod_{\mathbf{v}}$  per Pro ject Name  $\blacktriangleright$  Default Date selezionare il tipo, e premete  $\rightarrow \equiv \parallel \cdot \parallel$ MENU: Retur

#### **NOTE**

- I nomi dei project sono creati nei formati seguenti.
	- Default: ZOOM0001–ZOOM9999
	- Date: YYMMDD-HHMMSS (Esempio: 130331-123016)
- Il formato "Date" usa il tempo di avvio di registrazione.

**Cambiare impostazione all'alimentazione phantom**

Cambiare impostazione all'alimentazione phantom

## **Cambiare impostazione all'alimentazione phantom**

Gli ingressi 1–4 possono fornire alimentazione phantom a +12V, +24V o +48V.

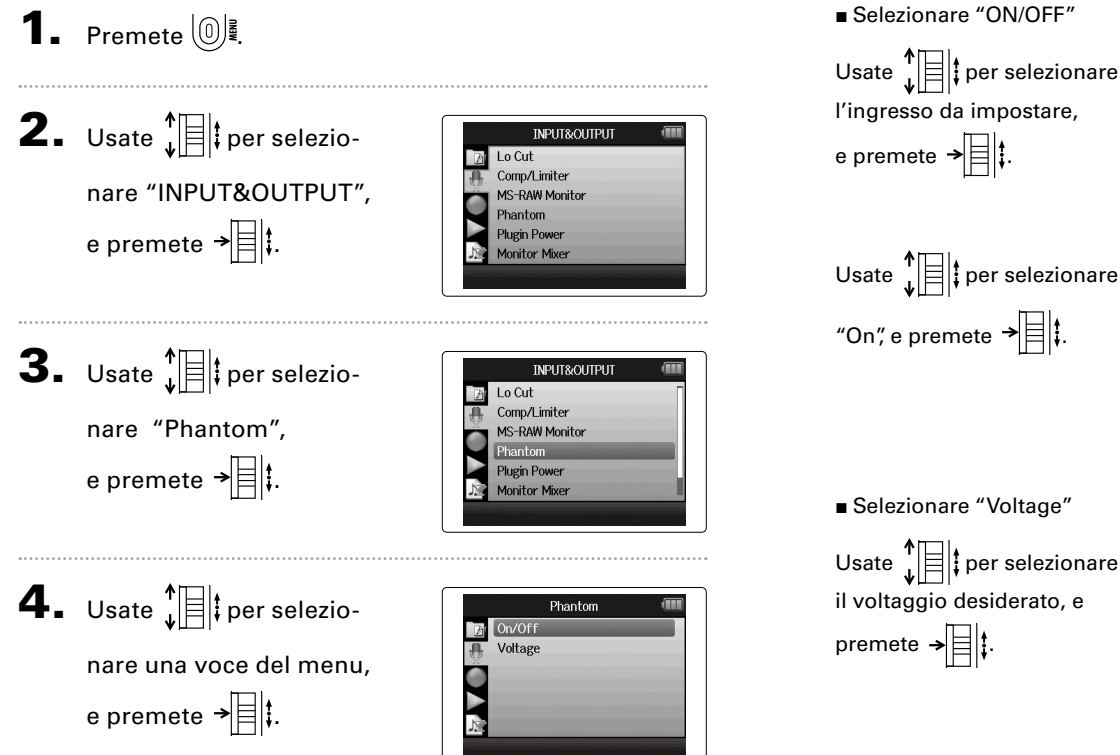

■ Selezionare "ON/OFF"

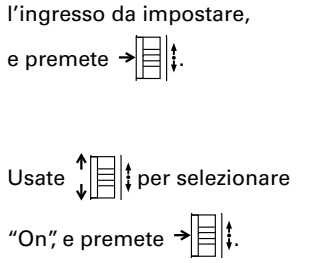

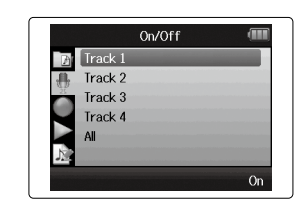

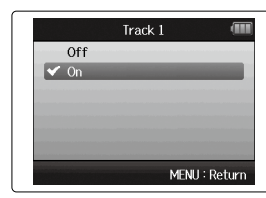

- Selezionare "Voltage"
- Usate  $\prod_{i=1}^{n}$  per selezionare il voltaggio desiderato, e premete  $\rightarrow \equiv$   $\mid$ .

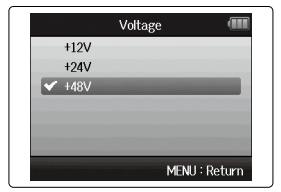

## **Usare l'alimentazione plug-in**

Usando un microfono che usa alimentazione a plug-in, eseguite l'impostazione seguente prima di collegarlo al jack ingresso **MIC/LINE** del **microfono XY**.

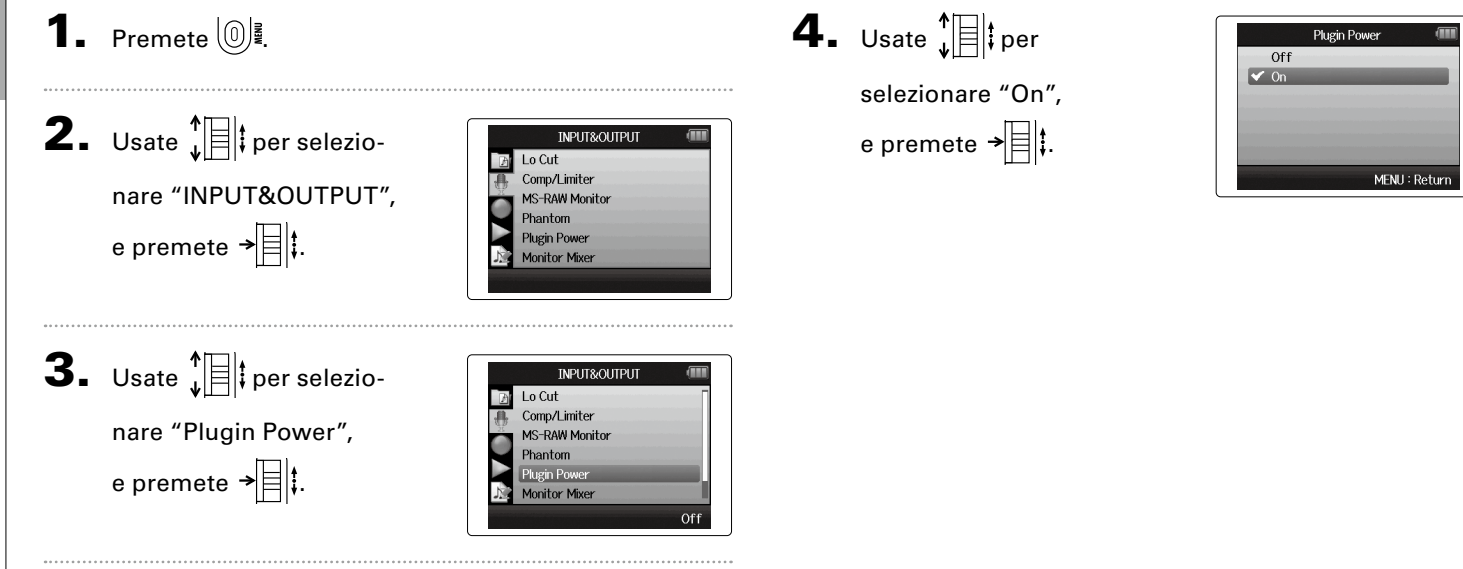

## **Usare i VU meter per controllare i livelli in ingresso**

I VU meter virtuali possono essere usati per controllare i livelli in ingresso.

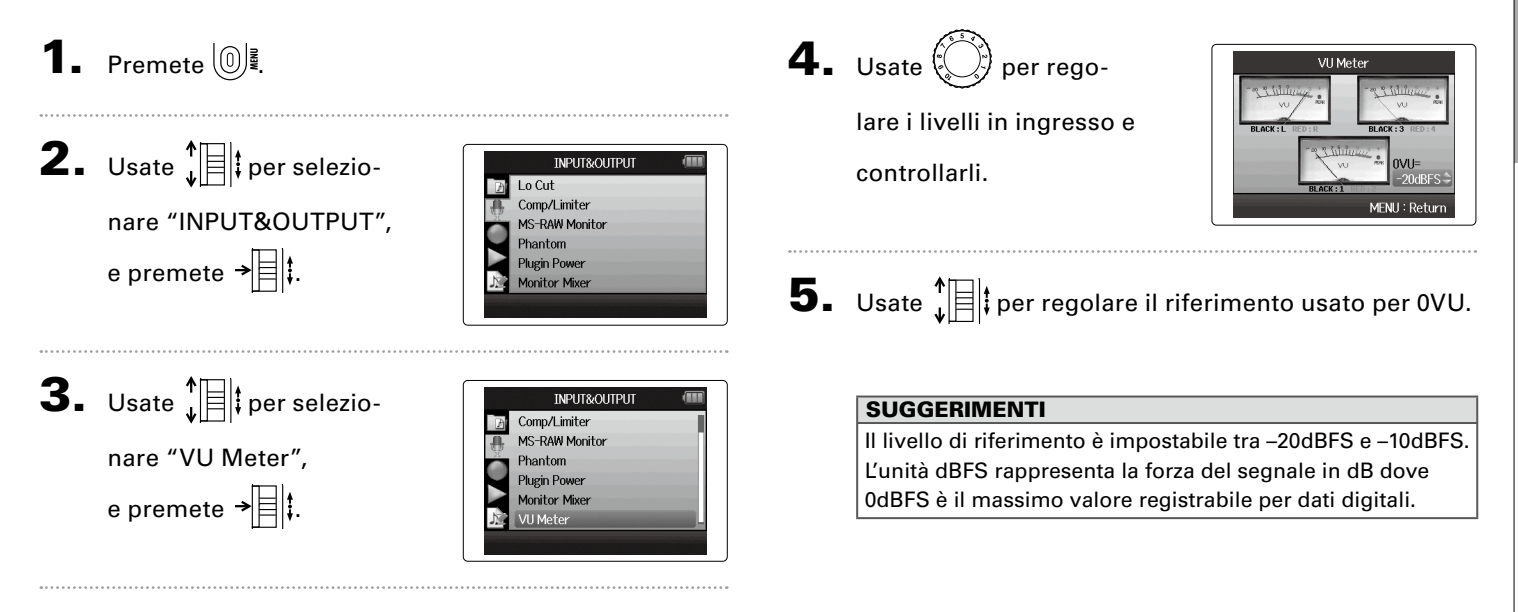

## **Impostare il display per risparmiare energia**

Potete impostare la retroilluminazione del display in modo che si abbassi o si spenga in caso di mancato utilizzo per 30 secondi, per risparmiare energia.

**1.** Premete  $\omega$ 

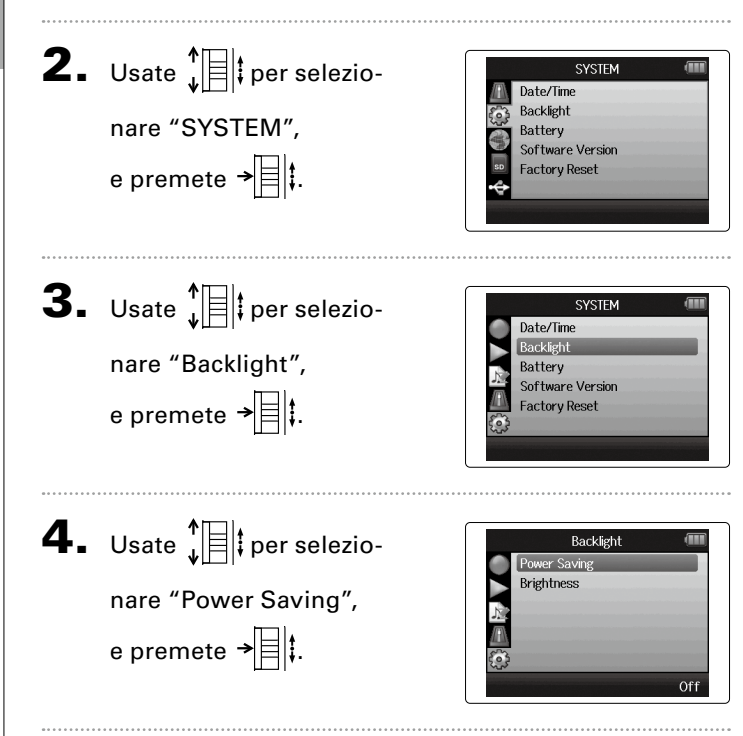

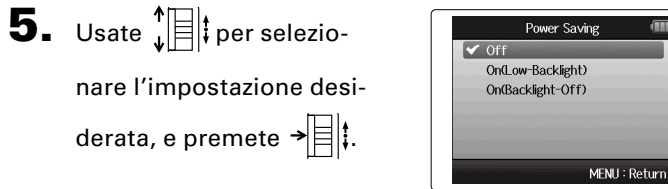

#### **NOTE**

Usando un adattatore AC, quest'impostazione non ha effetto.

## **Regolare la luminosità del display**

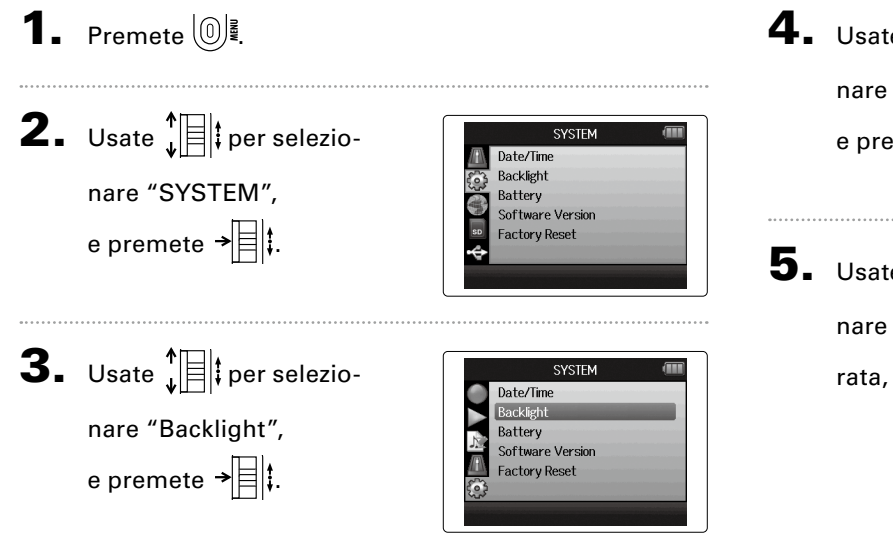

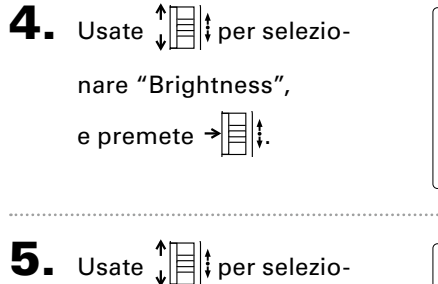

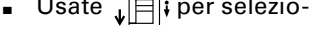

nare la luminosità desiderata, e premete  $\rightarrow \equiv \parallel \uparrow \parallel$ 

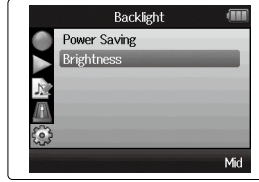

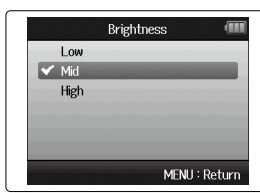

## **Controllare le versioni firmware**

Potete controllare la versione software usata da  $\mathbf{H}\mathbf{S}$ .

**1.** Premete  $\omega$ 

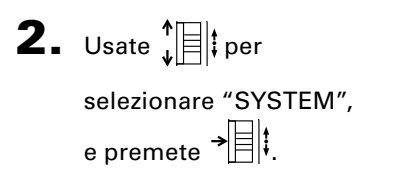

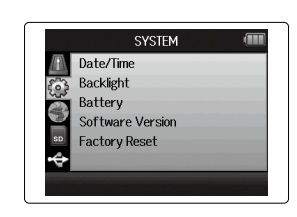

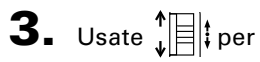

selezionare "Software Version", e premete  $\rightarrow \equiv \parallel \uparrow$ per aprire una schermata in cui visualizzare le versioni firmware.

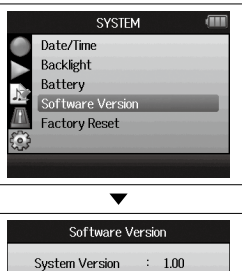

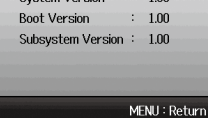

## **Riportare alle impostazioni di default**

Potete riportare l'unità alle impostazioni di default di fabbrica.

**1.** Premete  $\left(\begin{matrix}0\end{matrix}\right)$ . **2.** Usate  $\sqrt[n]{\equiv}$  per selezio-**SYSTEM** Date/Time Backlight nare "SYSTEM", Battery **Software Version** e premete  $\rightarrow \equiv \mid \uparrow \mid$ **Factory Reset 3.** Usate  $\int_{\mathbb{R}}$  | per selezio-SYSTEM Date/Time Backlight nare "Factory Reset", Battery Software Version e premete  $\rightarrow \equiv \parallel \downarrow$ . Factory Reset

4. Usate  $\prod_{\nu}$  per selezionare "Yes", e premete  $\rightarrow \equiv \mid \mid$ ; per riportare alle impostazioni di default.

L'unità si spegnerà automaticamente.

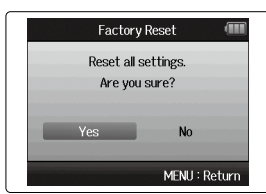

## **NOTE**

Le impostazioni di livello in ingresso non sono resettate.

# Altre funzioni

## <span id="page-93-0"></span>**Controllare lo spazio residuo su card SD**

**1.** Premete  $\textcircled{\tiny{\mathbb{R}}}$ .

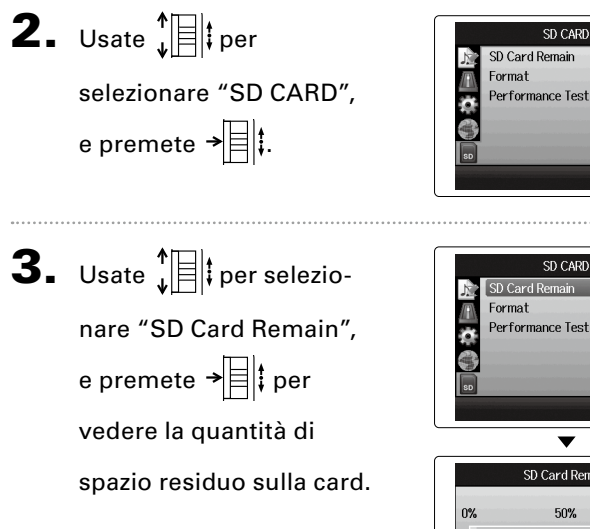

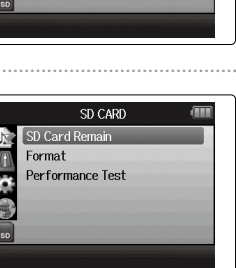

SD CARD

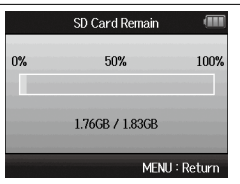

 $\overline{\mathbf{v}}$ 

## **Formattare le card SD**

Le card SD devono essere formattate da **Hf** per poterle usare con l'unità.

## **1.** Premete  $\left(\begin{matrix}0\end{matrix}\right)$ .

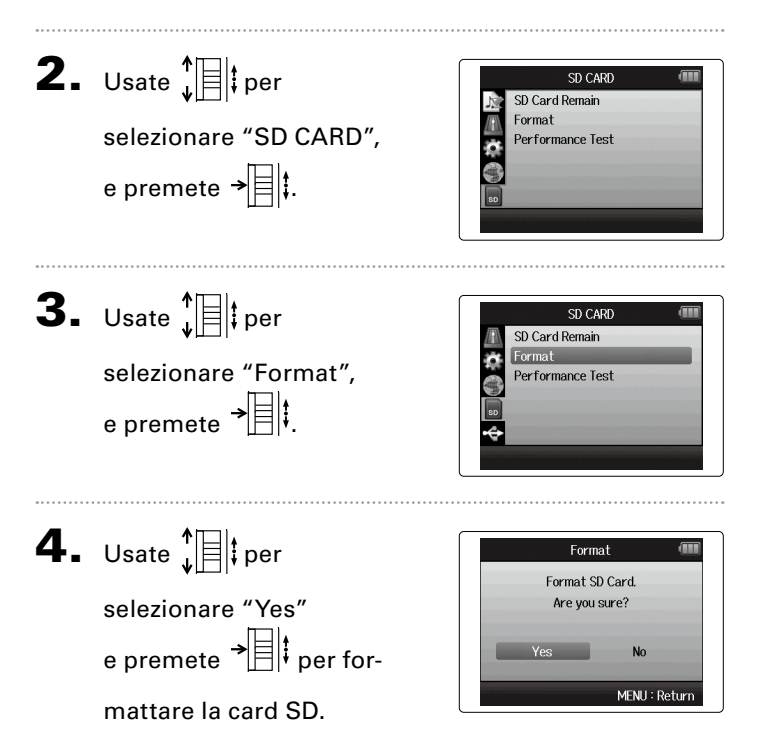

#### **NOTE**

- Se usate una card SD che è stata formattata da un computer o che avete acquistato, dovete formattarla usando **H6** prima di poterla usare con l'unità.
- Sappiate che tutti i dati precedentemente salvati su card SD saranno cancellati quando questa è formattata.

## **Testare la performance della card SD**

Potete testare le card SD per verificare che possano essere usate con  $\mathbf{H}\mathbf{S}$ .

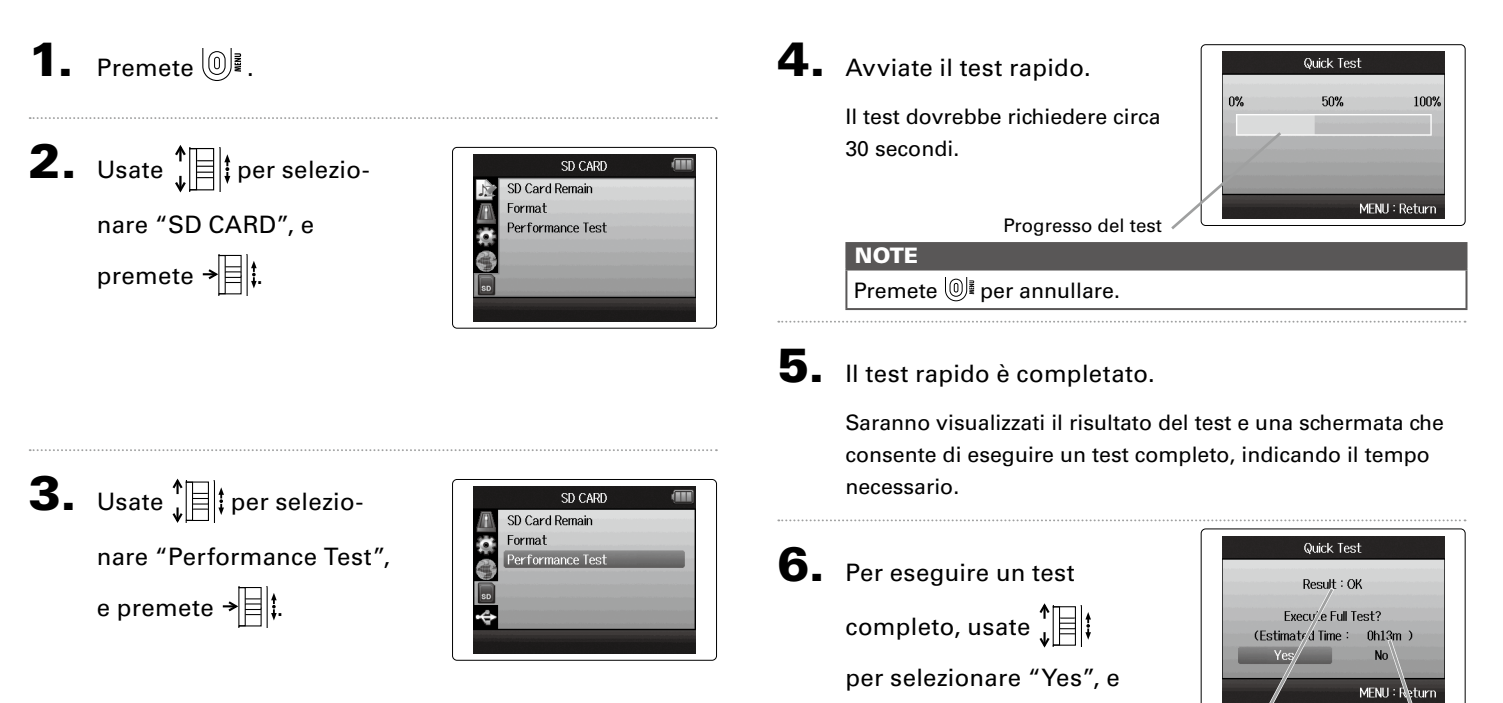

premete  $\rightarrow \equiv \mid \cdot \mid$ 

Risultato del test

Tempo necessario per un test completo

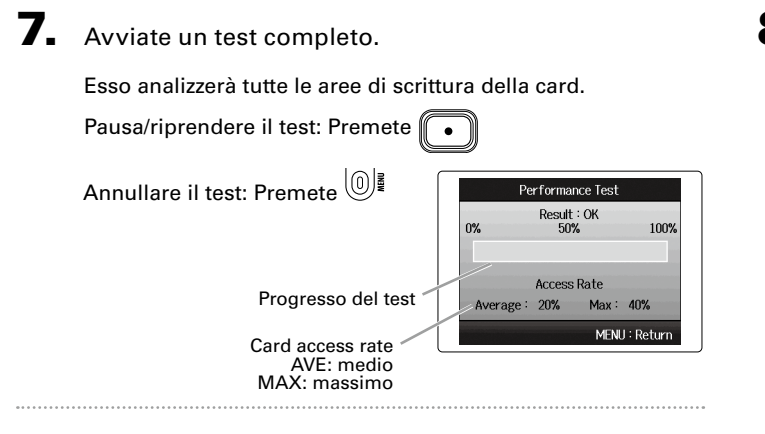

## 8. Il test è completo.

Appare il risultato della valutazione. Se access rate MAX raggiunge

100%, la card non va bene (NG).

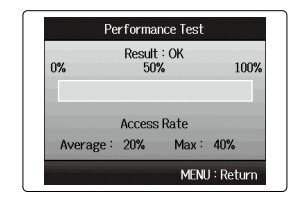

#### **NOTE**

Anche se il risultato del test è "OK", non vi è garanzia che non si verifichino errori. L'informazione è solo una guida.

## **Aggiornare il firmware**

**Aggiornare il firmware**

Aggiornare il firmware

H6 può essere aggiornato portandolo alle versioni firmware più recenti.

1. Copiate il file di aggiornamento di versione sulla

directory principale della card SD.

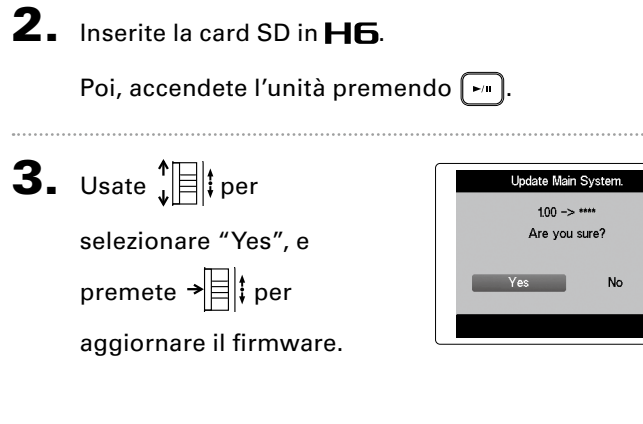

4. Completato l'aggiorna-

mento del firmware, spegnete l'unità.

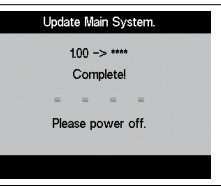

#### **NOTE**

. . . . . . . . . . .

- Non è possibile aggiornare il firmware se la carica residua della batteria è troppo bassa. In tal caso, installate batterie nuove o usate un adattatore AC.
- Nella malaugurata ipotesi che l'aggiornamento firmware non riesca, eseguite nuovamente le procedure dall'inizio per aggiornare nuovamente il firmware.

## **Usare card SD di registratori della serie H precedenti**

Una card SD che è stata usata in un precedente registratore ZOOM della serie H può essere letta e usata con H6. I filesaranno spostati sulla card in modo che **H6** li possa usare.

1. Inserite la card SD, e poi accendete l'unità.

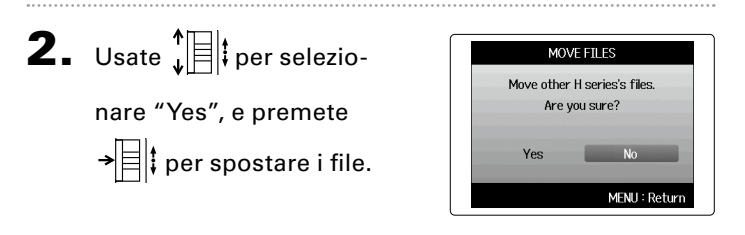

#### **NOTE**

- Se esiste già un file con lo stesso nome nella destinazione prescelta, non sarà possibile spostarlo se non lo si rinomina prima.
- Una volta spostati i file, essi non saranno più riconosciuti dai registratori precedenti della serie H.
- $\bullet$  Sono supportate le card usate dai registratori  $H1.$   $H2.$ H2n, H4, H4n e H4n Pro.

## **Usare un remote control**

Usando un remote control, potete controllare  $\mathbf{H}$  a distanza.

Collegate il remote control al jack **H6 REMOTE**.

I pulsanti del remote control corrispondono ai pulsanti dell'unità principale di  $H\mathbf{6}$ .

### **SUGGERIMENTI**

I pulsanti del remote control funzionano anche quando è attiva la funzione di blocco di H6.

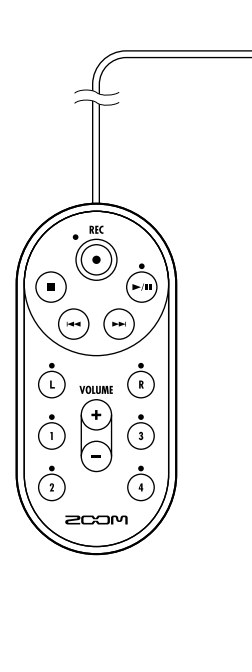

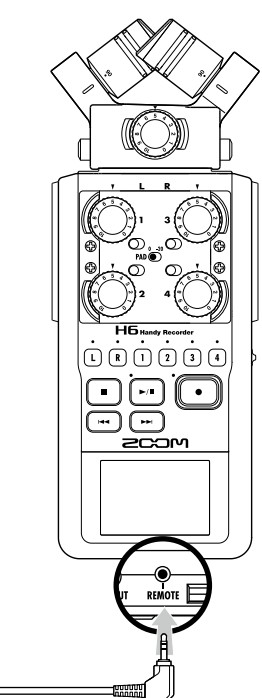

## **Diagnostica**

Se pensate che **H6** non funzioni correttamente, verificate prima quanto seque.

#### **Problemi inerenti la registrazione/riproduzione**

- **◆ Nessun suono o suono molto basso**
- Controllate i collegamenti al sistema monitor e l'impostazione di volume.
- Verificate che il volume di H6 non sia troppo basso.

#### **◆ Il suono registrato non si sente o è molto basso**

- Se state usando l'accluso microfono XY o un'altra capsula microfonica, verificate che l'orientamento sia corretto.
- Controllate le impostazioni di livello in ingresso. ([→ P. 20](#page-19-0))
- Se è collegato un lettore CD o altro apparecchio a un jack ingresso, alzate il livello in uscita di tale apparecchio.

#### **◆ La registrazione non è possibile**

- Verificate che la card SD abbia spazio libero. ([→ P. 94](#page-93-0))
- Se appare "Hold is On" sul display, significa che la funzione di blocco è attiva. Disabilitate la funzione. ( $\rightarrow$  P. 16)

#### **Altri problemi**

### **◆ non viene riconosciuto dal computer collegato tramite USB**

- Controllate che il SO del computer sia compatibile.
- Deve essere selezionata una modalità operativa USB su  $\mathbf{H}\mathbf{6}$  per consentire a un computer di riconoscerlo.  $(\rightarrow$  P.62)

## **Specifiche tecniche**

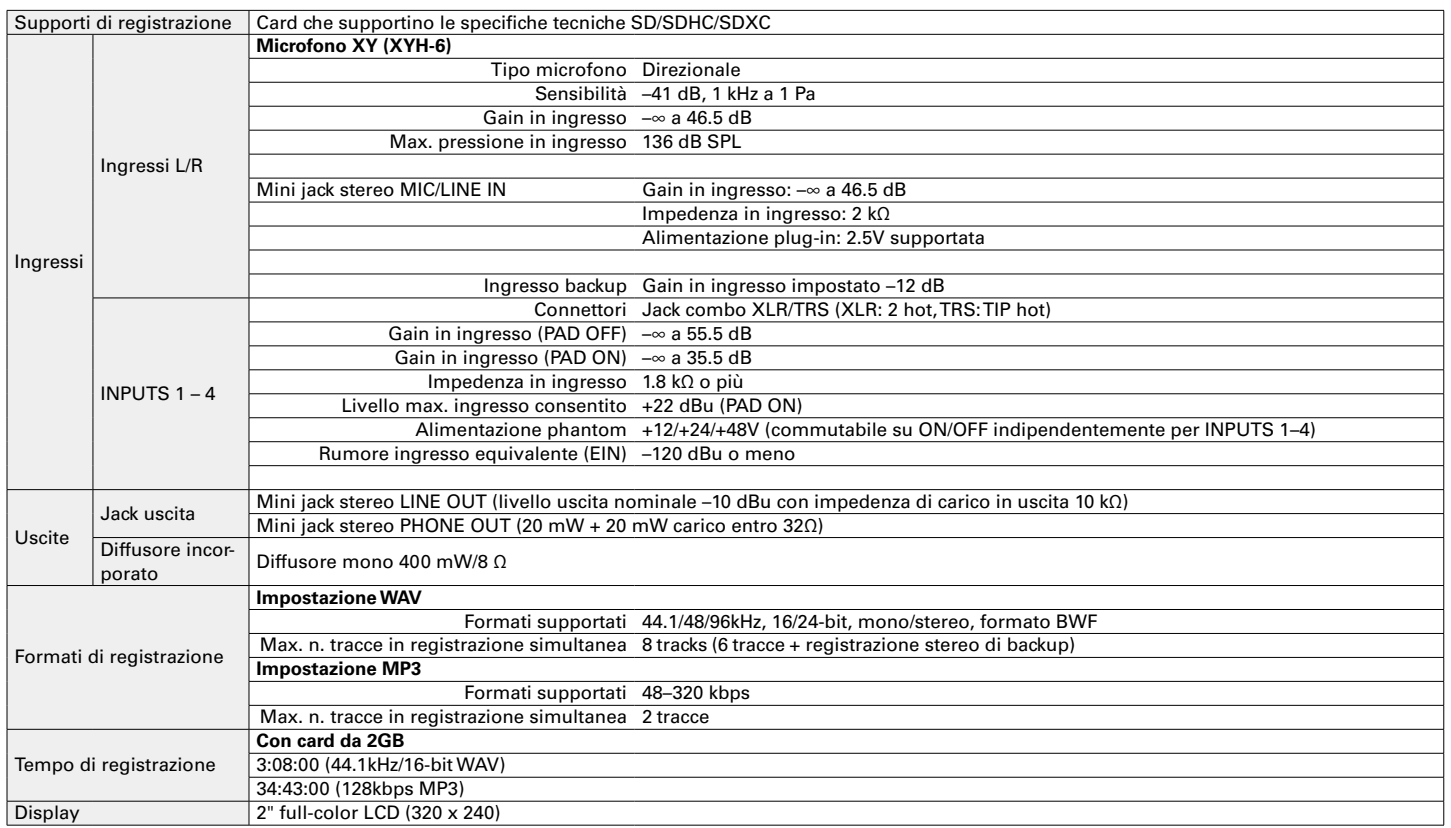

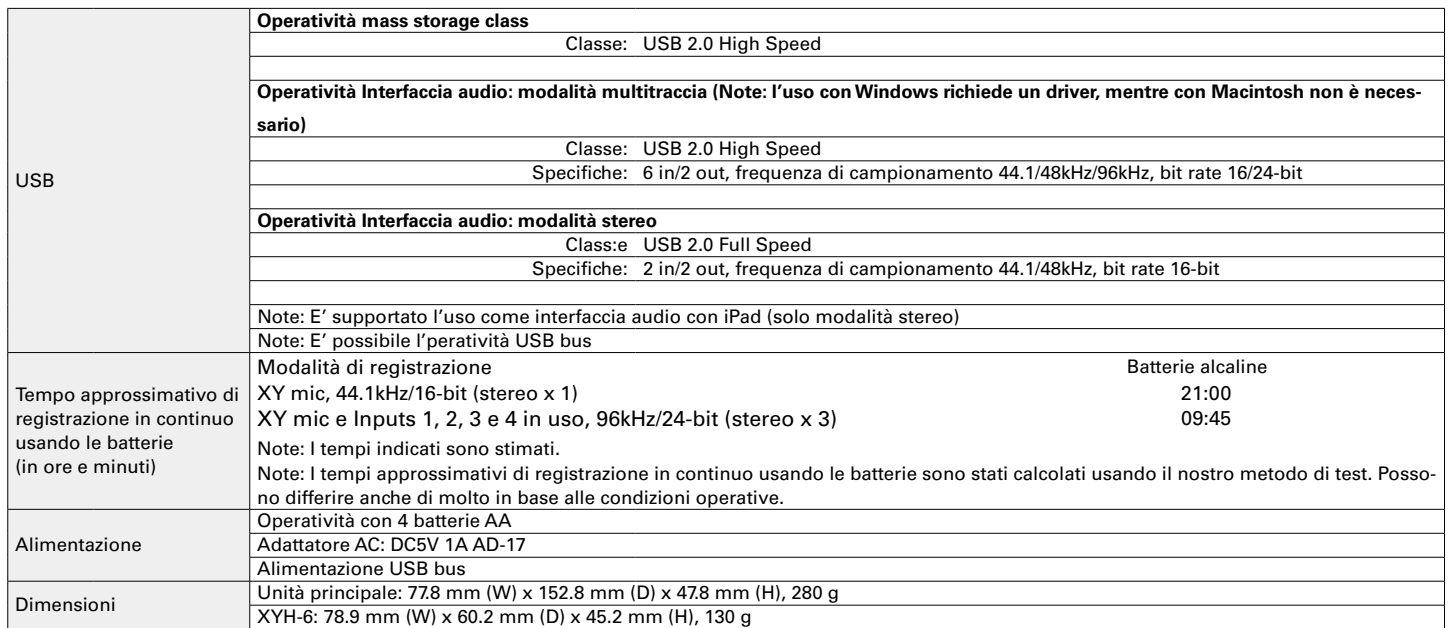

Note: Usando un cavo USB progettato per la ricarica, non è possibile usare le funzioni di lettore di card SD e interfaccia audio.

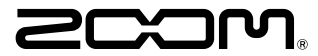

#### ZOOM CORPORATION

4-4-3 Surugadai, Kanda, Chiyoda-ku, Tokyo 101-0062 Japan [www.zoom.co.jp](https://www.zoom.co.jp/)